Dell™ PowerVault™ NX1950 Systems

## Installation Guide

安装指南 安裝指南 Guide d'installation Installationsanleitung 設置ガイド 설치 안내서 Guía de instalación

Model EMU01

## Dell™ PowerVault™ NX1950 Systems

## Installation Guide

### Notes, Notices, and Cautions

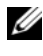

 $\mathbb Z$  NOTE: A NOTE indicates important information that helps you make better use of your computer.

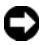

**NOTICE:** A NOTICE indicates either potential damage to hardware or loss of data and tells you how to avoid the problem.

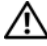

 $\sqrt{N}$  CAUTION: A CAUTION indicates a potential for property damage, personal injury, or death.

Information in this document is subject to change without notice. © 2006–2007 Dell Inc. All rights reserved.

Reproduction in any manner whatsoever without the written permission of Dell Inc. is strictly forbidden.

Trademarks used in this text: Dell, the DELL logo, PowerEdge, PowerVault, and OpenManage are trademarks of Dell Inc.; ActiveX, Microsoft, Internet Explorer, Windows, and Windows Server are either trademarks or registered trademarks of Microsoft Corporation in the United States and/or other countries; Broadcom is a registered trademark and NetXtreme II is a trademark of Broadcom Corporation; EMC, Navisphere, and PowerPath are registered trademarks of EMC Corporation; Intel is a registered trademark of Intel Corporation; Red Hat and Red Hat Enterprise Linux are registered trademarks of Red Hat Inc.; SUSE is a registered trademark of Novell Inc. in the United States and other countries.

Other trademarks and trade names may be used in this document to refer to either the entities claiming the marks and names or their products. Dell Inc. disclaims any proprietary interest in trademarks and trade names other than its own.

Model EMU01

May 2007 P/N MN424 Rev. A01

\_\_\_\_\_\_\_\_\_\_\_\_\_\_\_\_\_\_\_\_

## **Contents**

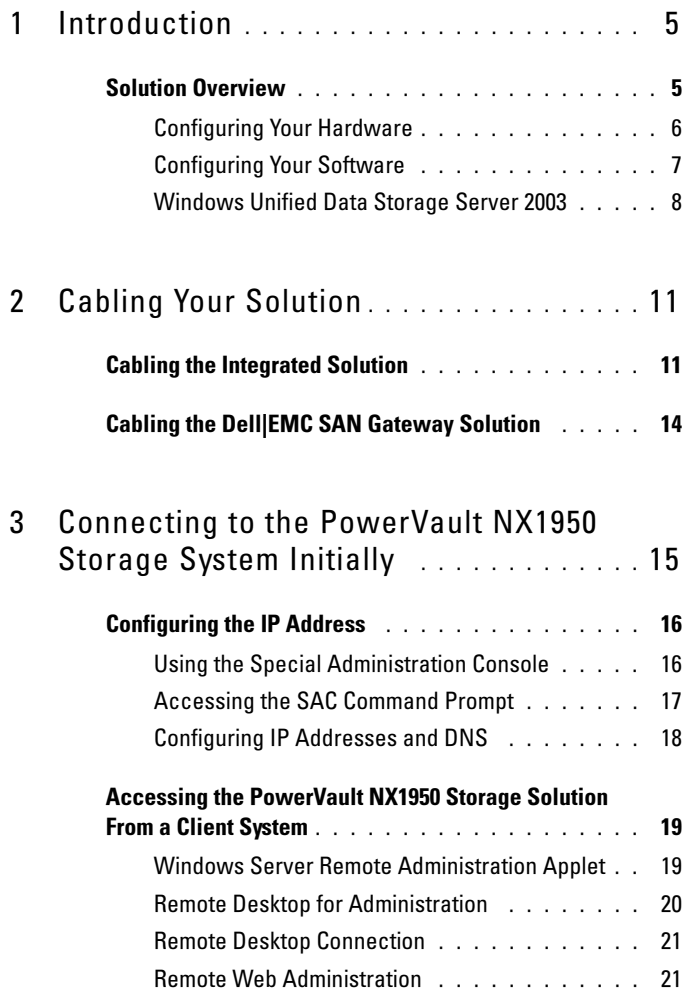

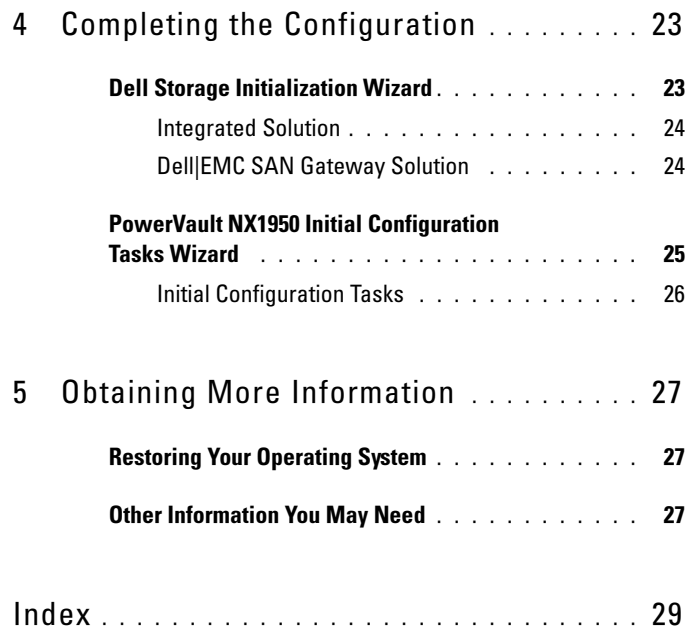

## <span id="page-6-0"></span>Introduction

This document provides information about installing, cabling, configuring, and localizing your Dell™ PowerVault™ NX1950 storage solution. The following topics are covered in this document:

- Solution overview
- Cabling your solution
- Connecting to the storage system
- Completing the configuration
- <span id="page-6-2"></span>• Obtaining more information

### <span id="page-6-3"></span><span id="page-6-1"></span>Solution Overview

<span id="page-6-4"></span>The PowerVault NX1950 storage solution consists of either a single-node or a multiple-node cluster configuration running Microsoft® Windows® Unified Data Storage Server 2003 operating system. The solution is configured from Dell for either a PowerVault MD3000 storage array (integrated solution) or a Dell|EMC storage array (Dell|EMC SAN gateway solution). The solution is pre-configured with the operating system and the required software. Minimal configuration steps are required to complete the setup of the solution.

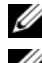

**NOTE:** The default password for your system is storageserver.

 $\mathscr{D}$  **NOTE:** Throughout this document *PowerVault NX1950 storage system* refers to the individual storage unit and PowerVault NX1950 storage solution refers to the configuration of the storage unit along with the storage arrays.

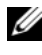

 $\mathbb Z$  **NOTE:** The integrated solution supports two-node clustering only. The storage area network (SAN) gateway solution supports up to eight nodes in a cluster.

Figure 1-1 illustrates the components of both the integrated solution and the SAN gateway solution.

#### Figure 1-1. PowerVault NX1950 Storage Solutions

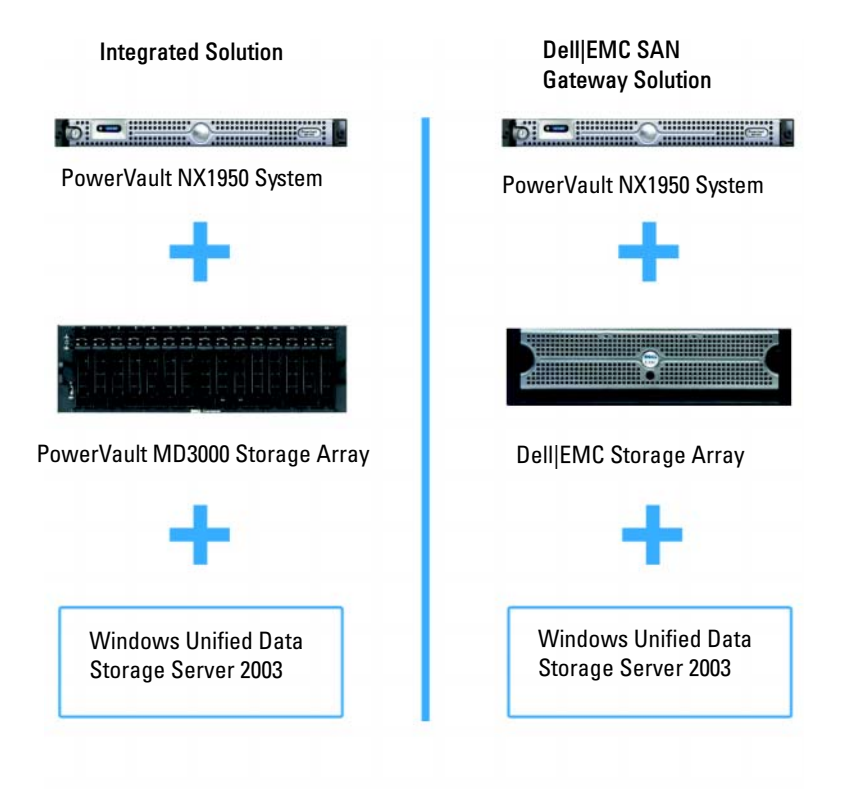

#### <span id="page-7-0"></span>Configuring Your Hardware

The PowerVault NX1950 storage solution is configured from Dell to include the following peripherals:

- PowerEdge™ Expandable RAID Controller (PERC) 5/i for internal hardware redundant array of independent disks (RAID) 1
- Serial-attached SCSI (SAS) 5/E host bus adapter (HBA) controller to connect to the PowerVault storage sub-system for the integrated solution
- QLE2462 Fibre Channel HBA to connect to existing or new SANs for the SAN gateway solution
- Broadcom® NetXtreme II™ 5708 single-port Gigabit network interface card (NIC) with TCP/IP Offload Engine (TOE) or Intel® PRO/1000 PT dual-port server adapter for additional client network connectivity (a total number of four Gigabit Ethernet data connections are available)
- Dell Remote Access Card (DRAC) 5 for remote restore capabilities and lights-out management

For information on setting up your hardware or racks, see the following documents on the Dell Support website at support.dell.com:

- Dell PowerVault NX1950 Systems Getting Started With Your System
- Dell PowerVault NX1950 Systems Hardware Owner's Manual
- Dell PowerVault MD3000 documentation
- Dell EMC storage array documentation

#### <span id="page-8-0"></span>Configuring Your Software

Depending on the solution that you have purchased, Dell has pre-configured the following software:

<span id="page-8-1"></span>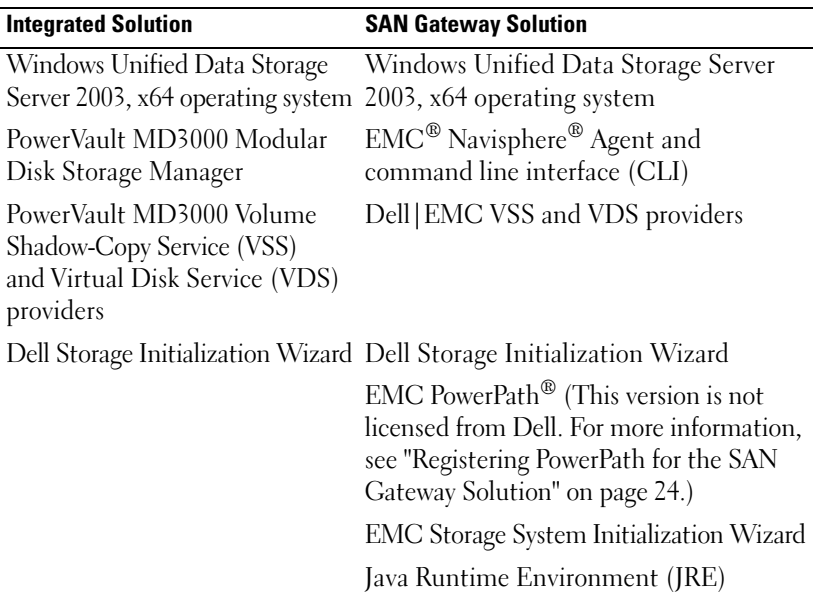

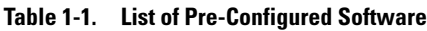

You do not need to install the operating system as it is pre-installed. However, you need to perform the final steps to complete the installation and configuration of the solution. For more information, see ["Completing](#page-24-2)  [the Configuration" on page 23.](#page-24-2)

#### <span id="page-9-2"></span><span id="page-9-0"></span>Windows Unified Data Storage Server 2003

The Windows Unified Data Storage Server 2003 operating system is configured to provide the following functionality:

- Optimal performance for Network File System [NFS], Common Internet File System [CIFS], and File Service
- Support for Microsoft iSCSI Software Target to provide block storage services in addition to file-level services
- Significant enhancements in share and storage management scenarios, as well as integration of storage server management components and functionality

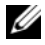

**NOTE:** For compatibility information, see the *Dell PowerVault NX1950 Systems* Support Matrix.

#### <span id="page-9-1"></span>Supported Editions

Dell supports the following editions of the Windows Unified Data Storage Server 2003 operating system:

- Windows Unified Data Storage Server 2003, Standard x64 Edition
- Windows Unified Data Storage Server 2003, Enterprise x64 Edition

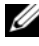

**NOTE:** The Windows Unified Data Storage Server 2003, Enterprise x64 Edition operating system supports a multiple-node cluster environment.

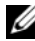

**MOTE:** The Windows Unified Data Storage Server 2003, Enterprise x64 Edition supports the x64-based versions of PowerVault NX1950 management console snap-ins only and not the 32-bit versions.

#### Features in This Release

Windows Unified Data Storage Server 2003 provides the following features and functionality:

- Efficient and unified file management by extending and consolidating the management interface.
- Initial Configuration Tasks user interface and CLI support through the special administration console (SAC) simplify setting up the storage server.
- Windows Unified Data Storage Server 2003 console integrates multiple snap-ins for file server management.
- File Server Management provides support for performing additional administration tasks.
- Share and Storage Management is a new snap-in that includes two new wizards for provisioning shares and storage.
- Microsoft iSCSI Software Target including the new iSCSI Software Target snap-in and wizards for creating and managing iSCSI targets, virtual disks, and snapshots.
- NFS provides an identity mapping interface and wizard.
- Remote Desktop for Administration provides a new Microsoft Remote Administration applet that enables browser-based remote access to the management console from client systems running Linux or Microsoft operating systems.

These features and functionality provide significant improvements over previous operating systems from Microsoft.

# <span id="page-12-4"></span><span id="page-12-0"></span>Cabling Your Solution

This section provides information about cabling the Dell™ PowerVault™ NX1950 storage system to the PowerVault MD3000 storage array or to the Dell|EMC storage array.

### <span id="page-12-3"></span><span id="page-12-2"></span><span id="page-12-1"></span>Cabling the Integrated Solution

Before you turn on the system, ensure that the PowerVault MD3000 storage array is cabled to the PowerVault NX1950 storage system(s). Figure 2-1 and Figure 2-2 illustrate how to cable the SAS 5/E HBA controllers in the PowerVault NX1950 storage system to the PowerVault MD3000 storage array. The PowerVault NX1950 storage solution supports single-node and two-node cluster configurations only.

 $\mathbb Z$  NOTE: If you turn on the PowerVault NX1950 storage system before turning on the storage arrays, the PowerVault Storage Management Console does not detect the PowerVault MD3000 storage array. Ensure that you turn on the storage arrays and the storage arrays complete bootup before you turn on the PowerVault NX1950 storage system.

Figure 2-1. Single-Node Configuration

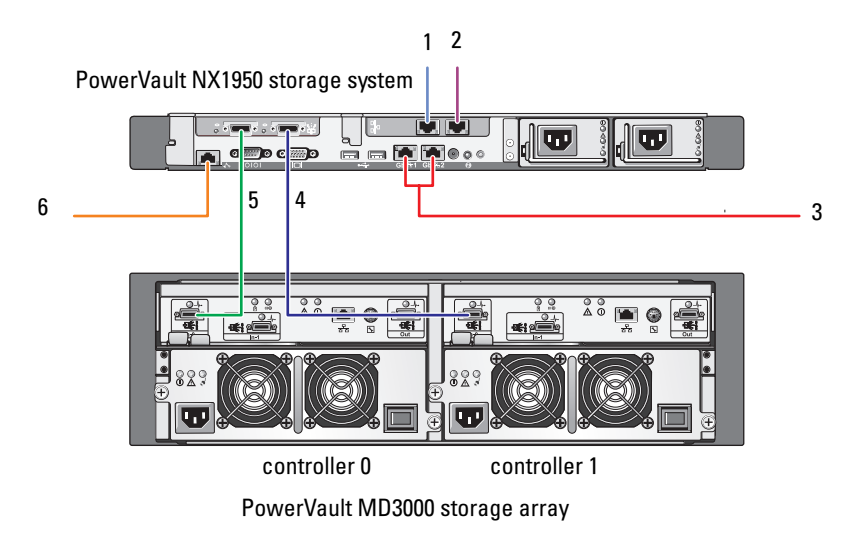

- 1 NIC port A to Gb Ethernet switch (optional)
- 2 NIC port B to Gb Ethernet switch (optional)
- 3 Gb1 and Gb2 to Gigabit Ethernet switch(es)
- 4 Port 1 on SAS HBA to In-0 on controller 1
- 5 Port 0 on SAS HBA to In-0 on controller 0
- 6 DRAC port to Ethernet switch for lights-out management (optional)

Figure 2-2. Two-Node Configuration

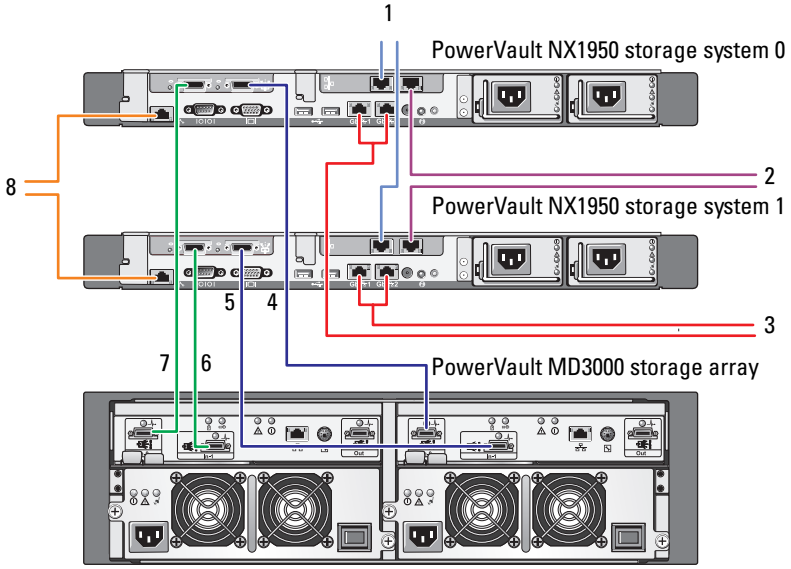

controller 0 controller 1

- 1 NIC port A to Gb Ethernet switch (optional)
- 2 NIC port B to Gb Ethernet switch (optional)
- 3 Gb1 and Gb2 to Gigabit Ethernet switch(es)
- 4 Port 1 on PowerVault NX1950 storage system 0 SAS HBA to In-0 on controller 1
- 5 Port 1 on PowerVault NX1950 storage system 1 SAS HBA to In-1 on controller 1
- 6 Port 0 on PowerVault NX1950 storage system 1 SAS HBA to In-1 on controller 0
- 7 Port 0 on PowerVault NX1950 storage system 0 SAS HBA to In-0 on controller 0
- 8 DRAC port to Ethernet switch for lights-out management (optional)

 $\mathscr{D}$  NOTE: Setting up the cluster using Microsoft<sup>®</sup> Cluster Services (MSCS) is supported only on the Microsoft Windows<sup>®</sup> Unified Data Storage Server 2003, Enterprise Edition operating system. If you did not purchase the Enterprise Edition, contact your sales representative to obtain an upgrade kit.

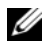

 $\mathbb Z$  **NOTE:** After performing the procedures in this document to install the PowerVault NX1950 storage system, to successfully set up the PowerVault NX1950 storage systems as a cluster, see the *Dell PowerVault NX1950 Systems* Cluster Installation and Troubleshooting Guide on the documentation website at www.dell.com/ostechsheets.

<span id="page-15-1"></span>After cabling the solution, turn on the storage enclosure and then the attached server(s).

### <span id="page-15-0"></span>Cabling the Dell|EMC SAN Gateway Solution

Ensure that your PowerVault NX1950 storage system is cabled to the storage area network (SAN) properly and that each QLE2462 Fibre Channel HBA port has access to the Dell|EMC storage arrays on which you want to provision storage.

For more information, see the Dell|EMC storage array documentation.

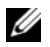

**NOTE:** The procedure for cabling the PowerVault NX1950 storage system and your SAN is similar to the procedure for cabling any server with a QLE2462 Fibre Channel HBA. Figure 2-3 illustrates an example of cabling the PowerVault NX1950 storage solution.

The PowerVault NX1950 storage solution supports single-node and multiple-node (up to eight nodes) cluster configurations.

#### Figure 2-3. SAN Gateway Solution Configuration

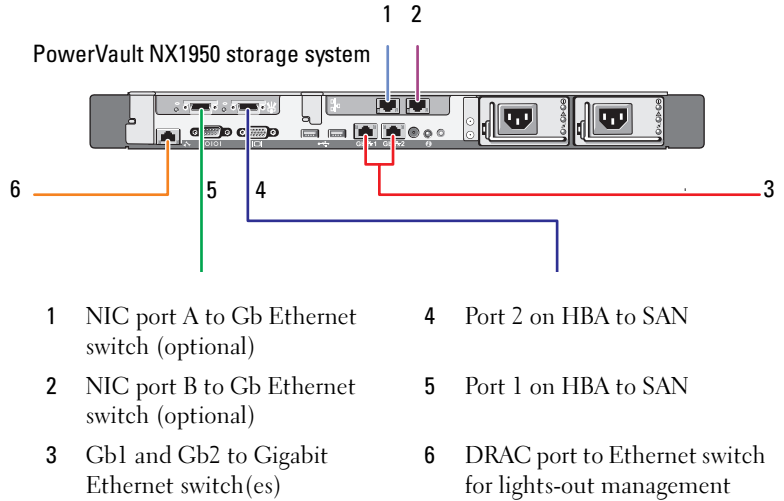

3

## <span id="page-16-1"></span><span id="page-16-0"></span>Connecting to the PowerVault NX1950 Storage System Initially

After cabling your system, Dell™ recommends that you establish network connectivity to access the Dell PowerVault™ NX1950 storage system using one of the following methods:

- To access and manage the system remotely through the network, you must configure a static IP address on your PowerVault NX1950 storage solution. After configuring your network, you can use one of the following options to manage the system from a client system:
	- The remote desktop functionality
	- Microsoft<sup>®</sup> Internet Explorer<sup>®</sup> or Remote RDP Client Microsoft ActiveX® Control
	- Systems running Linux can use Java Runtime Environment (JRE) and a supported browser
- For the *integrated solution*, you can manage the system locally by connecting to the system using a keyboard, video, and mouse. If you intend to manage your system locally, see ["Completing the](#page-24-2)  [Configuration" on page 23](#page-24-2) for information about the configuring your system.

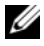

**NOTE:** Dell recommends that you configure the iSCSI traffic and public network traffic on separate networks.

### <span id="page-17-0"></span>Configuring the IP Address

For setting up the IP address on the PowerVault NX1950 storage solution, use one of the following methods:

• Dynamic Host Control Protocol (DHCP) — If the PowerVault NX1950 storage solution is connected to a DHCP-enabled network, then the network address is set automatically by the DHCP server.

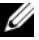

 $\mathscr{D}$  **NOTE:** Although DHCP can be used to set the initial network addresses, Dell recommends that you configure the network connections using static IP addresses.

Use special administration console (SAC) if you want to configure a static IP address using a direct serial connection to the serial port of the PowerVault NX1950 storage system. The following section provides instructions on using SAC and setting up the IP addresses.

#### <span id="page-17-2"></span><span id="page-17-1"></span>Using the Special Administration Console

**NOTE:** To use SAC, you require a female-to-female serial console cable to connect directly from a client system to the PowerVault NX1950 storage system's serial port as shown in Figure 3-1.

Figure 3-1. Use the Console Cable to Connect to the SAC Prompt

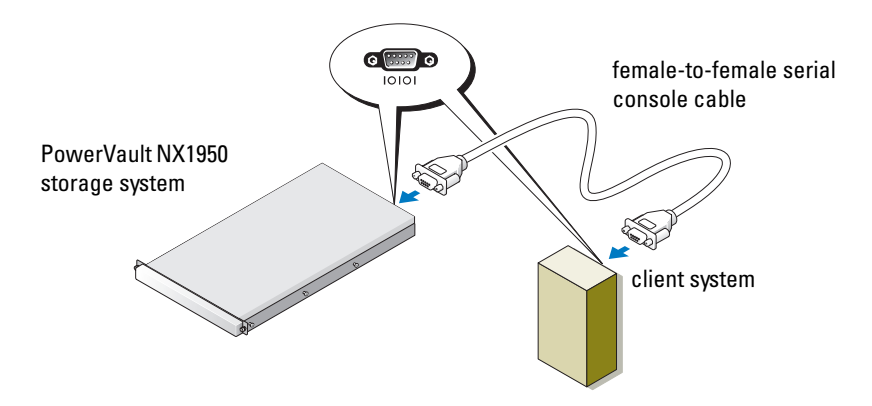

 $\mathscr{A}$  NOTE: Ensure that the terminal emulation software settings on the client system are set to 115200 baud, 8 data bits, No parity, 1 stop bit.

In an environment that does not support DHCP, you can use CLI support in SAC to connect through a serial port to a system running Microsoft Windows® Unified Data Storage Server 2003 and configure network settings. After you configure the network using SAC, you can remotely access the graphical user interface (GUI) to configure and manage Windows Unified Data Storage Server using the IP address. To do this, you need to:

- 1 Access the SAC command prompt
- 2 Configure the system's IP addresses and the Domain Name System (DNS)

#### <span id="page-18-0"></span>Accessing the SAC Command Prompt

SAC is the primary emergency management system (EMS) CLI environment hosted by Windows Unified Data Storage Server 2003 operating systems. It is separate from the CLI environment and provides different functionality.

SAC is available immediately after you turn on the system. You can use SAC to manage the server during normal system operation and to configure most of the Windows Unified Data Storage Server 2003 operating system components. You can also use SAC when the system is in Safe Mode and during GUI-mode setup. When EMS is enabled, the SAC remains active as long as the kernel is running.

You can access SAC using a serial cable between the storage server and a portable system, through a terminal emulation program such as HyperTerminal.

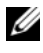

 $\mathscr{D}$  **NOTE:** To access EMS remotely, ensure that you are using compatible client software for terminal emulation. For more information, see "Selecting client terminal software for Emergency Management Services" on the Microsoft website at http://go.microsoft.com/fwlink/?LinkId=66418.

To access the SAC command prompt:

- 1 Start the terminal emulation program and connect to the serial port.
- 2 Turn on the PowerVault NX1950 storage system.
- 3 After EMS starts, at the SAC prompt, type cmd and press <Enter> to create a command prompt window.
- 4 To switch the channel window to view the output of the command prompt, type ch -sn cmd0001 and press <Enter>.
- 5 Log on as Administrator.

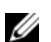

 $\mathscr{D}$  **NOTE:** The default password for your system is storageserver.

For more information about using SAC, see "Using Emergency Management Services" on the Microsoft website at http://go.microsoft.com/fwlink/?LinkId=66415 or see Windows Unified Data Storage Server 2003 Help.

#### <span id="page-19-0"></span>Configuring IP Addresses and DNS

After connecting to the SAC command prompt, you can use netsh to configure network addresses, default gateways, and DNS for a storage server, after which you can connect remotely to the server and use the GUI to complete other initial configuration and other management tasks.

To set the static IP address you must know the IP address, subnet mask, and gateway address.

- 1 Obtain the list of available interfaces by typing the following: netsh interface ip show interface
- 2 Identify the interface(s) that are displayed as Connected.
- **3** Set the IP address for the desired interface by typing the following:

```
netsh interface ip set address name=<interface> 
source=static addr=IP address mask=
<subnet mask> gateway=<gateway address>
```
4 Set the DNS address by typing the following:

```
netsh interface ip set dns name=<interface> 
source=static addr=<dns address>
```
 $\mathbb Z$  NOTE: If you are using an interface name that includes spaces, place the text in quotation marks. For example, "local area connection".

For more information about the netsh command, see "Scripting Tools" on the Microsoft website at http://go.microsoft.com/fwlink/?LinkId=66414 or see the Windows Unified Data Storage Server 2003 Help.

### <span id="page-20-0"></span>Accessing the PowerVault NX1950 Storage Solution From a Client System

After configuring the network addresses for your PowerVault NX1950 storage solution, you can connect to it remotely using one of the features listed in this section.

#### <span id="page-20-2"></span><span id="page-20-1"></span>Windows Server Remote Administration Applet

Remote administration is supported using any of the following browsers:

- Internet Explorer<sup>®</sup> 6 or later
- Firefox version 1.0.6 or later
- Mozilla version 1.7.11 or later

Use of Windows Server® Remote Administration applet is supported by client systems running Java 2 Runtime Environment, version 1.4.2 on systems running Windows operating system and Internet Explorer 6 (or later) browser.

The following operating systems are supported:

- Red Hat<sup>®</sup> Enterprise Linux<sup>®</sup> 3 WS
- Red Hat Enterprise Linux 4 WS
- SUSE<sup>®</sup> Linux Enterprise Server 9
- SUSE Linux Enterprise Server 10

The Windows Server Remote Administration applet does not support sound redirection, printer or port redirection, or automatically starting applications.

To establish a browser-based connection to Windows Unified Data Storage Server 2003, perform the following procedure:

- 1 Open a browser on the client system.
- **2** Type the network name or the network IP address of the storage server followed by /admin (for example, http://myStorageServer/admin).
- 3 In Remote Desktop for Administration, provide the appropriate credentials.

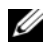

 $\mathbb Z$  NOTE: You are not required to log on as an administrator to establish a browser-based connection but you must to log on as an administrator to manage the storage server. The default administrator password for Windows Unified Data Storage Server 2003 is storageserver.

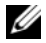

 $\mathbb Z$  NOTE: If JRE is not installed correctly, the following message may be displayed: Additional plug-ins are required to display all the media on this page. For information about installing JRE on a system running an operating system other than the Windows family, see "Installation Instructions" on the Microsoft website at http://go.microsoft.com/fwlink/?LinkId=70026.

#### <span id="page-21-1"></span><span id="page-21-0"></span>Remote Desktop for Administration

Remote administration is accomplished using Remote Desktop for Administration (formerly known as Terminal Services in Remote Administration mode). You can use Remote Desktop for Administration to access a system from any other system on the same network. Based on Terminal Services technology, Remote Desktop for Administration is specifically designed for server management.

You do not need to purchase special licenses for client systems that access the server's Remote Desktop for Administration. It is not necessary to install Terminal Server Licensing when using Remote Desktop for Administration.

You can use Remote Desktop for Administration to log on to the server remotely with any of the following:

- Remote Desktop Connection
- Remote Web Administration
- Windows Server Remote Administration applet

For more information, see "Remote Desktop for Administration" on the Microsoft website at http://go.microsoft.com/fwlink/?LinkId=69056 or see Windows Unified Data Storage Server 2003 Help.

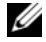

 $\mathscr U$  NOTE: For secure connections, it is recommended that you obtain a certificate for the server and use the HTTPS connections to connect to Windows Unified Data Storage Server 2003.

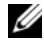

**NOTE:** The default administrator password for Windows Unified Data Storage Server 2003 is storageserver.

#### <span id="page-22-2"></span><span id="page-22-0"></span>Remote Desktop Connection

You can access systems running Windows Unified Data Storage Server 2003 from another Windows-based system by using Remote Desktop Connection. To facilitate access from the management station, create a remote desktop connection and save it to your desktop by following these steps:

- 1 Click Start→ Run.
- **2** In the **Run** dialog box, type mstsc and click **OK**.
- **3** In the Remote Desktop Connection dialog box, type the system name or the IP address of the storage server, and then click Options.
- 4 In the Connection Settings window, click Save As.
- 5 In the Save As dialog box, enter the file name you would like to use for the connection, and leave the extension as .rdp.
- 6 In the Save in drop-down menu, select Desktop, and then click Save.

For more information about configuring your Remote Desktop Connection see "Remote Desktop Connection" on the Microsoft website at http://go.microsoft.com/fwlink/?LinkId=69058 or see the Windows Unified Data Storage Server 2003 Help.

#### <span id="page-22-1"></span>Remote Web Administration

You can remotely access a server running Windows Unified Data Storage Server 2003 from a client system by using a web browser. For systems running a Windows operating system and Internet Explorer 6 (or later), use the Remote RDP Client ActiveX control. The ActiveX control is synonymous to the Remote Desktop Connection, MSTSC.

## <span id="page-24-2"></span><span id="page-24-0"></span>Completing the Configuration

After cabling the solution and setting up network addresses for the storage system, you must perform the following steps to complete the configuration of the PowerVault™ NX1950 storage solution. Before you configure the system and storage arrays, ensure that:

- The PowerVault NX1950 storage system and the storage arrays are cabled correctly
- You turn on the storage arrays and that the storage arrays complete boot up before turning on the PowerVault NX1950 storage systems

After you turn on the PowerVault NX1950 storage system and log in as an administrator, the following wizards launch in this order:

- 1 The Dell Storage Initialization Wizard launches and enables you to configure the storage arrays.
- <span id="page-24-3"></span>2 The PowerVault NX1950 Initial Configuration Tasks Wizard launches and enables you to configure the PowerVault NX1950 storage system.

### <span id="page-24-1"></span>Dell Storage Initialization Wizard

The PowerVault NX1950 storage solution is pre-configured with the Dell Storage Initialization Wizard that automates the configuration of the required components to connect your system to the attached storage array.

The Dell Storage Initialization Wizard runs every time you log on to the PowerVault NX1950 storage system to verify that all system settings are correct and no new storage arrays are attached.

After successfully configuring the storage arrays, the Dell Storage Initialization Wizard exits and opens the PowerVault NX1950 Initial Configuration Tasks Wizard automatically.

If you change any properties in the list below, run the Dell Storage Initialization Wizard by clicking the Run Dell Storage Initialization Wizard link from Dell Management Tools in the PowerVault NX1950 Management Console.

- Computer name
- Administrator account name
- Domain

#### <span id="page-25-0"></span>Integrated Solution

The Dell Storage Initialization Wizard performs the following steps to configure your storage solution:

- 1 Prompts you to change the array name.
- 2 Configures the PowerVault MD3000 storage array for a single-node or a multiple-node cluster.
- **3** Configures the PowerVault NX1950 storage systems for a single-node or a multiple-node cluster.

#### <span id="page-25-1"></span>Dell|EMC SAN Gateway Solution

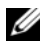

 $\mathscr{D}$  NOTE: If you are running the Dell Storage Initialization Wizard for the first time, you will be prompted to install EMC Navisphere<sup>®</sup> Agent.

#### <span id="page-25-2"></span>Registering PowerPath for the SAN Gateway Solution

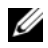

 $\mathbb Z$  NOTE: A license key is required for a host connected to CX-series storage arrays. You do not need a license key if the host is connected to AX-series storage arrays.

If you have purchased EMC PowerPath<sup>®</sup>, the license registration key is on the license key card. To add the license key:

- 1 Click Start→ Programs→ EMC, and then select PowerPath Licensing Tool from the PowerPath Program group.
- 2 Enter the license registration key, select Add, and then click OK.

After initializing the storage array through the EMC Storage System Initialization Wizard, the array will reboot.

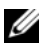

 $\mathscr{D}$  NOTE: Do not perform any operations using the Dell Storage Initialization Wizard until the storage arrays have successfully rebooted.

The Dell Storage Initialization Wizard performs the following steps to configure your storage system:

- 1 Configure a network interface controller (NIC) to communicate with the storage array.
- **2** Prompts you to setup the storage array privileged users list.

If you change any of properties in the list below, run the Dell Storage Initialization Wizard by clicking the Run Dell Storage Initialization Wizard link from Dell Management Tools in the PowerVault NX1950 Management Console.

- NIC or IP Address used to communicate with Dell|EMC storage arrays
- Administrator user name and password for the storage array
- Storage processor IP address
- Add or remove arrays

 $\mathbb Z$  NOTE: Microsoft® Cluster Services (MSCS) requires that the PowerVault NX1950 storage systems be configured in a certain order. For more information, see the Dell PowerVault NX1950 Systems Cluster Installation Guide on the documentation website at www.dell.com/ostechsheets.

### <span id="page-26-1"></span><span id="page-26-0"></span>PowerVault NX1950 Initial Configuration Tasks **Wizard**

The PowerVault NX1950 Initial Configuration Tasks Wizard supports the initial configuration of the PowerVault NX1950 storage system.

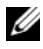

 $\mathbb Z$  **NOTE:** The PowerVault NX1950 storage systems must be configured in a certain order. For more information, see the *Dell PowerVault NX1950 Cluster* Systems Installation and Troubleshooting Guide on the documentation website at www.dell.com/ostechsheets.

#### <span id="page-27-0"></span>Initial Configuration Tasks

The PowerVault NX1950 Configuration Tasks window opens each time the administrator logs on to the storage server, unless the administrator chooses not to display the window at logon. It is also available from the PowerVault NX1950 Management Console.

The PowerVault NX1950 Configuration Tasks Wizard helps you perform the initial system configuration including:

- Changing the administrator name and password
- Configuring networking
- Changing the system name
- Joining a domain
- Specifying language and regional settings
- Changing date and time settings
- Use of Windows<sup>®</sup> updates including:
	- Downloading and installing updates
	- Configuration of automatic updates
- System configuration tasks including:
	- Setting up identity mapping for Microsoft Services for Network File System (NFS) by using the new Microsoft Services for NFS Configuration Guide and the new Identity Mapping Setup wizard
	- Initial configuration support (on servers running Windows Unified Data Storage Server 2003, x64 Enterprise Edition), including creating or joining a domain and setting up a highly available file server instance (resource group)
- Installation of the Dell OpenManage™ suite of software

## <span id="page-28-0"></span>Obtaining More Information

### <span id="page-28-1"></span>Restoring Your Operating System

For information regarding restoring your operating system, see the Dell PowerVault NX1950 Systems Deployment Guide located on the documentation website at www.dell.com/ostechsheets.

### <span id="page-28-2"></span>Other Information You May Need

For the latest technical updates, errata, and Microsoft<sup>®</sup> hotfixes required for this solution, see the Dell PowerVault NX1950 Systems Important Information document located on the Dell™ Support website at support.dell.com.

The required critical hotfixes are pre-installed on your storage solution from Dell. However, see the Microsoft Support website at support.microsoft.com for the latest Quick Fix Executables.

## <span id="page-30-0"></span>Index

#### C

[Cabling, 11](#page-12-2) [Dell|EMC SAN Gateway](#page-15-1)  Solution, 14 [Integrated Solution, 11](#page-12-3)

#### O

Operating System [Editions, 8](#page-9-1) [Windows Unified Data](#page-9-2)  Storage Server 2003, 8

#### P

[PowerPath, 7](#page-8-1) [Registering, 24](#page-25-2) PowerVault NX1950 storage solution [Configuring, 11](#page-12-4) [Network Configuration, 15](#page-16-1) [Overview, 5](#page-6-2)

#### R

Remote Access [Remote Desktop](#page-22-2)  Connection, 21 [Remote Desktop for](#page-21-1)  Administration, 20 Windows Server Remote [Administration Applet, 19](#page-20-2)

#### S

[SAC, 16](#page-17-2) [Solution, 5](#page-6-3) [Dell|EMC SAN gateway](#page-6-4)  solution, 5

#### W

Wizard [Dell Storage Initialization](#page-24-3)  Wizard, 23 [PowerVault NX1950 Initial](#page-26-1)  [Configuration Tasks](#page-26-1)  Wizard, 25

## Dell™ PowerVault™ NX1950 系统

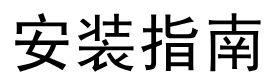

www.dell.com | support.dell.com

#### 注、注意和警告

■ 注: 注表示可以帮助您更好地使用计算机的重要信息。

■ 注意: 注意表示可能会损坏硬件或导致数据丢失, 并告诉您如何避免此类问题。

警告:警告表示可能会导致财产损失、人身伤害甚至死亡。

\_\_\_\_\_\_\_\_\_\_\_\_\_\_\_\_\_\_\_\_

未经 Dell Inc. 书面许可,严禁以任何形式进行复制。

本文件中使用的商标:Dell、DELL 徽标、PowerEdge、PowerVault 和 OpenManage 是 Dell Inc. 的商标; ActiveX、Microsoft、Internet Explorer、 Windows 和 Windows Server 是 Microsoft Corporation 在美国和 / 或其他国 家 / 地区的商标或注册商标; Broadcom 是 Broadcom Corporation 的注册 商标, NetXtreme II 是该公司的商标; EMC、Navisphere 和 PowerPath 是 EMC Corporation 的注册商标; Intel 是 Intel Corporation 的注册商标; Red Hat 和 Red Hat Enterprise Linux 是 Red Hat Inc. 的注册商标; SUSE 是 Novell Inc. 在美国和其他国家 / 地区的注册商标。

本文件中述及的其它商标或产品名称可能指拥有相应商标和名称的实体 或其生产的产品。Dell Inc. 对本公司的商标和产品名称之外的其它商标 和产品名称不拥有任何专有权。

#### 型号 EMU01

2007 年 5 月 P/N MN424 Rev. A01

本说明文件中的信息如有更改,恕不另行通知。 © 2006–2007 Dell Inc. 版权所有,翻印必究。

## 目录

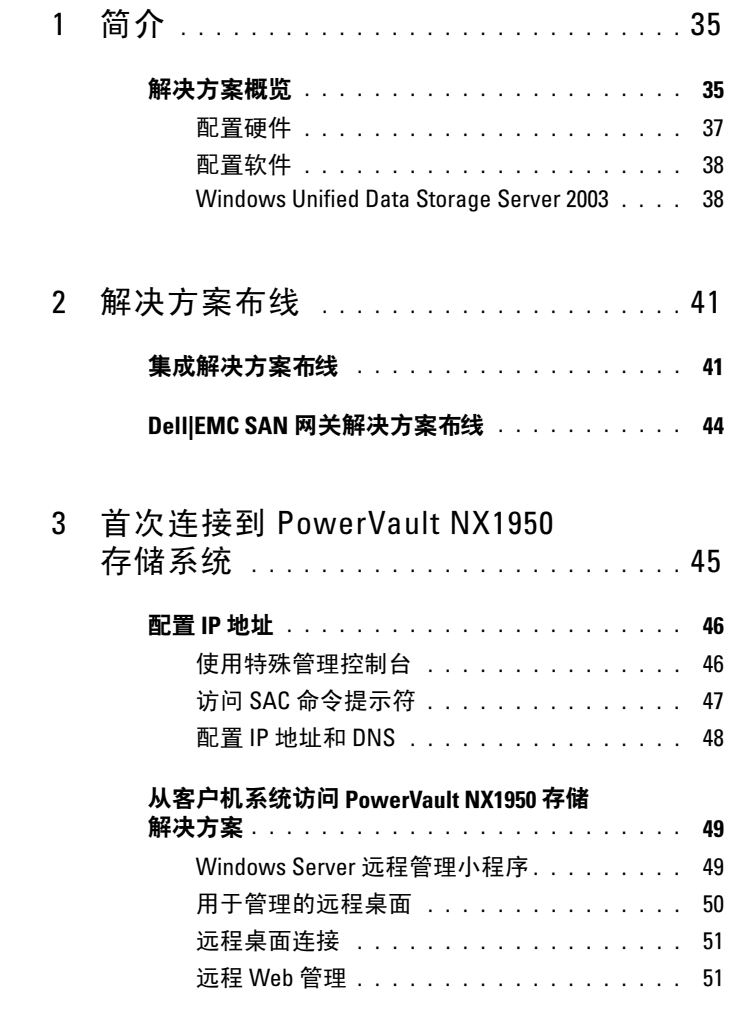

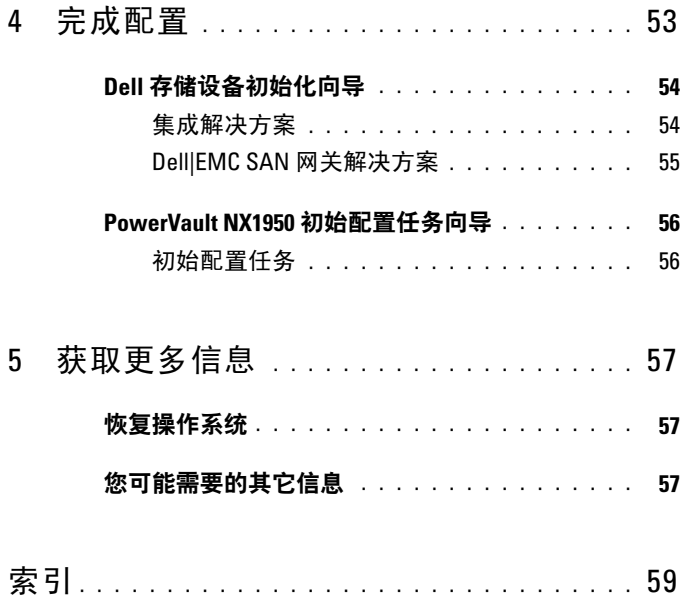
# 简介

本说明文件提供有关安装、布线、配置和本地化 Dell™ PowerVault™ NX1950 存储解决方案的信息。本说明文件讨论以下主题:

- 解决方案概览
- 解决方案布线
- 连接到存储系统
- 完成配置
- <span id="page-36-2"></span><span id="page-36-0"></span>• 获取更多信息

### 解决方案概览

<span id="page-36-1"></span>PowerVault NX1950 存储解决方案由运行 Microsoft® Windows® Unified Data Storage Server 2003 操作系统的单节点或多节点群集配置组成。 该解决方案由 Dell 针对 PowerVault MD3000 存储阵列(集成解决方案) 或 Dell|EMC 存储阵列(Dell|EMC SAN 网关解决方案)配置。操作系 统和所需的软件中已预先配置了该解决方案。您还需执行最低配置步骤, 才能完成解决方案的设置。

**么注:**系统的默认密码为 storageserver。

 $\mathbb{Z}$  注: 在该整个说明文件中, PowerVault NX1950 存储系统指单独的存储单元, 而 PowerVault NX1950 存储解决方案指包含存储单元以及存储阵列的配置。

■ 注: 该集成解决方案仅支持双节点群集。存储区域网络 (SAN) 网关解决方 案支持在一个群集中最多可有八个节点。

图 1-1 说明了集成解决方案和 SAN 网关解决方案的组件。

### 图 1-1. PowerVault NX1950 存储解决方案

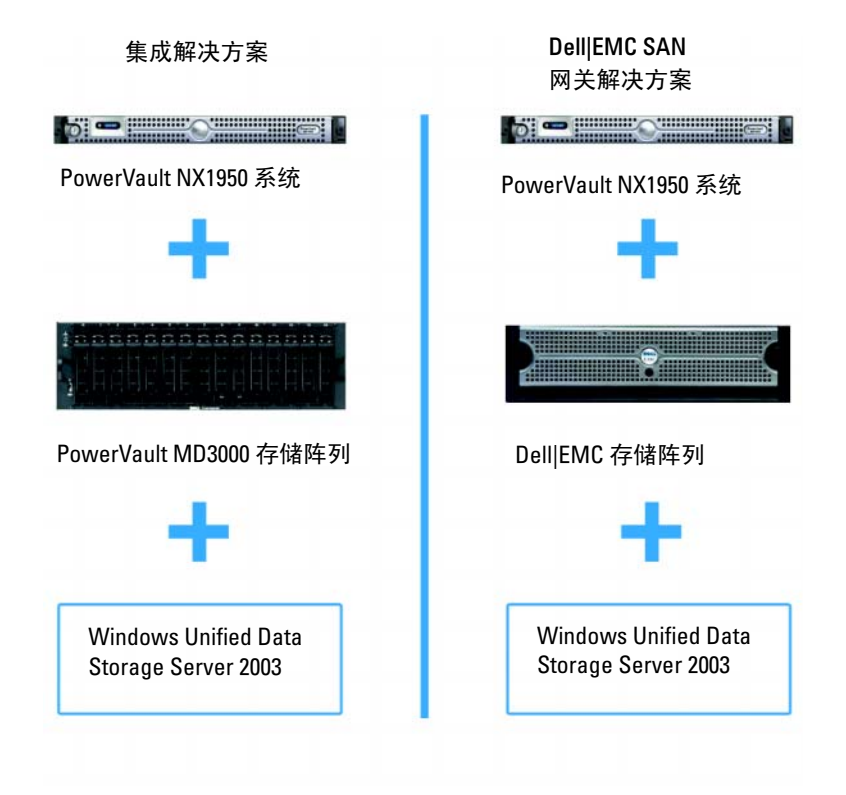

### 配置硬件

PowerVault NX1950 存储解决方案由 Dell 进行配置,其中包含以下外 围设备:

- PowerEdge™ 可扩充 RAID 控制器 (PERC) 5/i,用于实现内部硬件独 立磁盘冗余阵列 (RAID) 1 功能
- 串行连接 SCSI (SAS) 5/E 主机总线适配器 (HBA) 控制器,用于连接 到集成解决方案的 PowerVault 存储子系统
- OLE2462 光纤信道 HBA, 用于连接到 SAN 网关解决方案的现有或 新的 SAN
- 具备 TCP/IP 卸载引擎 (TOE) 的 Broadcom® NetXtreme II™ 5708 <sup>单</sup> 端口千兆位网络接口卡 (NIC) 或 Intel® PRO/1000 PT 双端口服务器 适配器,用于连接附加的客户机网络(总共可进行四个千兆位以太 网数据连接)
- Dell 远程访问卡 (DRAC) 5,用于远程恢复功能和无人值守 (Lights-Out) 管理

有关设置硬件或机架的信息,请参阅 Dell 支持 Web 站点 support.dell.com 上的下列说明文件:

- Dell PowerVault NX1950 系统使用入门
- Dell PowerVault NX1950 系统硬件用户手册
- Dell PowerVault MD3000 说明文件
- Dell|EMC 存储阵列说明文件

### 配置软件

根据您所购买的解决方案,Dell 会预先配置下列软件:

#### 表 1-1. 预配置软件列表

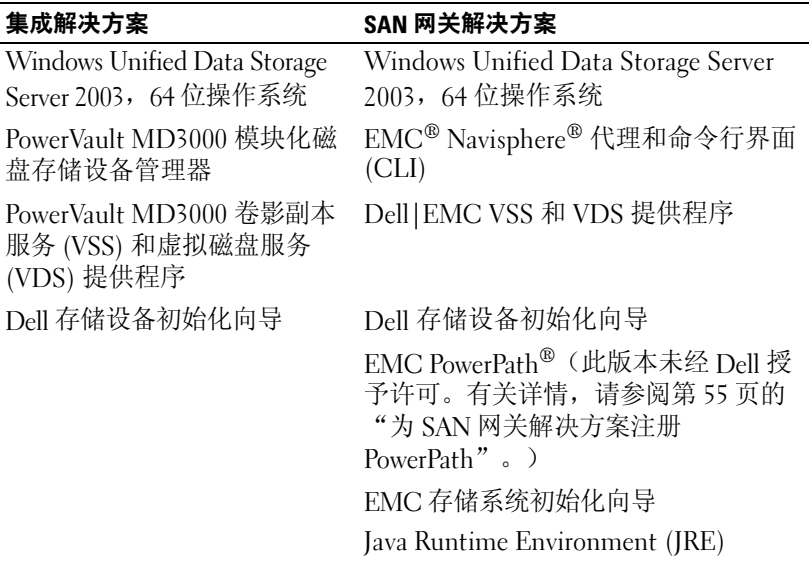

<span id="page-39-1"></span>您无需安装操作系统,因为已预安装。但是,您需要执行最后几步以完 成解决方案的安装和配置。有关详情,请参阅第53[页的"完成配置"](#page-22-0)。

### <span id="page-39-0"></span>Windows Unified Data Storage Server 2003

Windows Unified Data Storage Server 2003 操作系统已配置为提供以下 功能:

- 优化网络文件系统 [NFS]、公用 Internet 文件系统 [CIFS] 和文件服 务的性能
- 支持 Microsoft iSCSI Software Target(Microsoft iSCSI 软件目标), 以提供文件级服务以外的块存储服务
- 在共享和存储管理方面提供了重要的增强功能,以及存储服务器管 理组件与功能的集成
- $\mathcal{U}$  注: 有关兼容性信息, 请参阅 Dell PowerVault NX1950 系统支持值表。

### <span id="page-40-0"></span>支持的版本

Dell 支持以下 Windows Unified Data Storage Server 2003 操作系统版本:

- Windows Unified Data Storage Server 2003 64 位标准版
- Windows Unified Data Storage Server 2003 64 位企业版

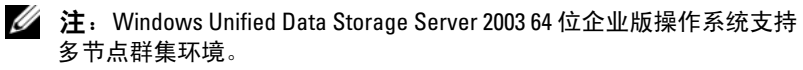

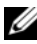

**么注: Windows Unified Data Storage Server 2003 64** 位企业版仅支持基于 64 位的 PowerVault NX1950 管理控制台插件版本,而不支持其 32 位版本。

### 本版本的特性

Windows Unified Data Storage Server 2003 提供了以下特性和功能:

- 通过扩展和合并管理接口,提供高效且统一的文件管理。
- 通过特殊管理控制台 (SAC) 支持初始配置任务用户界面和 CLI, 以简化安装存储服务器的过程。
- Windows Unified Data Storage Server 2003 控制台集成了多个用于进 行文件服务器管理的插件。
- 文件服务器管理为执行其它管理任务提供支持。
- 共享和存储管理是一个新的插件,该插件包含两个用于预配置共享 和存储的新向导。
- Microsoft iSCSI Software Target(Microsoft iSCSI 软件目标)包括 新的 iSCSI Software Target (iSCSI 软件目标)插件和向导,可用于 创建和管理 iSCSI 目标、虚拟磁盘和快照。
- NFS 提供了标识映射界面和向导。
- Remote Desktop for Administration(用于管理的远程桌面)提供了 一个新的 Microsoft 远程管理小程序,它支持通过浏览器从运行 Linux 或 Microsoft 操作系统的客户机系统远程访问管理控制台。

这些特性和功能显著改进了先前的 Microsoft 操作系统。

40 | 简介

# <span id="page-42-2"></span>解决方案布线

本节说明如何将 Dell™ PowerVault™ NX1950 存储系统连接到 PowerVault MD3000 存储阵列或 Dell|EMC 存储阵列。

### <span id="page-42-1"></span><span id="page-42-0"></span>集成解决方案布线

在打开系统前,确保 PowerVault MD3000 存储阵列已连接到 PowerVault NX1950 存储系统。图 2-1 和图 2-2 说明了如何将 PowerVault NX1950 存储 系统中的 SAS 5/E HBA 控制器连接到 PowerVault MD3000 存储阵列。 PowerVault NX1950 存储解决方案仅支持单个节点和两个节点的群集配置。

**■ 注:** 如果在打开 PowerVault MD3000 存储阵列之前打开 PowerVault NX1950 存储系统,PowerVault Storage Management Console(PowerVault 存储管理 控制台)将检测不到此存储阵列。请确保先打开存储阵列,然后在存储阵 列完全启动后再打开 PowerVault NX1950 存储系统。

#### 图 2-1. 单节点配置

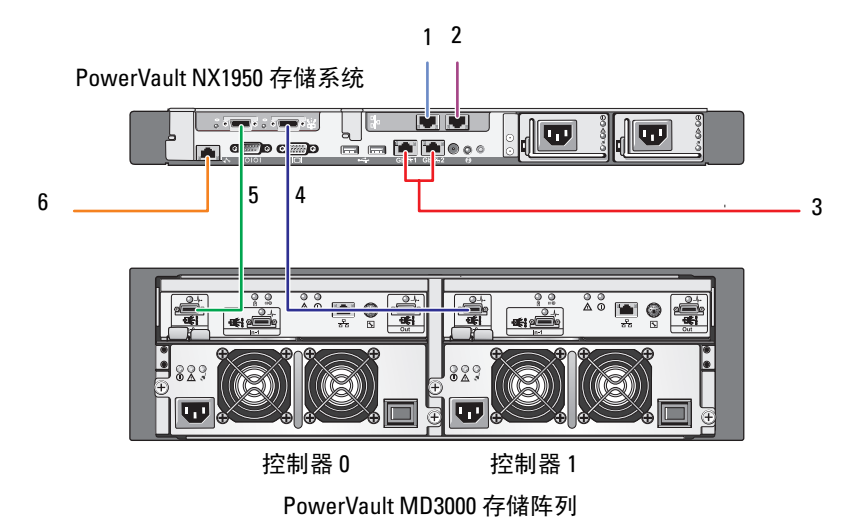

- 1 NIC 端口 A 到千兆位以太网 交换机(可选)
- 2 NIC 端口 B 到千兆位以太网 交换机(可选)
- 3 Gb1 和 Gb2 到千兆位以太网 交换机
- 4 SAS HBA 上的端口 1 到控制器 0 上的 In1
- $5$  SAS HBA 上的端口 0 到控制器 0 上的 In-0
- 6 DRAC 端口到以太网交换机, 用于无人值守管理(可选)

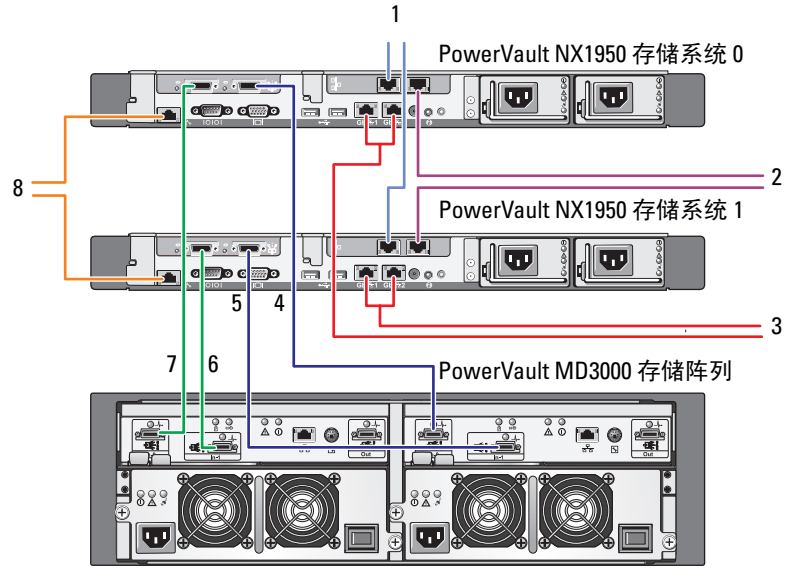

控制器 0 控制器 1

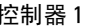

- 1 NIC 端口 A 到千兆位以太网 交换机(可选)
- 2 NIC 端口 B 到千兆位以太网 交换机(可选)
- 3 Gb1 和 Gb2 到千兆位以太网 交换机
- 4 PowerVault NX1950 存储系统 0 SAS HBA 上的端口 1 到控制器 1 上的 In-0
- 5 PowerVault NX1950 存储系统 1 SAS HBA 上的端口 1 到控制器 1 上的 In-1
- 6 PowerVault NX1950 存储系统 1 SAS HBA 上的端口 0 到控制器 0 上的 In-1
- 7 PowerVault NX1950 存储系统 0 SAS HBA 上的端口 0 到控制器 0 上的 In-0
- 8 DRAC 端口到以太网交换机, 用于无人值守管理(可选)
- **《注:** 仅 Microsoft Windows<sup>®</sup> Unified Data Storage Server 2003 企业版操作系 统才支持使用 Microsoft® Cluster Services (MSCS) 设置群集。如果您未购 买企业版,请与销售代表联系,以获取升级套件。

 $\mathbb{Z}$  注: 在执行本文件中的过程安装 PowerVault NX1950 存储系统后, 要成功 将 PowerVault NX1950 存储系统设置为群集,请参阅说明文件 Web 站点 www.dell.com/ostechsheets上的《*Dell PowerVault NX1950* 系统群集安装与故 障排除指南》。

解决方案布线完成后,打开存储设备,然后打开连接的服务器。

解决方案布线 | 43

### <span id="page-45-0"></span>Dell|EMC SAN 网关解决方案布线

确保您的 PowerVault NX1950 存储系统正确连接到存储区域网络 (SAN), 并且每个 QLE2462 光纤信道 HBA 端口都可访问您要在其上配置存储 的 Dell|EMC 存储阵列。

有关详情,请参阅 Dell|EMC 存储阵列说明文件。

#### **■ 注: PowerVault NX1950 存储系统和 SAN 的布线方法与服务器和 QLE2462** 光纤信道 HBA 之间的布线方法类似。图 2-3 示范说明了 PowerVault NX1950 存储解决方案的布线方式。

PowerVault NX1950 存储解决方案支持单个节点和多个节点(最多八个 节点)的群集配置。

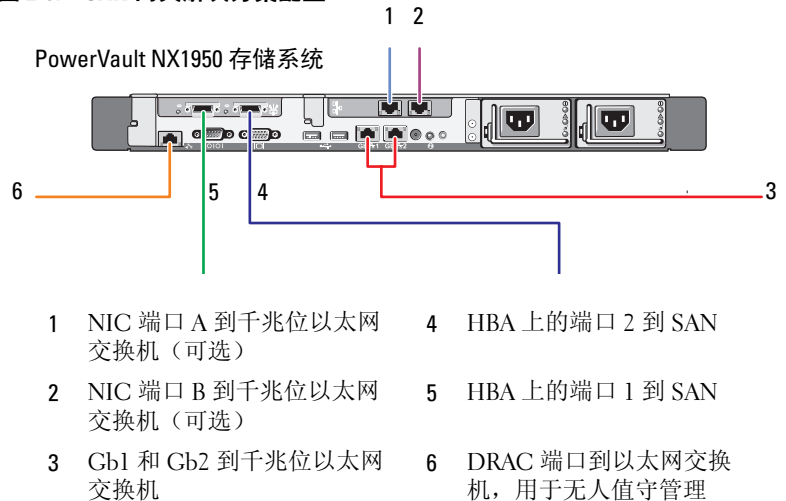

#### 图 2-3. SAN 网关解决方案配置

 $\overline{5}$ 

# <span id="page-46-0"></span>首次连接到 PowerVault NX1950 存储系统

系统布线后,Dell™ 建议您使用以下方法之一建立网络连接, 以访问 Dell PowerVault™ NX1950 存储系统:

- 要通过网络远程访问和管理系统,您必须在 PowerVault NX1950 存储 解决方案上配置静态 IP 地址。网络配置完成后,可以使用以下选项 之一从客户机系统管理该系统:
	- 远程桌面功能
	- Microsoft<sup>®</sup> Internet Explorer<sup>®</sup> 或远程 RDP 客户端 Microsoft ActiveX® 控件
	- 运行 Linux 的系统可以使用 Java Runtime Environment (JRE) 和支持的浏览器
- 对于集成解决方案,可以通过键盘、视频和鼠标连接到系统,从而本地 管理系统。如果您要本地管理系统,请参阅第53[页的"完成配置"](#page-22-0), 以了解有关配置系统的信息。

■ 注: Dell 建议您在单独的网络上分别配置 iSCSI 通信量和公共网络通信量。

### 配置 IP 地址

要在 PowerVault NX1950 存储解决方案上设置 IP 地址, 请使用以下方 法之一:

• 动态主机控制协议 (DHCP) — 如果 PowerVault NX1950 存储解决 方案连接到启用 DHCP 的网络,则网络地址由 DHCP 服务器自 动设置。

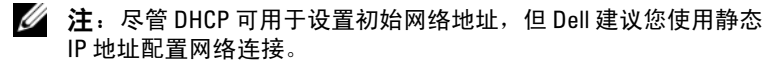

• 如果要使用与 PowerVault NX1950 存储系统的串行端口之间的直接 串行连接来配置静态 IP 地址,请使用特殊管理控制台 (SAC)。 下节提供了有关使用 SAC 和设置 IP 地址的说明。

### <span id="page-47-0"></span>使用特殊管理控制台

注:要使用 SAC,您需要一根内孔到内孔的串行控制台电缆,从客户机 系统直接连接到 PowerVault NX1950 存储系统的串行端口,如图 3-1 所示。

#### 图 3-1. 使用控制台电缆连接到 SAC 提示符

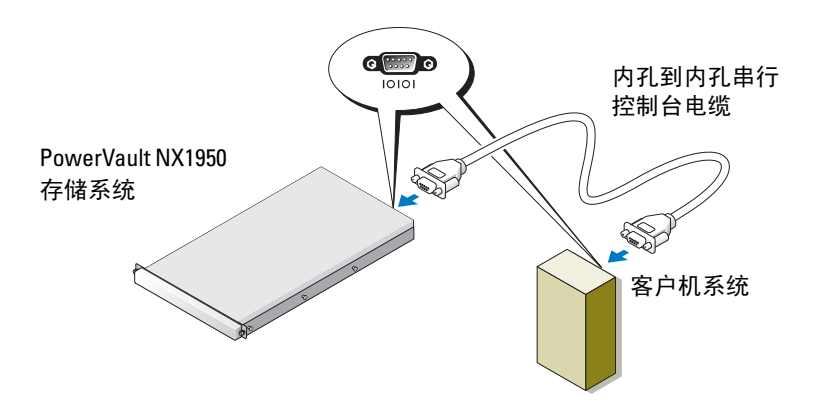

■ 注: 请确保将客户机系统上的终端仿真软件设置设为 115200 波特、 8 个数据位、无奇偶校验、1 个停止位。

在不支持 DHCP 的环境中, 可以在 SAC 中使用 CLI 支持, 以通过串行 端口连接到运行 Microsoft Windows*®* Unified Data Storage Server 2003 的系统并配置网络设置。在使用 SAC 配置网络之后,可以远程访问图 形用户界面 (GUI),以使用 IP 地址配置并管理 Windows Unified Data Storage Server。要执行此操作,您需要:

- 1 访问 SAC 命令提示符
- 2 配置系统的 IP 地址和域名系统 (DNS)

### 访问 SAC 命令提示符

SAC 是由 Windows Unified Data Storage Server 2003 操作系统托管的主紧 急管理系统 (EMS) CLI 环境。它独立于 CLI 环境,并提供不同的功能。 打开系统后无法立即使用 SAC。使用 SAC 可以在系统正常操作期间管 理服务器,并可以配置大多数 Windows Unified Data Storage Server 2003 操作系统组件。当系统处于 Safe Mode (安全模式) 和 GUI 模式 安装过程中时,也可以使用 SAC。当启用 EMS 时, 只要内核在运行, SAC 将保持活动状态。

您可以在存储服务器与便携式系统之间使用一根串行电缆,通过终端 仿真程序(如 HyperTerminal)访问 SAC。

 $\mathscr{L}$  注: 要远程访问 EMS, 请确保使用可实现终端仿真的兼容客户机软件。 有关详情,请参阅 Microsoft Web 站点 http://go.microsoft.com/ fwlink/?LinkId=66418 中的"选择用于紧急管理服务的客户机终端软件"。

要访问 SAC 命令提示符:

- 1 启动终端仿真程序并连接到串行端口。
- 2 打开 PowerVault NX1950 存储系统。
- 3 启动 EMS 后, 在 SAC 提示符下, 键入 cmd, 然后按下 <Enter> 键以创建命令提示符窗口。
- 4 要切换信道窗口以查看命令提示符的输出, 请键入 ch -sn cmd0001,然后按下 <Enter> 键。
- 5 以 Administrator(管理员)身份登录。

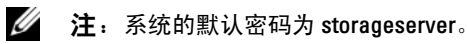

有关使用 SAC 的详情, 请参阅 Microsoft Web 站点 http://go.microsoft.com/fwlink/?LinkId=66415 中的"使用紧急管理 服务", 或参阅 Windows Unified Data Storage Server 2003 帮助。

### 配置 IP 地址和 DNS

连接到 SAC 命令提示符后,可以使用 netsh 为存储服务器配置网络地 址、默认网关和 DNS,然后可以远程连接到该服务器,并使用此 GUI 来完成其它初始配置及其它管理任务。

要设置静态 IP 地址, 您必须知道 IP 地址、子网掩码和网关地址。

- 1 通过键入以下命令获取可用接口的列表: netsh interface ip show interface
- 2 将显示的接口标识为 Connected (已连接)。
- 3 通过键入以下命令为所需接口设置 IP 地址: netsh interface ip set address name=< 接口 > source=static addr=IP address mask=< 子网掩码 > gateway=< 网关地址 >
- 4 通过键入以下命令设置 DNS 地址: netsh interface ip set dns name=<interface> source=static addr=<dns address>
- 注: 如果您使用的接口名称包括空格, 则将此文本放置在引号内。 例如,"local area connection"。

有关 netsh 命令的详情,请参阅 Microsoft Web 站点 http://go.microsoft.com/fwlink/?LinkId=66414 中的"脚本编写工具", 或参阅 Windows Unified Data Storage Server 2003 帮助。

### 从客户机系统访问 PowerVault NX1950 存储解决方案

为 PowerVault NX1950 存储解决方案配置网络地址后,可以使用本节 列出的其中一种功能远程连接到该解决方案。

### <span id="page-50-0"></span>Windows Server 远程管理小程序

使用以下任何一种浏览器支持远程管理:

- Internet Explorer*®* 6 或更高版本
- Firefox 版本 106或更高版本
- Mozilla 版本 1.7.11 或更高版本

在运行 Windows 操作系统和 Internet Explorer 6 (或更高版本) 浏览器的 系统上运行 Java 2 Runtime Environment 1.4.2 版的客户机系统支持使用 Windows Server® 远程管理小程序。

支持以下操作系统:

- Red Hat<sup>®</sup> Enterprise Linux<sup>®</sup> 3 WS
- Red Hat Enterprise Linux 4 WS
- SUSE<sup>®</sup> Linux Enterprise Server 9
- SUSE Linux Enterprise Server 10

Windows Server 远程管理小程序不支持声音重定向、打印机或端口重 定向或自动启动应用程序。

要建立到 Windows Unified Data Storage Server 2003 的基于浏览器的 连接,请执行以下步骤:

- 1 打开客户机系统上的浏览器。
- 2 键入存储服务器的网络名称或网络 IP 地址, 后跟 /admin (例如, http://myStorageServer/admin)。
- 3 在用于管理的远程桌面中,提供适当的凭据。

■ 注: 建立基于浏览器的连接时, 您无需以管理员身份登录, 但要管理 存储服务器,则需要以管理员身份登录。Windows Unified Data Storage Server 2003 的默认管理员密码为 storageserver。

**■ 注:** 如果未正确地安装 JRE, 系统可能会显示以下信息: Additional plug-ins are required to display all the media on this page (要显示本页中的所有介质, 需要其他插件)。有关在运行非 Windows 系列的操作系统的系统上安装 JRE 的详情,请参阅 Microsoft Web 站点 http://go.microsoft.com/ fwlink/?LinkId=70026 中的"安装说明"。

### <span id="page-51-0"></span>用于管理的远程桌面

使用用于管理的远程桌面(以前在远程管理模式中称为终端服务)可 以实现远程管理。您可以使用用于管理的远程桌面来实现同一网络中 系统的互相访问。用于管理的远程桌面基于终端服务技术,专门用于 进行服务器管理。

对于访问服务器的用于管理的远程桌面的客户机系统,无需购买特殊 许可。在使用用于管理的远程桌面时,不需要安装终端服务器许可。 可以使用用于管理的远程桌面登录到具有以下任何一种情况的服务器:

- 远程桌面连接
- 远程 Web 管理
- Windows Server 远程管理小程序

有关详情,请参阅 Microsoft Web 站点 http://go.microsoft.com/ fwlink/?LinkId=69056 中的"用于管理的远程桌面"或参阅 Windows Unified Data Storage Server 2003 帮助。

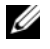

 $\mathbb Z$  注: 为获得安全连接, 建议您获得该服务器的证书, 并使用 HTTPS 连接 以连接到 Windows Unified Data Storage Server 2003。

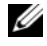

**么注: Windows Unified Data Storage Server 2003** 的默认管理员密码为 storageserver。

### <span id="page-52-0"></span>远程桌面连接

使用远程桌面连接,可以从另一个基于 Windows 的系统访问运行 Windows Unified Data Storage Server 2003 的系统。为便于从管理站 访问,请按照以下这些步骤创建一个远程桌面连接,然后将其保存到 您的桌面:

- 1 单击 Start(开始)→ Run(运行)。
- 2 在 Run (运行) 对话框中, 键入 mstsc, 然后单击 OK (确定)。
- 3 在 Remote Desktop Connection (远程桌面连接)对话框中,键入 存储服务器的系统名称或 IP 地址, 然后单击 Options (选项)。
- 4 在 Connection Settings (连接设置)窗口中,单击 Save As (另存为)。
- 5 在 Save As(另存为)对话框中,输入要用于连接的文件名, 然后保留扩展名为 .rdp。
- 6 在 Save in(保存于)下拉式菜单中,选择 Desktop(桌面), 然后单击 Save(保存)。

有关配置远程桌面连接的详情,请参阅 Microsoft Web 站点 http://go.microsoft.com/fwlink/?LinkId=69058 中的"远程桌面连接", 或参阅 Windows Unified Data Storage Server 2003 帮助。

### 远程 Web 管理

通过使用 Web 浏览器, 您可以从客户机系统远程访问运行 Windows Unified Data Storage Server 2003 的服务器。对于运行 Windows 操作系 统和 Internet Explorer 6 (或更高版本)的系统,可以使用远程 RDP 客户 机 ActiveX 控件。ActiveX 控件与远程桌面连接、MSTSC 的作用相同。

# 完成配置

在为解决方案布线并为存储系统设置网络地址后,必须执行以下步骤以 完成 PowerVault™ NX1950 存储解决方案的配置。在配置系统和存储阵 列之前,请确保:

- PowerVault NX1950 存储系统和存储阵列已正确布线
- 先打开存储阵列,然后在存储阵列完全启动后再打开 PowerVault NX1950 存储系统。

打开 PowerVault NX1950 存储系统并以管理员身份登录后,将依次启动 下列向导:

- 1 启动 Dell Storage Initialization Wizard (Dell 存储设备初始化向导), 此时您可以配置存储阵列。
- 2 启动 PowerVault NX1950 Initial Configuration Tasks Wizard (PowerVault NX1950 初始配置任务向导),此时您可以配置 PowerVault NX1950 存储系统。

### <span id="page-55-0"></span>Dell 存储设备初始化向导

PowerVault NX1950 存储解决方案已使用 Dell Storage Initialization Wizard (Dell 存储设备初始化向导)预先配置, 此向导会自动配置将 系统连接至所连接存储阵列所需的组件。

Dell Storage Initialization Wizard (Dell 存储设备初始化向导)会在您 每次登录 PowerVault NX1950 存储系统时运行,以确认所有系统设置 均正确,而且没有连接新的存储设备。

成功配置存储阵列后,将退出 Dell Storage Initialization Wizard (Dell 存储设备初始化向导),并自动打开 PowerVault NX1950 Initial Configuration Tasks Wizard (PowerVault NX1950 初始配置任务 向导)。

如果您更改了下面列表中的任何属性,请在 PowerVault NX1950 Management Console (PowerVault NX1950 管理控制台)的 Dell Management Tools (Dell 管理工具)中, 通过单击 Run Dell Storage Initialization Wizard (运行 Dell 存储设备初始化向导), 运行 Dell Storage Initialization Wizard (Dell 存储设备初始化向导)。

- 计算机名
- 管理员帐户名
- 域

### 集成解决方案

Dell Storage Initialization Wizard (Dell 存储设备初始化向导)执行以 下步骤来配置您的存储解决方案:

- 1 提示您更改阵列名。
- 2 为单节点或多节点群集配置 PowerVault MD3000 存储阵列。
- 3 为单节点或多节点群集配置 PowerVault NX1950 存储系统。

### Dell|EMC SAN 网关解决方案

**么注:** 如果您是首次运行 Dell Storage Initialization Wizard (Dell 存储设备初始 化向导),系统会提示您安装 EMC Navisphere® 代理。

### <span id="page-56-0"></span>为 SAN 网关解决方案注册 PowerPath

 $\mathscr{L}$  注: 连接到 CX 系列存储阵列的主机需要许可密钥。如果主机连接到 AX 系列存储阵列, 则不需要许可密钥。

如果已购买了 FMC PowerPath®, 则许可密钥卡上提供了许可注册密钥。 要添加许可密钥:

1 单击 Start(开始)→ Programs(程序)→ EMC, 然后从 PowerPath Program (PowerPath 程序)组中选择 PowerPath Licensing Tool (PowerPath 许可授予工具)。

2 输入许可注册密钥,选择 Add (添加),然后单击 OK (确定)。

通过 EMC Storage System Initialization Wizard (EMC 存储系统初始 化向导)初始化存储阵列后,该阵列将重新引导。

**△注: 在存储阵列成功重新引导之前, 请勿使用 Dell Storage Initialization** .<br>Wizard (Dell 存储设备初始化向导) 执行任何操作。

Dell Storage Initialization Wizard (Dell 存储设备初始化向导) 执行以下步骤来配置您的存储系统:

- 1 配置网络接口控制器 (NIC) 以便与存储阵列通信。
- 2 提示您设置存储阵列的特权用户列表。

如果您更改了下面列表中的任何属性,请在 PowerVault NX1950 Management Console (PowerVault NX1950 管理控制台)的 Dell Management Tools (Dell 管理工具)中, 通过单击 Run Dell Storage Initialization Wizard (运行 Dell 存储设备初始化向导), 运行 Dell Storage Initialization Wizard (Dell 存储设备初始化向导)。

- 用于与 Dell|EMC 存储阵列通信的 NIC 或 IP 地址
- 为存储阵列输入管理员用户名和密码
- 存储处理器 IP 地址
- 添加或删除阵列

**注:** Microsoft® Cluster Services (MSCS) 要求以一定顺序配置 PowerVault NX1950 存储系统。有关详情,请参阅说明文件 Web 网站 www.dell.com/ ostechsheets 中的《Dell PowerVault NX1950 系统群集安装指南》。

### <span id="page-57-0"></span>PowerVault NX1950 初始配置任务向导

PowerVault NX1950 Initial Configuration Tasks Wizard (PowerVault NX1950 初始配置任务向导)为 PowerVault NX1950 存储系统的初始 配置提供支持。

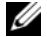

 $\mathscr{L}$  注: 必须以一定顺序配置 PowerVault NX1950 存储系统。有关详情, 请参阅说明文件 Web 站点 www.dell.com/ostechsheets 中的 《Dell PowerVault NX1950 群集系统安装与故障排除指南》。

### 初始配置任务

除非管理员登录时选择不显示 PowerVault NX1950 Configuration Tasks (PowerVault NX1950 配置任务)窗口,否则每次管理员登录到服务器时 均打开此窗口。还可以从 PowerVault NX1950 管理控制台使用此向导。

PowerVault NX1950 Configuration Tasks (PowerVault NX1950 配置任务) 向导可帮助您执行初始系统配置,包括:

- 更改管理员名称和密码
- 配置网络
- 更改系统名称
- 加入域
- 指定语言和区域设置
- 更改日期和时间设置
- Windows*®* 更新的使用包括:
	- 下载和安装更新
	- 配置自动更新
- 系统配置任务,包括:
	- 通过使用新的 Microsoft Services for NFS (用于 NFS 的 Microsoft 服务)配置指南和新的 Identity Mapping Setup (标识映射设置)向导,为 Microsoft 用于网络文件系统 (NFS) 的服务设置标识映射
	- 初始配置支持(在运行 Windows Unified Data Storage Server 2003 64 位企业版的服务器上),包括创建或加入域及设置具有 高可用性的文件服务器实例(资源组)
- 安装 Dell OpenManage™ 软件套件

#### 56 完成配置

# 获取更多信息

### 恢复操作系统

有关恢复操作系统的信息,请参阅位于说明文件 Web 站点 www.dell.com/ostechsheets 中的《Dell PowerVault NX1950 系统部署指南》。

## 您可能需要的其它信息

有关此解决方案所需的最新技术更新、勘误和 Microsoft*®* 热修复程序, 请参阅位于 Dell™ 支持 Web 站点 support.dell.com 上的《Dell PowerVault NX1950 系统重要信息》说明文件。

Dell 已在存储解决方案上预安装了所需的关键热修复程序。但是, 有关最新的快速修复可执行程序的信息,请参阅 Microsoft 支持网站 support.microsoft.com。

获取更多信息 | 57

### 58 未取更多信息

# 索引

### B

布线 [, 41](#page-42-0) Dell|EMC SAN 网关解决 方案 [, 44](#page-45-0) 集成解决方案 [, 41](#page-42-1)

### C

操作系统 版本 [, 39](#page-40-0) Windows Unified Data Storage Server 2003[, 38](#page-39-0)

### J

解决方案 [, 35](#page-36-0) Dell|EMC SAN 网关解决 方案 [, 35](#page-36-1)

### P

PowerPath[, 38](#page-39-1) 注册 [, 55](#page-56-0) PowerVault NX1950 存储解决方案 概览 [, 35](#page-36-2) 配置 [, 41](#page-42-2) 网络配置 [, 45](#page-46-0)

### S

SAC[, 46](#page-47-0)

### X

向导 Dell 存储设备初始化向导 [, 54](#page-55-0) PowerVault NX1950 初始配 置任务向导 [, 56](#page-57-0)

### Y

远程访问 Windows Server 远程管 理小程序 [, 49](#page-50-0) 用于管理的远程桌面 [, 50](#page-51-0) 远程桌面连接 [, 51](#page-52-0)

60 | 索引

# Dell<sup>™</sup> PowerVault<sup>™</sup> NX1950 系統

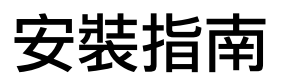

### 註,注意,警告

註:「註」會提供您更有效使用電腦的重要資訊。

□ 注意:「備註」表示可能會損壞硬體或導致資料遺失, 並告訴您如何避免此類問題的發生。

警告:「警示」指出財產、人身可能遭受損害甚或造成 死亡。

#### 本文件中的資訊如有變更,恕不另行通知。 © 2006–2007 Dell Inc. 版權所有。

\_\_\_\_\_\_\_\_\_\_\_\_\_\_\_\_\_\_\_\_

未經 Dell Inc. 的書面許可,不准以任何形式進行複製。

本文所用商標:Dell、DELL 標誌、PowerEdge、PowerVault、 和 OpenManage 是 Dell Inc. 的商標;ActiveX、Microsoft、Internet Explorer、Windows 和 Windows Server 是 Microsoft Corporation 在美國和 / 或其他國家 / 地區的商標或註冊商標;Broadcom 和 NetXtreme II 分別是 Broadcom Corporation 的註冊商標與商標;EMC、Navisphere <sup>和</sup> PowerPath 是 EMC Corporation 的註冊商標;Intel 是 Intel Corporation 的註冊商標;Red Hat 和 Red Hat Enterprise Linux 是 Red Hat Inc. 的註冊 商標;SUSE 是 Novell Inc. 在英國和其他國家 / 地區的註冊商標。

本文件所述及之其他商標或品牌名稱,均各自分屬其商標或產品名稱之 申請者或擁有者所擁有。Dell Inc. 對本公司之外的商標和產品名稱不擁 有任何專有權。

#### 型號 EMU01

2007 年 5 月 P/N MN424 Rev. A01

目錄

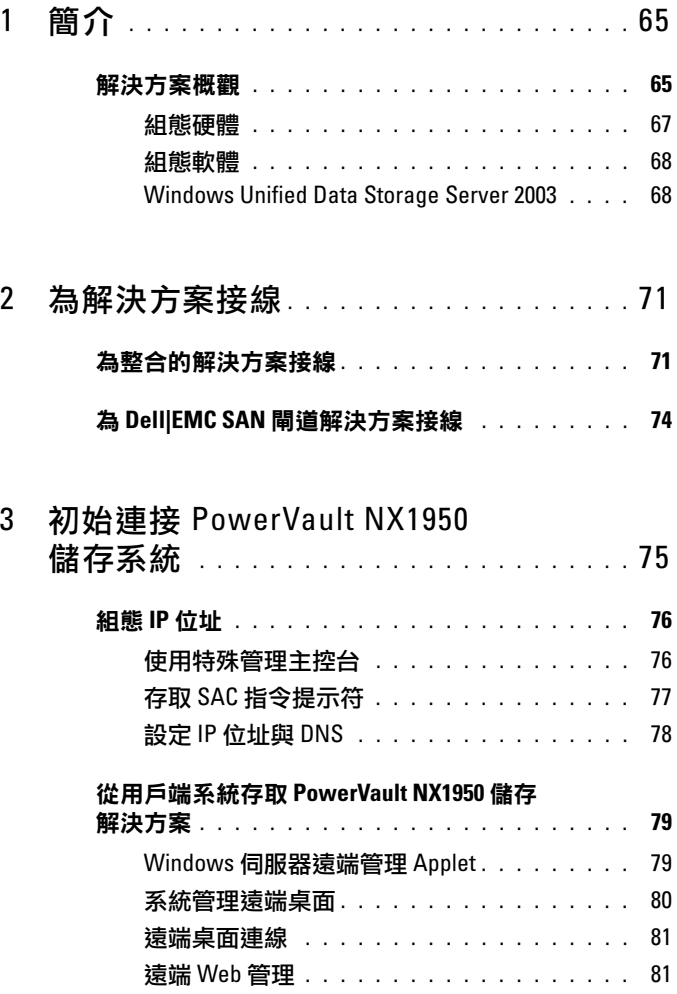

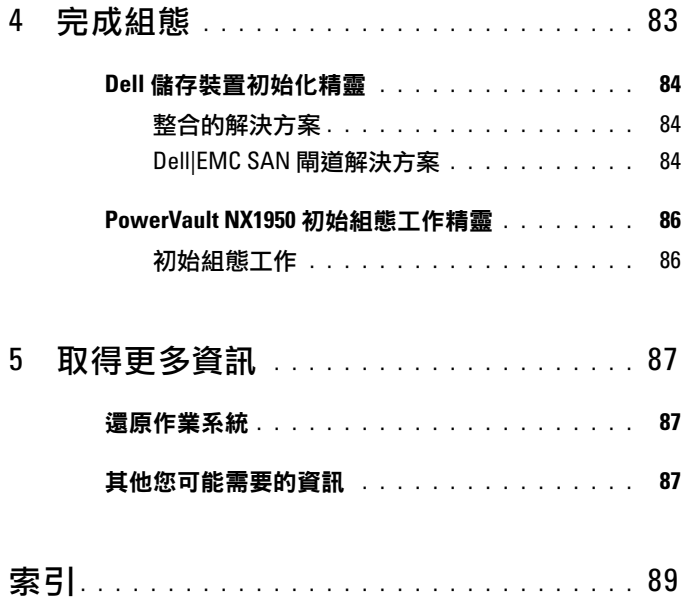

# <span id="page-66-0"></span>簡介

本文件內含有關安裝、接線、設定和本土化 Dell™ PowerVault™ NX1950 儲存解決方案的資訊。本文件將討論以下主題:

- 解決方案概觀
- 為解決方案接線
- 連接至儲存系統
- 完成組態
- 取得更多資訊

### <span id="page-66-1"></span>解決方案概觀

PowerVault NX1950 儲存解決方案是由執行 Microsoft® Windows® Unified Data Storage Server 2003 作業系統的單一節點或多個節點叢集組態所組成。 該解決方案是透過 Dell 的 PowerVault MD3000 儲存陣列 ( 整合解決方案 ) 或 Dell|EMC 儲存陣列 (Dell|EMC SAN 閘道解決方案 ) 進行組態。解決 方案已經使用作業系統和必要的軟體預先組態。完成解決方案設定只需 最少的組態步驟。

**《注:系統的預設密碼為 storageserver**。

么 註:在本文件中,PowerVault NX1950 儲存系統是指個別的儲存單元, 而 PowerVault NX1950 儲存解決方案是指儲存單元連同儲存陣列的組態。

註:整合解決方案僅支援兩個節點的叢集。儲存區域網路 (SAN) 閘道解決 方案最多支援叢集中的八個節點。

圖 1-1 以圖示說明了整合解決方案和 SAN 閘道解決方案的元件。

### 圖 1-1. PowerVault NX1950 儲存解決方案

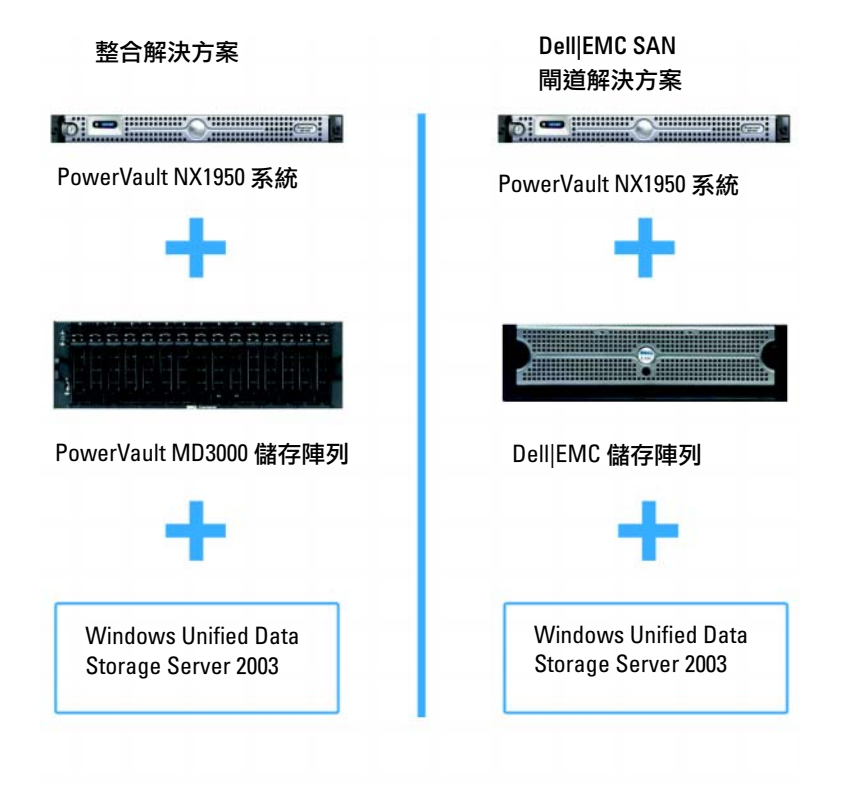

### <span id="page-68-0"></span>組態硬體

PowerVault NX1950 儲存解決方案是透過 Dell 組態,包括下列的周邊 裝置:

- PowerEdge™ 可擴充 RAID 控制器 (PERC) 5/i, 用於內部硬體容錯 式獨立磁碟陣列 (RAID) 1
- 序列連接 SCSI (SAS) 5/E 主機匯流排配接卡 (HBA) 控制器可連接至 整合解決方案的 PowerVault 儲存子系統
- QLE2462 Fibre Channel HBA 可在 SAN 閘道解決方案中連接至現有 或新的 SAN
- 含 TCP/IP Offload Engine (TOE) 或 Intel<sup>®</sup> PRO/1000 PT 雙埠伺服器 配接卡的 Broadcom® NetXtreme II™ 5708 單埠 Gigabit 網路介面卡 (NIC) 可提供更多的用戶端網路連接 ( 總共四個 Gigabit Ethernet 資 料連線 )
- Dell 遠端存取卡 (DRAC) 5 可用於遠端還原功能與幕後管理 如需有關安裝硬體或機架的資訊,請參閱 Dell 支援網站 support.dell.com 中的下列文件:
	- Dell PowerVault NX1950 Systems Getting Started With Your System ( 在您的系統上安裝 Dell PowerVault NX1950 系統快速入門 )
	- Dell PowerVault NX1950 Systems Hardware Owner's Manual (Dell PowerVault NX1950 系統硬體使用者手冊 )
	- Dell PowerVault MD3000 文件
	- Dell|EMC 儲存陣列文件

### <span id="page-69-0"></span>組態軟體

依據您所購買的解決方案,Dell-已經預先組熊以下軟體:

#### 表 1-1. 預先組態的軟體清單

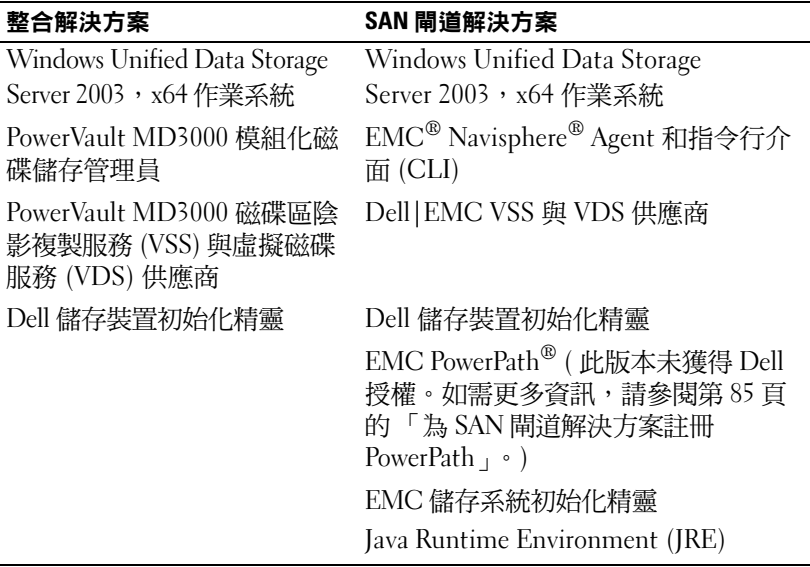

您不需安裝作業系統,因為它已經預先安裝好。不過,您必須執行最 終的幾個步驟,才能完成解決方案的安裝與組態。如需更多資訊, 請參閱第 83 [頁的「完成組態」。](#page-22-0)

### <span id="page-69-1"></span>Windows Unified Data Storage Server 2003

Windows Unified Data Storage Server 2003 作業系統可組態為提供 下列功能:

- 具有網路檔案系統 [NFS]、通用網際網路檔案系統 [CIFS] 和檔案服 務的最佳效能
- 支援 Microsoft iSCSI Software Target,除了檔案層級的儲存服務外, 還提供區塊儲存服務
- 大幅增強共用與儲存管理功能,並且整合儲存伺服器的管理元件和 功能

**4 註:有關相容性的資訊,請參閱 Dell PowerVault NX1950 Systems Support** Matrix (Dell PowerVault NX1950 系統支援矩陣 )。

### 支援的版本

Dell 支援下列 Windows Unified Data Storage Server 2003 作業系統版本:

- Windows Unified Data Storage Server 2003, x64 標準版
- Windows Unified Data Storage Server 2003, x64 企業版

**注:** Windows Unified Data Storage Server 2003, Enterprise x64 Edition 作業 系統支援多個節點的叢集環境。

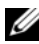

■ 註: Windows Unified Data Storage Server 2003, Enterprise x64 Edition 僅支 援以 x64 為基礎版本之 PowerVault NX1950 管理主控台嵌入程式, 而不支援 32 位元的版本。

### 此版本的功能

Windows Unified Data Storage Server 2003 具備下列特色與功能:

- 利用有效且統一的檔案管理方式,擴充及整合管理介面。
- 「初始組態工作」使用者介面和 CLI 利用特殊管理主控台 (SAC) 來簡化儲存伺服器的設定。
- Windows Unified Data Storage Server 2003 主控台整合了管理檔案伺 服器專用的多個嵌入程式。
- File Server Management ( 檔案伺服器管理 ) 可執行其他管理工作。
- Share and Storage Management (共用與儲存管理) 是新的嵌入程式, 其包括兩個新的精靈,分別用於配置共用和儲存管理功能。
- Microsoft iSCSI Software Target 包括新的 iSCSI Software Target 嵌入 程式與用於建立和管理 iSCSI 目標、虛擬磁碟及快照的精靈。
- NFS 具有身份識別對應介面與精靈。
- Remote Desktop for Administration (系統管理遠端桌面) 提供一個新 NFS 具有身份識別對應介面與精靈。<br>Remote Desktop for Administration (系統管理遠端桌面) 提供一個<br>的 Microsoft 遠端管理-applet,具備基於瀏覽器的遠端存取功能, 可從執行 Linux 或 Microsoft 作業系統的用戶端系統存取管理主控台。

這些特色與功能較先前的 Microsoft 作業系統有長足的進步與改善。

70 | 簡介
## <span id="page-72-0"></span>為解決方案接線

本節提供有關連接 Dell™ PowerVault™ NX1950 儲存系統至 PowerVault MD3000 儲存陣列或 Dell|EMC 儲存陣列的資訊。

### <span id="page-72-2"></span><span id="page-72-1"></span>為整合的解決方案接線

開啟系統前,請確保 PowerVault MD3000 儲存陣列已連接至 PowerVault NX1950 儲存系統。圖 2-1 <sup>和</sup>圖 2-2 圖示說明如何將 PowerVault NX1950 <sup>儲</sup> 存系統中的 SAS 5/E HBA 控制器接線至 PowerVault MD3000 儲存陣列。 PowerVault NX1950-儲存解決方案僅支援一個節點和兩個節點的叢集組態。

 $\mathscr{L}$  註:如果您在開啟儲存陣列之前就開啟了 PowerVault NX1950 儲存系統, PowerVault Storage Management Console (PowerVault 儲存管理主控台 ) 將偵 測不到 PowerVault MD3000 儲存陣列。請確定在開啟 PowerVault NX1950 儲存系統之前開啟儲存陣列,並且儲存陣列完成了開機程序。

#### 圖 2-1. 一個節點的組態

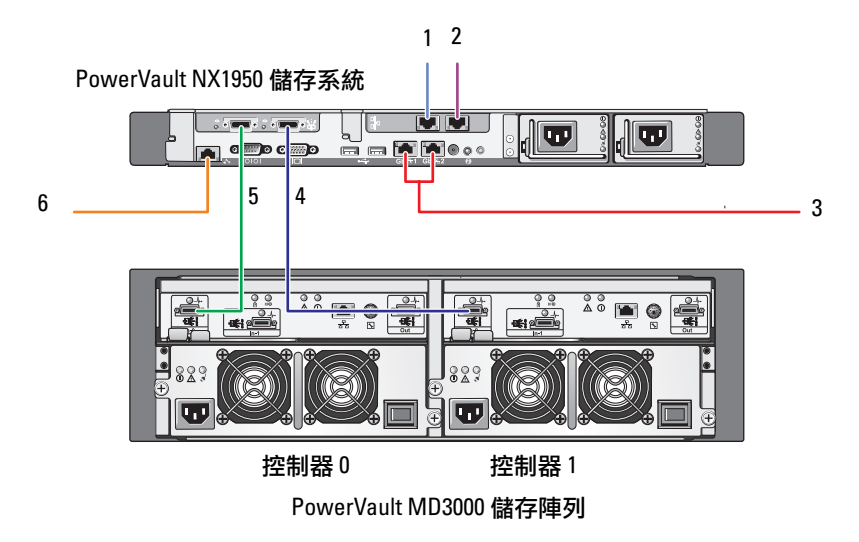

- <sup>1</sup> NIC 埠 A 至 Gb Ethernet 開關 ( 選購 )
- <sup>2</sup> NIC 埠 B 至 Gb Ethernet 開關 ( 選購 )
- <sup>3</sup> Gb1 和 Gb2 至 Gigabit Ethernet 開關
- <sup>4</sup> SAS HBA 之埠 1 至控制器 1 <sup>之</sup> 輸入埠 0
- <sup>5</sup> SAS HBA 之埠 0 至控制器 0 <sup>之</sup> 輸入埠 0
- <sup>6</sup> DRAC 埠至 Ethernet 開關, 幕後管理用 ( 選購 )

#### 圖 2-2. 兩個節點的組態

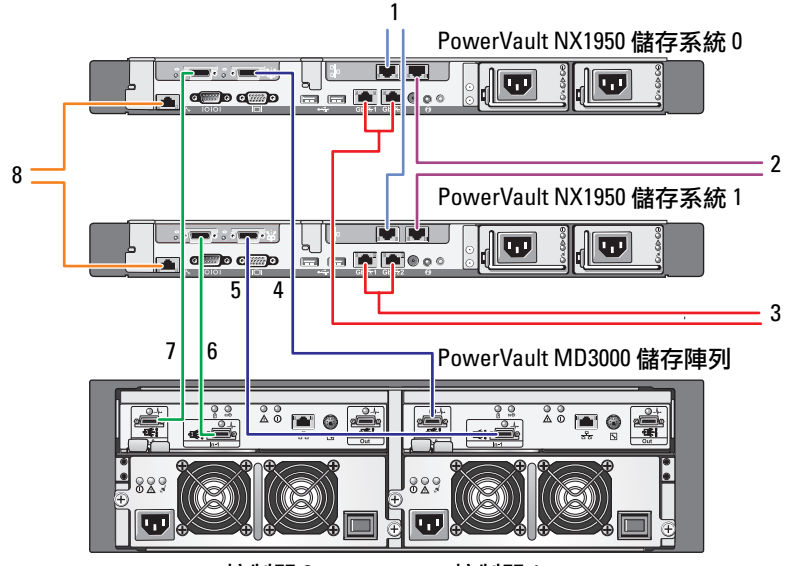

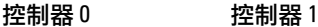

- <sup>1</sup> NIC 埠 A 至 Gb Ethernet 開關 ( 選購 )
- <sup>2</sup> NIC 埠 B 至 Gb Ethernet 開關 ( 選購 )
- <sup>3</sup> Gb1 和 Gb2 至 Gigabit Ethernet 開關
- <sup>4</sup> PowerVault NX1950 儲存系統<sup>0</sup> SAS HBA 之埠 1 至控制器 1 <sup>之</sup> 輸入埠 0
- <sup>5</sup> PowerVault NX1950 儲存系統 1 SAS HBA 之埠 1 至控制器 1 之輸入埠 1
- <sup>6</sup> PowerVault NX1950 儲存系統 0 SAS HBA 之埠 1 至控制器 0 之輸入埠 1
- <sup>7</sup> PowerVault NX1950 儲存系統 0 SAS HBA 之埠 0 至控制器 0 之輸入埠 0
- <sup>8</sup> DRAC 埠至 Ethernet 開關,幕後管 理用 (選購)
- $\mathbb{Z}$  註:僅 Microsoft Windows® Unified Data Storage Server 2003, Enterprise Edition 作業系統支援使用 Microsoft® Cluster Services (MSCS) 設定叢集。 如果沒有購買 Enterprise Edition, 請聯絡您的銷售代表以獲取升級套件。

 $\mathbb{Z}$  註:在執行本文件中的程序以安裝 PowerVault NX1950 儲存系統之後, 如果要成功地將 PowerVault NX1950 儲存系統設定為叢集,請參閱 www.dell.com/ostechsheets 網站中的 Dell PowerVault NX1950 Systems Cluster Installation and Troubleshooting Guide (Dell PowerVault NX1950 系統叢 *集安裝和疑難排解指南 )* 文件。

解決方案接線完成之後,開啟儲存系統,然後開啟連接的伺服器。

## <span id="page-75-0"></span>為 Dell|EMC SAN 閘道解決方案接線

請確定您的 PowerVault NX1950 儲存系統已正確地連接儲存區域網路 (SAN),並且每個 QLE2462 Fibre Channel HBA 埠可以存取您想要配置 儲存的 Dell|EMC 儲存陣列。

如需詳細資訊,請參閱 Dell|EMC 儲存陣列文件。

#### $\mathbb{Z}$  註:PowerVault NX1950 儲存系統和 SAN 的接線程序,類似於使用 QLE2462 Fibre Channel HBA 接線任何伺服器的程序。圖 2-3 圖示說明 PowerVault NX1950 儲存解決方案的接線範例。

PowerVault NX1950 儲存解決方案支援單一節點與多個節點 ( 最多可以 有八個節點 ) 的叢集組態。

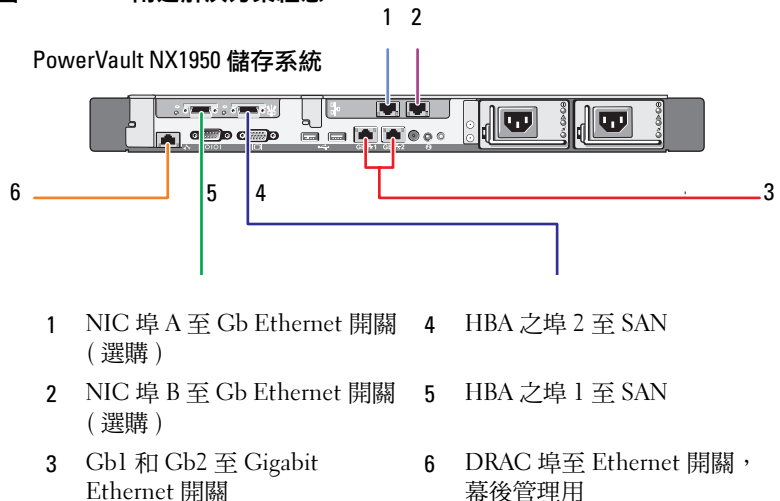

#### 圖 2-3. SAN 閘道解決方案組態

## <span id="page-76-0"></span>初始連接 PowerVault NX1950 儲存系統

在連接您的系統之後,Dell™ 建議您使用下列任一方式來建立網路連線, 以存取 Dell PowerVault™ NX1950 儲存系統:

- 若要透過網路遠端存取及管理系統,必須組態一個靜態 IP 位址供 PowerVault NX1950 儲存解決方案使用。組態好網路後,即可使用下 列選項之一,從用戶端系統來管理系統:
	- 遠端桌面功能
	- Microsoft® Internet Explorer® 或遠端 RDP 用戶端 ActiveX® 控制項
	- 執行 Linux 的系統可使用 Java Runtime Environment (JRE) 和支援 的瀏覽器
- 在整合解決方案中,您可藉由使用鍵盤、視訊和滑鼠連接至系統, 以從本機管理系統。如果您打算從本機管理系統,請參閱「第83頁 [的「完成組態」](#page-22-0)」以獲得組態系統的相關資訊。

**《 註:Dell 建議您將 iSCSI 資料流量和公用網路資料流量組態於不同的網路上。** 

### 組態 IP 位址

請使用下列任一方法來設定 PowerVault NX1950 儲存解決方案所用的 IP 位址:

• 動態主機控制通訊協定 (DHCP) — 如果 PowerVault NX1950 儲存 解決方案連接至具備 DHCP 功能的網路,則 DHCP 伺服器會自 動設定網路位址。

#### ■ 註:雖然 DHCP 可以用於設定初始網路位址,但 Dell 還是建議您使 用靜態 IP 位址來組態網路連線。

• 如果您想要使用直接序列連接組態靜態 IP 位址,以連接至 PowerVault NX1950 儲存系統的序列埠,請使用特殊管理主控台 (SAC)。下列各節中有使用 SAC 和設定 IP 位址的相關說明。

#### <span id="page-77-0"></span>使用特殊管理主控台

- **《《 註:若要使用 SAC,您需要一條母接頭至母接頭的序列主控台纜線,** 才能直接從用戶端系統連接至 PowerVault NX1950 儲存系統序列埠, 如圖 3-1 所示。
- 圖 3-1. 使用主控台纜線連接至 SAC 提示符

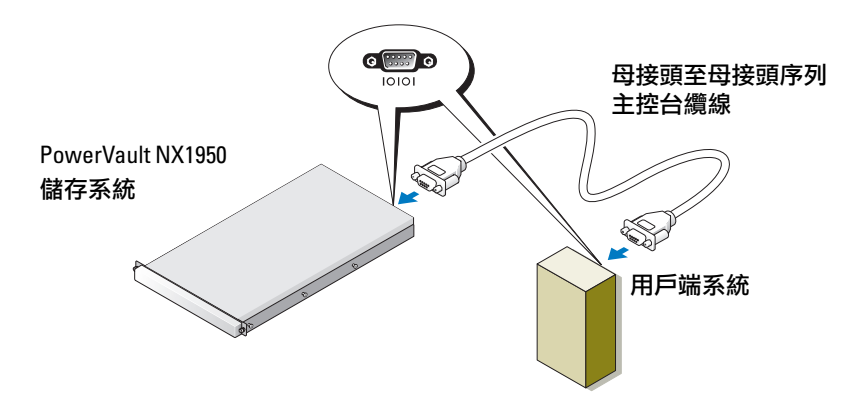

■ 註:請確定用戶端系統上的終端模擬軟體設定已設定為 115200 鮑、 8 個資料位元、無同位檢查、1 個停止位元。

在不支援 DHCP 的環境下,可在 SAC 中使用 CLI,透過序列埠連接 至執行 Microsoft Windows® Unified Data Storage Server 2003 的系統, 並組態網路設定。使用 SAC 組態好網路後,即可從遠端存取圖形使用 者介面 (GUI),使用 IP 位址來組態和管理 Windows Unified Data Storage Server。若要進行此項工作,您必須:

- 1 存取 SAC 指令提示符
- 2 組態系統的 IP 位址與網域名稱系統 (DNS)

#### 存取 SAC 指令提示符

SAC 是 Windows Unified Data Storage Server 2003 作業系統所提供的主 要緊急管理系統 (EMS) CLI 環境。它有別於 CLI 環境,提供的功能也 不一樣。

開啟系統之後,可立即使用 SAC。正常系統作業執行期間可使用 SAC 來管理伺服器,亦可用它來組態大多數的 Windows Unified Data Storage Server 2003 作業系統元件。如果您的系統處於安全模式下,且您正在 安裝 GUI 模式,也可以使用 SAC。啟用 EMS 時, SAC 會在核心執行 期間維持作用中狀態。

亦可在儲存伺服器和可移植系統之間,透過終端模擬程式 ( 例如 HyperTerminal) 使用序列纜線來存取 SAC。

■ 註:若要從遠端存取 EMS,請確保您用於終端模擬的用戶端軟體與系統 相容。如需詳細資訊,請參閱 Microsoft 網站上的 "Selecting client terminal software for Emergency Management Services" ( 選取緊急管理服務用的用 戶端終端軟體 ),網址為 http://go.microsoft.com/fwlink/?LinkId=66418。

存取 SAC 指令提示符:

- 1 啟動終端模擬程式並連接至序列埠。
- 2 開啟 PowerVault NX1950 儲存系統。
- 3 EMS 啟動後,在 SAC 提示時,輸入 cmd,按 <Enter>建立一個指 令提示符視窗。
- 4 若要切換通道視窗以檢視指令提示符的輸出結果,請輸入 ch -sn cmd0001 並按 <Enter>。
- 5 以管理員的身份登入。

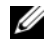

**《注:系統的預設密碼為 storageserver**。

如需有關使用 SAC 的詳細資訊,請參閱 Microsoft 網站上的 "Using Emergency Management Services" (使用緊急管理服務), 網址為 http://go.microsoft.com/fwlink/?LinkId=66415, 或參閱「Windows Unified Data Storage Server 2003 說明」。

#### 設定 IP 位址與 DNS

連接至 SAC 指令提示符後,可使用 netsh 來組態儲存伺服器所用的網 路位址、預設閘道和 DNS,然後即可從遠端連接至伺服器,並使用 GUI 來完成其他初始組態和其他管理工作。

若要設定靜態 IP 位址,您必須知道 IP 位址、子網路遮罩和閘道位址。

- 1 輸入下列文字以取得可用介面的清單: netsh interface ip show interface
- 2 找出顯示為 Connected ( 已連接 ) 的介面。
- 3 輸入下列文字,為想要使用的介面設定 IP 位址: netsh interface ip set address name=<interface> source=static addr=IP address mask= <subnet mask> gateway=<gateway address>
- 4 輸入下列文字以設定 DNS 位址: netsh interface ip set dns name=<interface> source=static addr=<dns address>

註:如果您使用的介面名稱包含空格,請將文字放在引號中。 **例如 "local area connection"**。

如需有關 netsh 指令的詳細資訊,請參閱 Microsoft 網站上的 "Scripting Tools" ( 指今碼工具), 網址為 http://go.microsoft.com/fwlink/?LinkId= 66414, 或參閱「Windows Unified Data Storage Server 2003 說明」。

### 從用戶端系統存取 PowerVault NX1950 儲存解決方案

設定好 PowerVault NX1950 儲存解決方案所用的網路位址之後, 即可使用本節所列出之任一功能從遠端與其連接。

#### <span id="page-80-0"></span>Windows 伺服器遠端管理 Applet

使用下列任何一種瀏覽器均可進行遠端管理:

- Internet Explorer® 6 或更新版本
- Firefox 1.0.6 版或更新版本
- Mozilla 1.7.11 版或更新版本

在執行 Windows 作業系統和 Internet Explorer 6 ( 或更新版本 ) 瀏覽器的 系統上執行 Java 2 Runtime Environment 1.4.2 版的用戶端系統, 可使用 Windows Server® 遠端管理 applet。

支援下列作業系統:

- Red Hat<sup>®</sup> Enterprise Linux<sup>®</sup> 3 WS
- Red Hat Enterprise Linux 4 WS
- SUSE<sup>®</sup> Linux Enterprise Server 9
- SUSE Linux Enterprise Server 10

Windows 伺服器遠端管理 applet 不支援聲音重新導向、印表機或連接 埠重新導向,也無法自動啟動應用程式。

若要建立基於瀏覽器的連線連到 Windows Unified Data Storage Server 2003, 請執行下列程序:

- 1 開啟用戶端系統上的瀏覽器。
- 2 輸入儲存伺服器的網路名稱或網路 IP 位址,其後跟著 /admin ( 例如 http://myStorageServer/admin)。
- 3 在「系統管理遠端桌面」中提供正確的證書。
- 註:您不需以管理員身份登入也可以建立基於瀏覽器的連線,但如要管 理儲存伺服器,就必須以管理員身份登入。Windows Unified Data Storage Server 2003 的預設管理員密碼為 storageserver。
- $\mathbb{Z}$  註:如果 JRE 未正確安裝,則會顯示下列訊息: Additional plug-ins are required to display all the media on this page (需要其他外掛程式才能在本頁 上**顯示所有媒體** )。如需有關將 JRE 安裝在執行非 Windows 系列產品之 其他作業系統上的資訊,請參閱 Microsoft 網站上的 "Installation Instructions" ( 安裝說明 ),網址為 http://go.microsoft.com/fwlink/?LinkId=70026。

#### <span id="page-81-0"></span>系統管理遠端桌面

使用「系統管理遠端桌面」( 之前稱為「遠端管理模式中的終端機 服務」) 可進行遠端管理的工作。使用「系統管理遠端桌面」可從同 一個網路中的任何其他系統存取某個系統。「系統管理遠端桌面」 以終端機服務技術為基礎,專門設計用於伺服器管理。

您不需購買用戶端系統用來存取伺服器「系統管理遠端桌面」的特殊 授權。在使用「系統管理遠端桌面」時,也無需安裝終端機伺服器 授權。

使用「系統管理遠端桌面」可利用下列任一方式從遠端登入伺服器:

- 遠端桌面連線
- 遠端 Web 管理
- Windows 伺服器遠端管理 applet

如需詳細資訊,請參閱 Microsoft 網站上的 "Remote Desktop for Administration" (系統管理遠端桌面), 網址為 http://go.microsoft.com/fwlink/?LinkId=69056,或參閱 「Windows Unified Data Storage Server 2003 說明」。

■ 註:為了連線的安全起見,建議您取得伺服器的證書,並使用 HTTPS 連線連接至 Windows Unified Data Storage Server 2003。

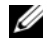

**么 註: Windows Unified Data Storage Server 2003 的預設管理員密碼為** storageserver。

#### <span id="page-82-0"></span>遠端桌面連線

使用「遠端桌面連線」可從另一個基於 Windows 的系統存取執行 Windows Unified Data Storage Server 2003 的系統。為加速從管理站的 存取,請按照下列步驟建立一個遠端桌面連線,然後將其儲存至您的 桌面:

- 1 按一下 Start (開始) → Run (執行)。
- 2 在 Run (執行)對話方塊中,輸入 mstsc,然後按一下 OK (確定)。
- 3 在 Remote Desktop Connection (遠端桌面連線) 對話方塊中,鍵入 儲存伺服器的系統名稱或 IP 位址,然後按一下 Options ( 選項)。
- 4 在 Connection Settings (連線設定) 視窗中, 按一下 Save As ( 另存新檔 )。
- 5 在 Save As (另存新檔)對話方塊中,輸入想要用於連線的檔案名稱, 並保留副檔名為 .rdp 不變。
- $6$  在 Save in (儲存位置) 下拉功能表中,選擇 Desktop (桌面),然後按 一下 Save ( 儲存檔案 )。

如需詳細資訊,請參閱 Microsoft 網站上的 "Remote Desktop Connection" (遠端桌面連線),網址為 http://go.microsoft.com/fwlink/?LinkId=69058, 或參閱「Windows Unified Data Storage Server 2003 說明」。

#### 遠端 Web 管理

使用 Web 瀏覽器可以從用戶端系統存取執行 Windows Unified Data Storage Server 2003 的伺服器。如果系統執行的是 Windows 作業系統 和 Internet Explorer 6 ( 或更新版本),請使用「遠端 RDP 用戶端 ActiveX」控制項。ActiveX 控制項相當於「遠端桌面連線」MSTSC。

## 完成組態

完成解決方案的接線並設定好儲存系統的網路位址後,您必須執行下列 步驟才能完成 PowerVault™ NX1950 儲存解決方案的組態。在您設定系 統和儲存陣列前,請確保下列幾點:

- PowerVault NX1950 儲存系統和儲存陣列接線正確。
- 在開啟 PowerVault NX1950 儲存系統之前開啟儲存陣列,並且儲存陣 列完成了開機程序

在您開啟 PowerVault NX1950 儲存系統並且以管理員的身份登入之後, 下列的精靈將會以此順序啟動:

- 1 Dell Storage Initialization Wizard (Dell 儲存裝置初始化精靈 ) 啟動, 讓您可以設定儲存陣列。
- 2 PowerVault NX1950 Initial Configuration Tasks Wizard (PowerVault NX1950 初始組態工作精靈) 啟動,讓您可以設定 PowerVault NX1950 儲存系統。

## <span id="page-85-0"></span>Dell 儲存裝置初始化精靈

PowerVault NX1950 儲存解決方案已經由 Dell Storage Initialization Wizard (Dell 儲存裝置初始化精靈) 預先組態, 以自動化所需元件的組 態,將您的系統連接至附加的儲存陣列。

Dell Storage Initialization Wizard (Dell 儲存裝置初始化精靈 ) 會在您 每次登入 PowerVault NX1950 儲存系統時執行,以確保所有系統設定 正確,同時沒有附加新的儲存系統。

在成功設定儲存陣列之後,Dell Storage Initialization Wizard (Dell 儲 存裝置初始化精靈) 會結束,然後自動開啟 PowerVault NX1950 Initial Configuration Tasks (PowerVault NX1950 初始組態工作精靈 )。

如果您變更了以下清單中的任何屬性,請在 PowerVault NX1950 Management Console (PowerVault NX1950 管理主控台 ) 的 Dell Management Tools (Dell 管理工具 ) 中按一下 Run Dell Storage Initialization Wizard (執行 Dell 儲存裝置初始化精靈)連結,以執行 Dell Storage Initialization Wizard (Dell 儲存裝置初始化精靈 )。

- 電腦名稱
- 管理員帳戶名稱
- 網域

### 整合的解決方案

Dell Storage Initialization Wizard (Dell 儲存裝置初始化精靈 ) 會執行 下列步驟以設定您的儲存解決方案:

- 1 提示您變更陣列名稱。
- 2 組態單一節點或多個節點叢集的 PowerVault MD3000 儲存陣列。
- 3 組態單一節點或多個節點叢集的 PowerVault NX1950 儲存系統。

#### Dell|EMC SAN 閘道解決方案

**丝** 註:如果您是第一次執行 Dell Storage Initialization Wizard (Dell **儲存裝置初** 始化精靈 ),系統將提示您安裝 EMC Navisphere® Agent。

#### <span id="page-86-0"></span>為 SAN 閘道解決方案註冊 PowerPath

#### ■ 註:連接至 CX 系列儲存陣列的主機需要授權碼。如果主機連接至 AX 系 列儲存陣列,則不需要授權碼。

如果您已經購買了 EMC PowerPath<sup>®</sup>,授權註冊碼會顯示在授權碼卡上。 若要新增授權碼:

- 1 按一下 Start (開始) → Programs (程式集) → EMC, 然後從 PowerPath Program (PowerPath 程式 ) 群組中選取 PowerPath Licensing Tool (PowerPath 授權工具 )。
- 2 輸入授權註冊碼,選取 Add ( 新增 ),然後按一下 OK ( 確定 )。

在透過 EMC Storage System Initialization Wizard (EMC 儲存系統初 始化精靈 ) 初始化儲存陣列之後,陣列將會重新啟動。

 $\mathbb Z$  註:除非您已經成功地重新啟動儲存陣列,否則請不要使用 Dell Storage Initialization Wizard (Dell 储存初始化精靈) 執行任何操作。

Dell Storage Initialization Wizard (Dell 儲存裝置初始化精靈 ) 會執行 下列步驟以設定您的儲存系統:

- 1 組態網路介面控制器 (NIC) 以便與儲存陣列通訊。
- 2 提示您設定儲存陣列特權使用者清單。

如果您變更了以下清單中的任何屬性,請在 PowerVault NX1950 Management Console (PowerVault NX1950 管理主控台 ) 的 Dell Management Tools (Dell 管理工具 ) 中按一下 Run Dell Storage Initialization Wizard (執行 Dell 儲存裝置初始化精靈)連結,以執行 Dell Storage Initialization Wizard (Dell 儲存裝置初始化精靈 )。

- NIC 或 IP 位址用於與 Dell|EMC 儲存陣列通訊
- 儲存陣列的管理員使用者名稱與密碼
- 儲存裝置處理器 IP 位址
- 新增或移除陣列

 $\mathbb{Z}$  註:Microsoft® Cluster Services (MSCS) 需要 PowerVault NX1950 儲存系統以特定的順序組態。如需詳細資訊,請參閱文件網站 www.dell.com/ostechsheets 上的 Dell PowerVault NX1950 Systems Cluster Installation Guide (Dell PowerVault NX1950 系統叢集安裝指南 )。

### <span id="page-87-0"></span>PowerVault NX1950 初始組態工作精靈

PowerVault NX1950 Initial Configuration Tasks Wizard (PowerVault NX1950 初始組態工作精靈 ) 支援 PowerVault NX1950 儲存系統的初始組態。

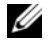

 $\mathscr{U}$  註:PowerVault NX1950 儲存系統必須按特定順序組態。如需詳細資訊, 請參閱文件網站 www.dell.com/ostechsheets 上的 Dell PowerVault NX1950 Cluster Systems Installation and Troubleshooting Guide (Dell PowerVault NX1950 *叢集系統安裝和疑難排解指南 )*。

#### 初始組態工作

每次管理員登入儲存伺服器時,PowerVault NX1950 Configuration Tasks (PowerVault NX1950 組態工作 ) 視窗即開啟,除非管理員選擇不 要在登入時顯示該視窗。從 PowerVault NX1950 Management Console (PowerVault NX1950 管理主控台 ) 亦可使用此功能。

PowerVault NX1950 Configuration Tasks Wizard (PowerVault NX1950 組態工作精靈 ) 會協助您執行初始系統組態,包括:

- 變更管理員名稱和密碼
- 設定網路連線
- 變更系統名稱
- 加入網域
- 指定語言和區域設定
- 變更日期和時間設定
- 使用 Windows® 更新, 句括:
	- 下載與安裝更新
	- 配置自動更新
- 系統組態工作,包括:
	- 使用新的 Microsoft Services for NFS Configuration Guide (Microsoft NFS 組態服務指南 ) 和新的 Identity Mapping Setup ( 身份識別對應設定 ) 精靈來設定 Microsoft 用於網路檔案系統 (NFS) 之服務的身份識別對應
	- 初始組態支援 ( 在執行 Windows Unified Data Storage Server 2003 x64 企業版的伺服器上), 包括建立或加入網域, 以及設 定具高度可用性的檔案伺服器實例 ( 資源群組 )
- Dell OpenManage™ 套裝軟體的安裝

#### 86 完成組態

## 取得更多資訊

### 還原作業系統

如需還原作業系統的詳細資訊,請參閱文件網站 www.dell.com/ostechsheets 上的 Dell PowerVault NX1950 Systems Deployment Guide (Dell PowerVault NX1950 系統配置指南 )。

## 其他您可能需要的資訊

有關本解決方案所需的最新技術更新、勘誤表及 Microsoft® hotfix, 請參閱 Dell™ 支援網站上的 Dell PowerVault NX1950 Systems Important Information (重要資訊) 文件,位置在 support.dell.com。

Dell 已預先將所需的重要 hotfix 安裝在儲存解決方案中。不過,如果您 想知道最新的「快速修復執行檔」有哪些,請瀏覽 Microsoft 支援網站, 網址為 support.microsoft.com。

#### 取得更多資訊

## 索引

#### P

PowerPath[, 68](#page-69-0) 註冊 [, 85](#page-86-0) PowerVault NX1950 儲存解決方案 組態 [, 71](#page-72-0) 概觀 [, 65](#page-66-0) 網路組態 [, 75](#page-76-0)

### S

SAC[, 76](#page-77-0)

### 七畫

作業系統 Windows Unified Data Storage Server 200[3, 68](#page-69-1) 版本 [, 69](#page-70-0)

#### 十一畫

接線 [, 71](#page-72-1) Dell|EMC SAN 閘道 解決方案 [, 74](#page-75-0) 整合的解決方案 [, 71](#page-72-2)

#### 十三畫

解決方案 [, 65](#page-66-1) Dell|EMC SAN 閘道解決 方案 [, 65](#page-66-2)

#### 十四畫

精靈 Dell 儲存裝置初始化精靈 [, 84](#page-85-0) PowerVault NX1950 初始組態工 作精靈 [, 86](#page-87-0) 遠端存取 Windows 伺服器遠端管理 Apple[t, 79](#page-80-0)

系統管理遠端桌面 [, 80](#page-81-0) 遠端桌面連線 [, 81](#page-82-0)

90 | 索引

Systèmes Dell™ PowerVault™ NX1950

## Guide d'installation

### Remarques, avis et précautions

 $\mathscr{D}$  **REMARQUE** : Une REMARQUE indique des informations importantes qui peuvent vous aider à mieux utiliser votre ordinateur.

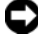

 $\Box$  AVIS : Un AVIS vous avertit d'un risque de dommage matériel ou de perte de données et vous indique comment éviter le problème.

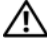

 $\sqrt{N}$  PRÉCAUTION : Une PRÉCAUTION indique un risque potentiel d'endommagement du matériel, de blessure corporelle ou de mort.

\_\_<br>Les informations contenues d<br>sans préavis.<br>© 2006–2007 Dell Inc. Tous d Les informations contenues dans ce document peuvent être modifiées sans préavis. © 2006–2007 Dell Inc. Tous droits réservés.

La reproduction de ce document de quelque manière que ce soit sans l'autorisation écrite de Dell Inc. est strictement interdite.

Marques utilisées dans ce document : Dell, le logo DELL, PowerEdge, PowerVault et OpenManage sont des marques de Dell Inc. ; ActiveX, Microsoft, Internet Explorer, Windows et Windows Server sont des marques ou des marques déposées de Microsoft Corporation aux États-Unis et/ou dans d'autres pays ; Broadcom est une marque déposée de Broadcom Corporation ; NetXtreme II est une marque de Broadcom Corporation ; EMC, Navisphere et PowerPath sont des marques déposées d'EMC Corporation ; Intel est une marque déposée de Intel Corporation ; Red Hat et Red Hat Enterprise Linux sont des marques déposées de Red Hat Inc. ; SUSE est une marque déposée de Novell, Inc. aux États-Unis et dans d'autres pays.

Tous les autres noms de marques et marques commerciales utilisés dans ce document se rapportent aux sociétés propriétaires de ces marques et de ces noms ou à leurs produits. Dell Inc. décline tout intérêt dans l'utilisation des marques déposées et des noms de marques ne lui appartenant pas.

Modèle EMU01

Mai 2007 N/P MN424 Rév. A01

## Sommaire

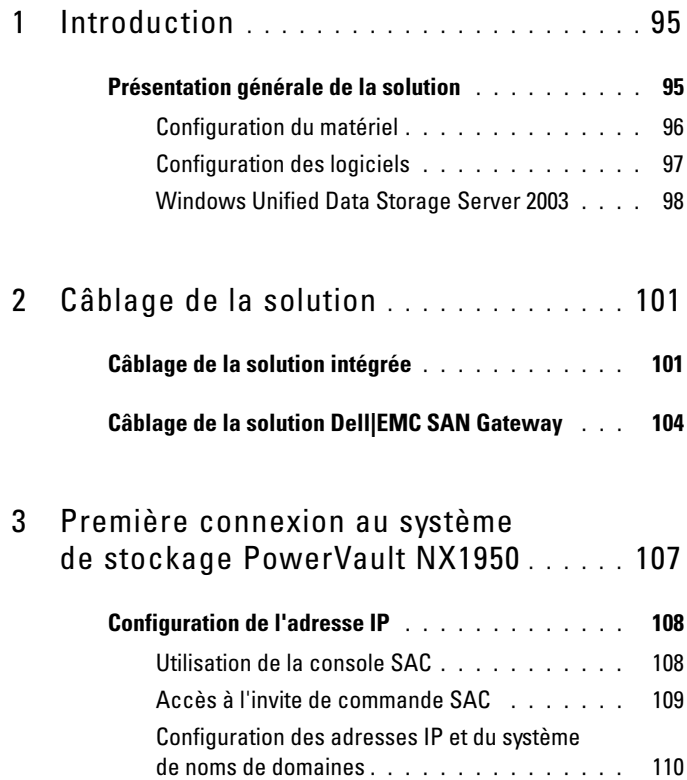

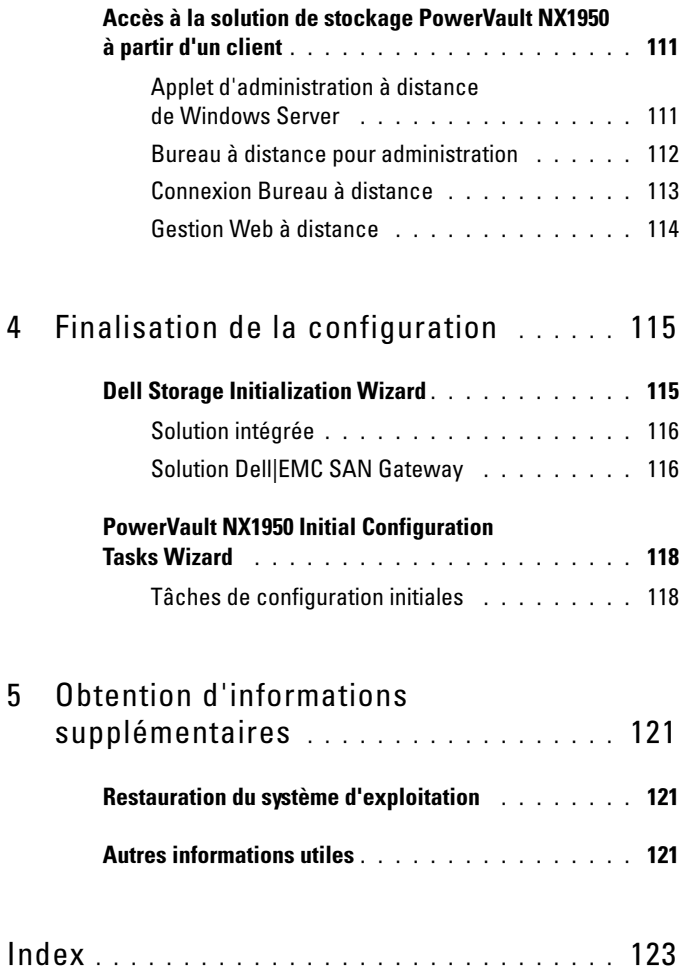

# <span id="page-96-0"></span>Introduction

Ce document contient des informations sur l'installation, le câblage et la configuration de votre solution de stockage Dell™ PowerVault™ NX1950. Il indique également comment changer la langue de l'interface. Les thèmes abordés dans ce document sont les suivants :

- Présentation générale de la solution
- Câblage de la solution
- Connexion au système de stockage
- Finalisation de la configuration
- Obtention d'informations supplémentaires

## <span id="page-96-1"></span>Présentation générale de la solution

La solution de stockage PowerVault NX1950 permet de créer un cluster de un ou plusieurs nœuds équipés du système d'exploitation Microsoft® Windows® Unified Data Storage Server 2003. La configuration fournie par Dell comprend une baie de stockage PowerVault MD3000 (solution intégrée) ou Dell|EMC (solution Dell|EMC SAN Gateway). Le système d'exploitation et les logiciels requis sont préinstallés. Quelques opérations supplémentaires doivent cependant être effectuées pour finaliser la configuration.

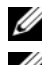

**EXAGRICUE** : Le mot de passe par défaut du système est storageserver.

**EXA:** REMARQUE : Dans ce document, le terme système de stockage PowerVault NX1950 désigne l'unité de stockage individuelle, tandis que le terme solution de stockage PowerVault NX1950 désigne l'ensemble formé par le système de stockage et les baies.

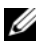

**EMARQUE** : La solution intégrée prend en charge un maximum de deux nœuds, tandis que la solution SAN Gateway prend en charge jusqu'à huit nœuds par cluster.

La figure 1-1 présente les composants de la solution intégrée et de la solution SAN Gateway.

#### Figure 1-1. Solutions de stockage PowerVault NX1950

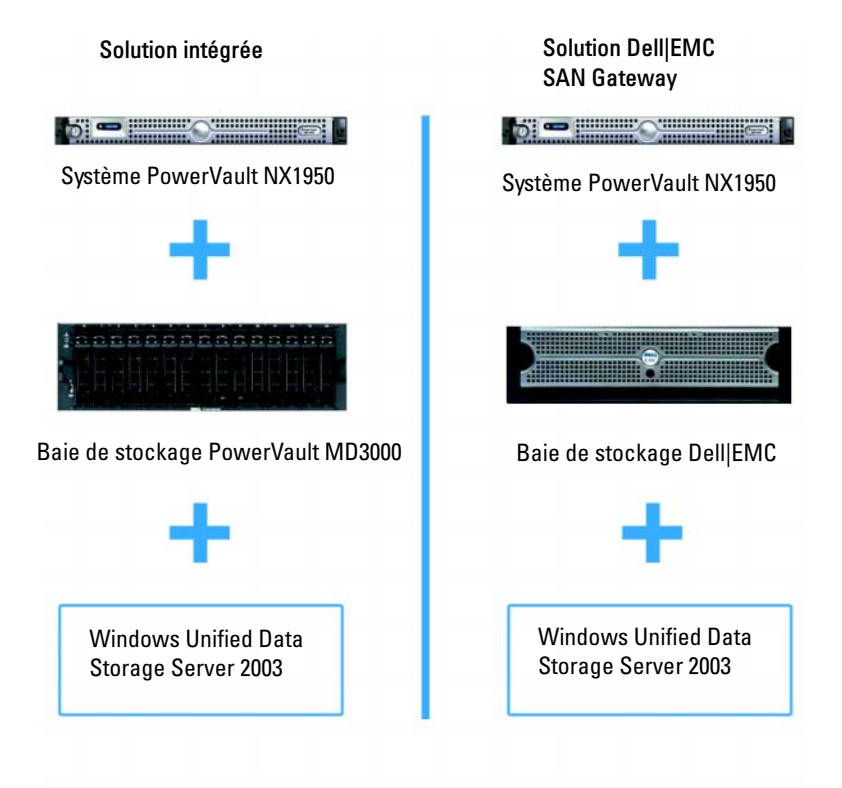

#### <span id="page-97-0"></span>Configuration du matériel

La solution de stockage PowerVault NX1950 est configurée par Dell pour prendre en charge les périphériques suivants :

- Contrôleur PERC (PowerEdge™ Expandable RAID Controller) 5/i pour la gestion interne du matériel RAID (niveau RAID 1).
- Adaptateur de bus hôte (HBA) SAS 5/E pour la connexion au soussystème de stockage PowerVault (solution intégrée).
- Adaptateur HBA Fibre Channel QLE2462 pour la connexion à des réseaux SAN nouveaux ou existants (solution SAN Gateway).
- Carte d'interface réseau (NIC) Gigabit Broadcom® NetXtreme II™ 5708 à un seul connecteur, avec fonction TOE (TCP/IP Offload Engine, moteur de décentralisation TCP/IP), ou carte serveur Intel® PRO/1000 PT à deux connecteurs, pour une connectivité étendue du réseau client. Au total, quatre connexions de données Ethernet Gigabit sont disponibles.
- Carte DRAC (Dell Remote Access Card) 5 pour les fonctions de restauration et de gestion à distance sans présence sur site.

Pour obtenir des informations concernant la configuration du matériel ou des racks, reportez-vous aux documents suivants, que vous pouvez vous procurer sur le site support.dell.com :

- Dell PowerVault NX1950 Systems Getting Started With Your System (Systèmes Dell PowerVault NX1950 - Guide de mise en route)
- Dell PowerVault NX1950 Systems Hardware Owner's Manual (Systèmes Dell PowerVault NX1950 - Manuel du propriétaire)
- Documentation de la baie Dell PowerVault MD3000
- Documentation de la baie de stockage Dell|EMC

#### <span id="page-98-0"></span>Configuration des logiciels

Selon la solution que vous avez achetée, les logiciels suivants peuvent être préconfigurés par Dell :

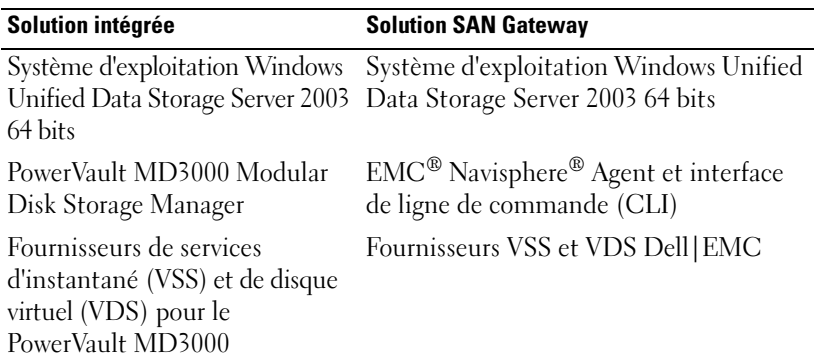

#### Tableau 1-1. Liste des logiciels préconfigurés

| Solution intégrée | <b>Solution SAN Gateway</b>                                                                                                    |
|-------------------|----------------------------------------------------------------------------------------------------|
|                   | Dell Storage Initialization Wizard Dell Storage Initialization Wizard                                                                                                    |
|                   | EMC PowerPath® (Cette version n'est<br>pas fournie avec une licence Dell. Pour<br>plus d'informations, voir "Enregistrement<br>de PowerPath pour la solution SAN<br>Gateway" à la page 116). |
|                   | <b>EMC Storage System Initialization Wizard</b>                                                                                                    |
|                   | Java Runtime Environment (JRE)                                                                                                    |

Tableau 1-1. Liste des logiciels préconfigurés (suite)

Vous n'avez pas besoin d'installer le système d'exploitation car celui-ci est préinstallé. Quelques étapes initiales sont cependant nécessaires à la finalisation de la configuration. Pour plus d'informations, voir ["Finalisation](#page-22-0)  [de la configuration" à la page 115.](#page-22-0)

#### <span id="page-99-0"></span>Windows Unified Data Storage Server 2003

Le système d'exploitation Windows Unified Data Storage Server 2003 est configuré pour offrir les fonctionnalités suivantes :

- Optimisation des performances de NFS (Network File System), CIFS (Common Internet File System) et du service de fichiers
- Prise en charge de la fonctionnalité Microsoft iSCSI Software Target offrant des services de stockage au niveau des blocs en plus des services de fichiers
- Améliorations significatives des scénarios de gestion du partage et du stockage, et intégration des composants et fonctionnalités de gestion du serveur de stockage
- **EXEMARQUE** : Pour obtenir des informations sur la compatibilité, reportez-vous au document Dell PowerVault NX1950 Systems Support Matrix (Matrice de support des systèmes Dell PowerVault NX1950).

#### Éditions prises en charge

Dell prend en charge les éditions suivantes de Windows Unified Data Storage Server 2003 :

- Windows Unified Data Storage Server 2003, Standard Edition 64 bits
- Windows Unified Data Storage Server 2003, Enterprise Edition 64 bits

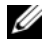

**EXAMPRICION :** Windows Unified Data Storage Server 2003, Enterprise Edition 64 bits prend en charge les environnements de clusters comprenant plusieurs nœuds.

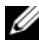

**EXAGEMARQUE :** Windows Unified Data Storage Server 2003, Enterprise Edition 64 bits ne prend pas en charge les versions 32 bits des modules d'extension destinés à la console de gestion du PowerVault NX1950. Seules les versions 64 bits sont prises en charge.

#### Fonctions de la présente édition

Windows Unified Data Storage Server 2003 fournit les fonctionnalités suivantes :

- Gestion efficace et unifiée des fichiers par extension et consolidation de l'interface de gestion.
- Simplification des procédures de configuration du serveur de stockage grâce à la prise en charge de l'assistant de configuration initiale et de l'interface de ligne de commande (CLI), via la console d'administration spéciale (SAC).
- Console Windows Unified Data Storage Server 2003 intégrant plusieurs modules d'extension pour la gestion du serveur de fichiers.
- Fonction File Server Management (gestion de serveur de fichiers) permettant d'effectuer des tâches d'administration supplémentaires.
- Nouveau module Share and Storage Management (gestion du partage et du stockage) composé de deux nouveaux assistants permettant de gérer les partages et le stockage.
- Fonction Microsoft iSCSI Software Target intégrant le nouveau module d'extension iSCSI Software Target, ainsi que des assistants de création et de gestion des cibles iSCSI, des disques virtuels et des instantanés.
- Système de fichiers NFS offrant une interface et un assistant pour le mappage des identités.
- Connexion Bureau à distance incluant une nouvelle applet Microsoft d'administration à distance. Cette fonction permet d'accéder à la console de gestion à partir du navigateur d'un client Linux ou Microsoft.

Ces fonctionnalités apportent d'importantes améliorations par rapport aux systèmes d'exploitation Microsoft précédents.

# <span id="page-102-0"></span>Câblage de la solution

Cette section décrit les procédures de câblage à utiliser pour relier le système de stockage Dell™ PowerVault™ NX1950 à la baie de stockage PowerVault MD3000 ou Dell|EMC.

## <span id="page-102-1"></span>Câblage de la solution intégrée

Avant de mettre le système sous tension, vérifiez que la baie de stockage PowerVault MD3000 est reliée au(x) système(s) de stockage PowerVault NX1950. La figure 2-1 et la figure 2-2 indiquent comment relier les contrôleurs HBA (adaptateurs de bus hôte) SAS 5/E du PowerVault NX1950 à la baie PowerVault MD3000. La solution de stockage PowerVault NX1950 ne prend en charge que les clusters de un ou deux noeuds.

**EXAGRIPHS** : Si vous allumez le PowerVault NX1950 avant les baies de stockage, la console de gestion du stockage ne détecte pas la baie PowerVault MD3000. Avant d'allumer le PowerVault NX1950, vérifiez que les baies de stockage sont sous tension et qu'elles ont correctement démarré.

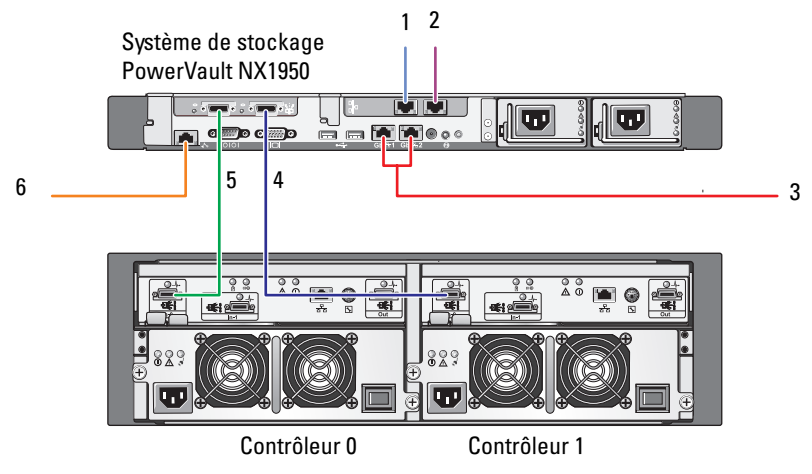

#### Figure 2-1. Configuration comprenant un seul nœud

Baie de stockage PowerVault MD3000

- 1 Port A du NIC, relié à un commutateur Ethernet Gb (en option)
- 2 Port B du NIC, relié à un commutateur Ethernet Gb (en option)
- 3 Connexions Gb1 et Gb2 vers un ou plusieurs commutateurs Ethernet Gigabit
- 4 Port 1 de l'adaptateur HBA SAS, relié au port In-0 du contrôleur 1
- 5 Port 0 de l'adaptateur HBA SAS, relié au port In-0 du contrôleur 0
- 6 Port du contrôleur DRAC, relié au commutateur Ethernet pour la gestion sans présence sur site (en option)

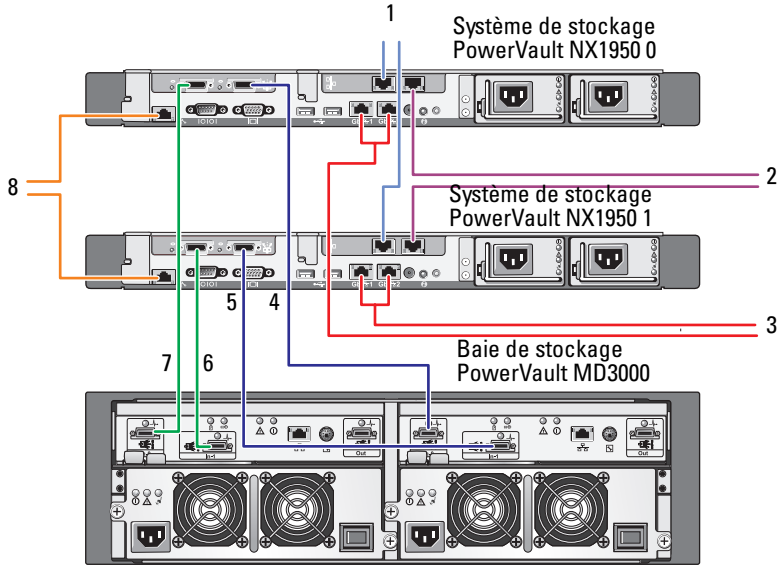

#### Figure 2-2. Configuration comprenant deux nœuds

Contrôleur 0 Contrôleur 1

- 1 Port A du NIC, relié à un commutateur Ethernet Gb (en option)
- 2 Port B du NIC, relié à un commutateur Ethernet Gb (en option)
- 3 Connexions Gb1 et Gb2 vers un ou plusieurs commutateurs Ethernet Gigabit
- 4 Port 1 de l'adaptateur HBA SAS du système PowerVault NX1950 0, relié au port In-0 du contrôleur 1
- 5 Port 1 de l'adaptateur HBA SAS du système PowerVault NX1950 1, relié au port In-1 du contrôleur 1
- 6 Port 0 de l'adaptateur HBA SAS du système PowerVault NX1950 1, relié au port In-1 du contrôleur 0
- 7 Port 0 de l'adaptateur HBA SAS du système PowerVault NX1950 0, relié au port In-0 du contrôleur 0
- 8 Port du contrôleur DRAC, relié au commutateur Ethernet pour la gestion sans présence sur site (en option)

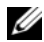

**EXAGE REMARQUE :** L'utilisation de Microsoft<sup>®</sup> Cluster Services (MSCS) pour la configuration du cluster n'est prise en charge que sous Microsoft Windows $^{\circledR}$ Unified Data Storage Server 2003, Enterprise Edition. Si vous n'avez pas acheté l'édition Enterprise, contactez votre représentant commercial afin de vous procurer un kit de mise à niveau.

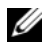

**EMARQUE** : Après avoir effectué les procédures d'installation du PowerVault NX1950 décrites dans le présent document, reportez-vous au guide Dell PowerVault NX1950 Systems Cluster Installation and Troubleshooting Guide (Systèmes de cluster Dell PowerVault NX1950 - Guide d'installation et de dépannage) pour configurer le système en tant que cluster. Ce guide se trouve sur le site de documentation www.dell.com/ostechsheets.

Une fois le câblage de la solution effectué, allumez tout d'abord le châssis de stockage, puis le ou les serveurs rattachés.

## <span id="page-105-0"></span>Câblage de la solution Dell|EMC SAN Gateway

Vérifiez que votre système de stockage PowerVault NX1950 est correctement relié au réseau de stockage (SAN) et que chaque port d'adaptateur HBA Fibre Channel QLE2462 a accès aux baies Dell|EMC que vous souhaitez utiliser pour le stockage.

Pour plus d'informations, reportez-vous à la documentation de la baie de stockage Dell|EMC.

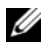

**EMARQUE** : La procédure permettant de relier le système de stockage PowerVault NX1950 au réseau SAN est similaire au câblage utilisé pour tout serveur équipé d'un adaptateur HBA Fibre Channel QLE2462. La figure 2-3 présente un exemple de câblage pour la solution de stockage PowerVault NX1950.

Dans cette configuration, la solution de stockage PowerVault NX1950 prend en charge les clusters comprenant de un à huit nœuds.

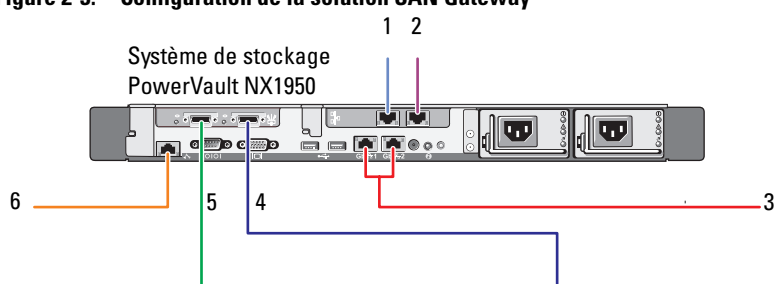

Figure 2-3. Configuration de la solution SAN Gateway

- 1 Port A du NIC, relié à un commutateur Ethernet Gb (en option)
- 2 Port B du NIC, relié à un commutateur Ethernet Gb (en option)
- 3 Connexions Gb1 et Gb2 vers un ou plusieurs commutateurs Ethernet Gigabit
- 4 Port 2 de l'adaptateur HBA, relié au réseau SAN
- 5 Port 1 de l'adaptateur HBA, relié au réseau SAN
- 6 Port du contrôleur DRAC, relié au commutateur Ethernet pour la gestion sans présence sur site
<span id="page-108-0"></span> $\mathbf{B}$ 

### Première connexion au système de stockage PowerVault NX1950

Une fois le câblage du système effectué, Dell™ recommande d'utiliser l'une des méthodes suivantes pour créer les accès au système de stockage PowerVault™ NX1950 :

- Pour accéder au système à distance et le gérer à partir du réseau, vous devez définir une adresse IP statique sur la solution de stockage PowerVault NX1950. Une fois le réseau configuré, vous pouvez utiliser l'une des options suivantes pour gérer le système à partir d'un client :
	- Connexion Bureau à distance.
	- Microsoft<sup>®</sup> Internet Explorer<sup>®</sup> ou contrôle Microsoft ActiveX<sup>®</sup> Remote RDP Client.
	- Sous Linux, vous pouvez utiliser Java Runtime Environment (JRE) et un navigateur pris en charge.
- Si vous utilisez la solution intégrée, vous pouvez gérer le système localement en connectant un clavier, un moniteur et une souris. Dans ce cas, reportez-vous à la section ["Finalisation de la configuration"](#page-22-0)  [à la page 115](#page-22-0) pour plus d'informations sur la configuration du système.

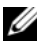

**EXEMARQUE :** Dell recommande de configurer le trafic iSCSI et le trafic du réseau public sur des réseaux distincts.

### Configuration de l'adresse IP

Pour configurer l'adresse IP de la solution de stockage PowerVault NX1950, vous disposez de plusieurs méthodes :

• Protocole DHCP (Dynamic Host Control Protocol) : si la solution de stockage PowerVault NX1950 est connectée à un réseau prenant ce protocole en charge, l'adresse réseau est définie automatiquement par le serveur DHCP.

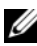

 $\mathscr{U}$  **REMARQUE** : Bien que vous puissiez utiliser DHCP pour définir les adresses réseau initiales, Dell recommande de configurer les connexions réseau à l'aide d'adresses IP statiques.

• Si vous souhaitez configurer une adresse IP statique au moyen d'une connexion directe avec le port série du système de stockage PowerVault NX1950, utilisez la console d'administration spéciale (SAC). La section suivante fournit des instructions sur l'utilisation de cette console et la définition des adresses IP.

### <span id="page-109-0"></span>Utilisation de la console SAC

**EMARQUE :** Pour utiliser la console SAC, vous avez besoin d'un câble de console série femelle-femelle pour connecter un client au port série du système PowerVault NX1950, comme indiqué figure 3-1.

Figure 3-1. Connexion à la console SAC à l'aide du câble de console

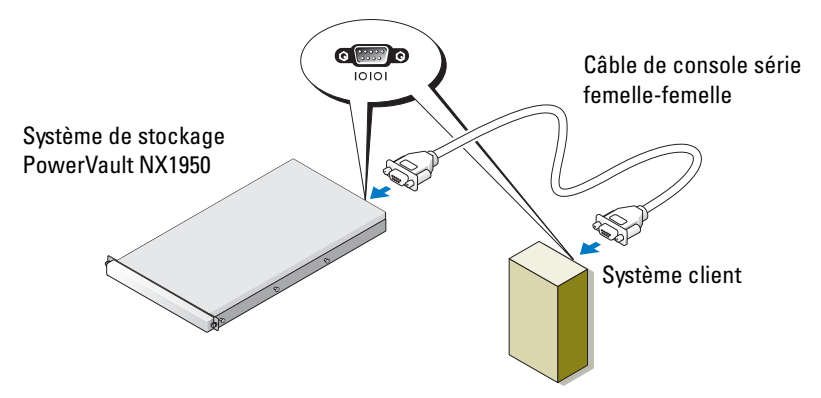

**EXALCIE :** Vérifiez que les paramètres du logiciel d'émulation de terminal utilisé sur le système client sont définis comme suit : 115 200 bauds, 8 bits de données, aucune parité et 1 bit d'arrêt.

Dans les environnements ne prenant pas en charge le protocole DHCP, vous pouvez utiliser l'interface de ligne de commande (CLI) de la console SAC pour vous connecter à un système équipé de Microsoft Windows® Unified Data Storage Server 2003 via un port série et définir les paramètres réseau. Une fois le réseau configuré à l'aide de la console SAC, vous pouvez utiliser l'adresse IP pour vous connecter à distance à l'interface utilisateur graphique et gérer Windows Unified Data Storage Server. Pour ce faire, vous devez :

- 1 accéder à l'invite de commande SAC ;
- 2 configurer les adresses IP du système et le système de noms de domaines (DNS).

### Accès à l'invite de commande SAC

La console SAC est le principal environnement CLI utilisé pour les services de gestion d'urgence (EMS) et hébergé par les systèmes d'exploitation Windows Unified Data Storage Server 2003. Elle est séparée de l'environnement CLI et fournit des fonctionnalités différentes.

La console SAC est disponible dès la mise sous tension du système. Elle permet de gérer le serveur dans des conditions normales d'utilisation et de configurer la plupart des composants de Windows Unified Data Storage Server 2003. Vous pouvez également utiliser la console SAC lorsque le système est en mode sans échec et lors de la configuration effectuée via l'interface utilisateur graphique. Lorsque les services EMS sont activés, la console SAC reste active tant que le noyau fonctionne.

Vous pouvez accéder à la console SAC en installant un câble série entre le serveur de stockage et un système portable et en utilisant un programme d'émulation de terminal tel que HyperTerminal.

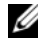

**EXAGE : Pour accéder à distance aux services EMS, vérifiez que** le logiciel d'émulation de terminal que vous utilisez est compatible avec la configuration. Pour plus d'informations, consultez la rubrique disponible sur le site de Microsoft à l'adresse http://go.microsoft.com/fwlink/?LinkId=66418.

Pour accéder à l'invite de commande SAC :

- 1 Démarrez le programme d'émulation de terminal et connectez-vous au port série.
- 2 Allumez le système de stockage PowerVault NX1950.
- 3 Une fois le démarrage des services EMS effectué, à l'invite de la console SAC, tapez cmd et appuyez sur <Entrée> pour ouvrir une fenêtre d'invite de commande.
- 4 Pour afficher la sortie de l'invite de commande, tapez ch -sn cmd0001 et appuyez sur <Entrée>.
- 5 Connectez-vous sous l'ID Administrator.

**EXAMPRANCIE** : Le mot de passe par défaut du système est storageserver. Pour plus d'informations sur l'utilisation de la console SAC, consultez la rubrique disponible sur le site de Microsoft à l'adresse http://go.microsoft.com/fwlink/?LinkId=66415. Vous pouvez également vous reporter à l'aide de Windows Unified Data Storage Server 2003.

### Configuration des adresses IP et du système de noms de domaines

Une fois connecté à l'invite de la console SAC, vous pouvez utiliser netsh pour configurer les adresses réseau, les passerelles par défaut et le système de noms de domaines associés à un serveur de stockage. Vous pourrez ensuite établir une connexion à distance avec le serveur et utiliser l'interface utilisateur graphique pour terminer les autres tâches de configuration et de gestion initiales.

Pour définir l'adresse IP statique, vous devez connaître l'adresse IP, le masque de sous-réseau et l'adresse de la passerelle.

1 Affichez la liste des interfaces disponibles en saisissez la commande suivante :

netsh interface ip show interface

- 2 Identifiez les interfaces connectées, signalées par le terme Connected.
- 3 Définissez l'adresse IP de l'interface voulue en saisissant la commande suivante :

netsh interface ip set address name=<interface> source=static addr=adresse IP mask=<masque de sous-réseau> gateway=<adresse de la passerelle>

4 Définissez l'adresse du DNS en saisissant la commande suivante :

netsh interface ip set dns name=<interface> source=static addr=<adresse du DNS>

 $\mathbb Z$  **REMARQUE** : Si le nom de l'interface contient des espaces, mettez-le entre guillemets. Exemple : "connexion LAN".

Pour plus d'informations sur la commande netsh, consultez la rubrique "Scripting Tools" (Outils de scripts) disponible sur le site de Microsoft à l'adresse http://go.microsoft.com/fwlink/?LinkId=66414. Vous pouvez également vous reporter à l'aide de Windows Unified Data Storage Server 2003.

### Accès à la solution de stockage PowerVault NX1950 à partir d'un client

Une fois les adresses réseau configurées, vous pouvez accéder à la solution de stockage PowerVault NX1950 via une connexion à distance. Les fonctions disponibles à cet effet sont répertoriées dans cette section.

### <span id="page-112-0"></span>Applet d'administration à distance de Windows Server

Vous pouvez utiliser la fonction d'administration à distance avec l'un des navigateurs suivants :

- Internet Explorer<sup>®</sup> version 6 ou suivante
- Firefox version 1.0.6 ou suivante
- Mozilla version 1.7.11 ou suivante

L'applet d'administration à distance de Windows Server<sup>®</sup> peut être utilisée sur les clients exécutant Java 2 Runtime Environment version 1.4.2 sous Windows et équipés du navigateur Internet Explorer version 6 ou suivante.

Les systèmes d'exploitation pris en charge sont les suivants :

- Red Hat® Enterprise Linux® 3 WS
- Red Hat Enterprise Linux 4 WS
- SUSE<sup>®</sup> Linux Enterprise Server 9
- SUSE Linux Enterprise Server 10

Cette applet ne prend pas en charge la redirection du son, des imprimantes ou des ports, ni les applications à démarrage automatique.

Pour vous connecter à Windows Unified Data Storage Server 2003 à partir d'un navigateur, procédez comme suit :

- 1 Ouvrez un navigateur sur le client.
- 2 Entrez le nom réseau ou l'adresse IP du serveur de stockage, suivi de /admin. Exemple : http://monserveur/admin.
- 3 Identifiez-vous dans la zone Bureau à distance pour administration.
- **EMARQUE** : Pour vous connecter via le navigateur, vous n'avez pas besoin de vous connecter en tant qu'administrateur. En revanche, cette identification est obligatoire si vous souhaitez procéder à la gestion du serveur de stockage. Le mot de passe par défaut de l'administrateur sous Windows Unified Data Storage Server 2003 est storageserver.
- REMARQUE : Si l'environnement JRE n'est pas correctement installé, le message suivant peut s'afficher : Additional plug-ins are required to display all the media on this page (Pour afficher tous les éléments de cette page, vous devez installer des plug-ins supplémentaires). Pour plus d'informations sur l'installation de l'environnement JRE sous un système d'exploitation autre que Windows, consultez la rubrique disponible sur le site de Microsoft à l'adresse http://go.microsoft.com/fwlink/?LinkId=70026.

#### <span id="page-113-0"></span>Bureau à distance pour administration

L'administration à distance s'effectue à l'aide de la fonction Bureau à distance pour administration (auparavant appelée Terminal Services en mode d'administration à distance). Cette fonction permet d'accéder à un système à partir de n'importe quel autre système du même réseau. Elle est spécialement conçue pour la gestion des serveurs et fait appel à la technologie Terminal Services.

Vous n'avez pas besoin d'acheter des licences spéciales pour les clients qui accèdent à la fonction Bureau à distance pour administration du serveur. Cette fonction ne nécessite pas l'installation de la gestion de licences Terminal Server.

Les fonctions disponibles pour la connexion au serveur sont les suivantes :

- Connexion Bureau à distance
- Gestion Web à distance
- Applet d'administration à distance de Windows Server

Pour plus d'informations, consultez la rubrique disponible sur le site de Microsoft à l'adresse http://go.microsoft.com/fwlink/?LinkId=69056. Vous pouvez également vous reporter à l'aide de Windows Unified Data Storage Server 2003.

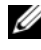

**EMARQUE :** Pour établir des connexions sécurisées, il est recommandé d'obtenir un certificat pour le serveur et d'utiliser HTTPS pour la connexion au système Windows Unified Data Storage Server 2003.

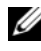

**EMARQUE :** Le mot de passe par défaut de l'administrateur sous Windows Unified Data Storage Server 2003 est storageserver.

#### <span id="page-114-0"></span>Connexion Bureau à distance

Vous pouvez utiliser la connexion Bureau à distance pour accéder à des systèmes Windows Unified Data Storage Server 2003 à partir d'un autre système Windows. Pour simplifier la procédure d'accès à partir de la station de gestion, créez une icône pour cette connexion et enregistrez-la sur le bureau en procédant comme suit :

- 1 Cliquez sur Démarrer → Exécuter.
- 2 Dans le champ Exécuter, tapez mstsc et cliquez sur OK.
- 3 Dans le champ Connexion au bureau à distance, entrez le nom de système ou l'adresse IP du serveur de stockage, puis cliquez sur Options.
- 4 Dans la fenêtre Paramètres de connexion, cliquez sur Enregistrer sous.
- 5 Dans la boîte de dialogue qui s'affiche, entrez le nom de fichier voulu pour la connexion, en conservant le suffixe .rdp.
- 6 Dans le menu déroulant Enregistrer sur, sélectionnez Bureau et cliquez sur Enregistrer.

Pour plus d'informations sur la configuration de la connexion Bureau à distance, consultez la rubrique disponible à l'adresse http://go.microsoft.com/fwlink/?LinkId=69058 ou reportez-vous à l'aide de Windows Unified Data Storage Server 2003.

#### Gestion Web à distance

Vous pouvez utiliser un navigateur pour accéder à un serveur Windows Unified Data Storage Server 2003 distant à partir d'un système client. Si vous utilisez Internet Explorer (version 6 ou suivante) sous Windows, utilisez le contrôle ActiveX Remote RDP Client (protocole de bureau à distance). Ce contrôle est l'équivalent de la connexion Bureau à distance (MSTSC).

# Finalisation de la configuration

Après avoir terminé le câblage de la solution et la définition des adresses réseau du système de stockage, vous devez effectuer les opérations suivantes pour finaliser la configuration de la solution de stockage PowerVault™ NX1950. Avant de configurer le système et les baies de stockage, vérifiez que :

- le câblage du système de stockage PowerVault NX1950 et des baies de stockage a été effectué correctement ;
- les baies de stockage ont été allumées et ont terminé leur procédure de démarrage avant la mise sous tension des systèmes PowerVault NX1950.

Lorsque vous allumez le PowerVault NX1950 et ouvrez une session en tant qu'administrateur, différents assistants (répertoriés ci-dessous dans leur ordre d'apparition) démarrent :

- 1 Le programme Dell Storage Initialization Wizard (Assistant d'initialisation du stockage Dell) démarre pour vous permettre de configurer les baies de stockage.
- <span id="page-116-0"></span>2 Le programme PowerVault NX1950 Initial Configuration Tasks Wizard (Assistant de configuration initiale du PowerVault NX1950) démarre pour vous permettre de configurer le système de stockage PowerVault NX1950.

### Dell Storage Initialization Wizard

La solution de stockage PowerVault NX1950 est fournie avec un utilitaire nommé Dell Storage Initialization Wizard (Assistant d'initialisation du stockage Dell). Cet assistant automatise la configuration des composants requis pour la connexion du système à la baie de stockage qui lui est rattachée.

Cet assistant démarre chaque fois que vous vous connectez au système de stockage PowerVault NX1950, afin de vérifier que tous les paramètres sont corrects et qu'aucune nouvelle baie de stockage n'a été ajoutée.

Une fois la configuration des baies de stockage effectuée, l'assistant d'initialisation se ferme. Un autre assistant nommé PowerVault NX1950 Initial Configuration Tasks Wizard (Assistant de configuration initiale du PowerVault NX1950) s'ouvre ensuite automatiquement.

Si vous modifiez une ou plusieurs des propriétés indiquées ci-dessous, cliquez sur le lien Run Dell Storage Initialization Wizard (Lancer l'Assistant d'initialisation du stockage Dell), qui est affiché sous "Dell Management Tools" (Outils de gestion Dell) dans la console de gestion du PowerVault NX1950.

- Nom de l'ordinateur
- Nom du compte de l'administrateur
- Domaine

### Solution intégrée

Pour vous permettre de configurer la solution de stockage, l'assistant d'initialisation effectue les opérations suivantes :

- 1 Il vous invite à modifier le nom de la baie.
- 2 Il configure la baie de stockage PowerVault MD3000 de manière à permettre son utilisation dans un cluster de un ou plusieurs noeuds.
- 3 Il configure les systèmes de stockage PowerVault NX1950 de manière à permettre leur utilisation dans un cluster de un ou plusieurs nœuds.

### Solution Dell|EMC SAN Gateway

**EMARQUE :** Si vous exécutez l'assistant d'initialisation du stockage Dell pour la première fois, vous êtes invité à installer EMC Navisphere<sup>®</sup> Agent.

#### <span id="page-117-0"></span>Enregistrement de PowerPath pour la solution SAN Gateway

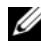

**EXAMPRANCIE** : Vous devez posséder une clé de licence pour chaque système hôte connecté à des baies de stockage de type CX. Cependant, vous n'avez pas besoin de cette clé si le système hôte est connecté à des baies de stockage de type AX.

Si vous avez acheté EMC PowerPath*®*, la clé d'enregistrement de la licence figure sur la carte de la clé de licence. Pour ajouter cette clé au système :

- 1 Cliquez sur Démarrer  $\rightarrow$  Programmes  $\rightarrow$  EMC, puis sélectionnez PowerPath Licensing Tool (Outil de gestion des licences PowerPath) dans le groupe PowerPath Program (Programme PowerPath).
- 2 Entrez la clé de licence, sélectionnez Add (Ajouter) et cliquez sur OK.

Une fois initialisée à l'aide de l'assistant EMC Storage System Initialization Wizard (Assistant d'initialisation du système de stockage EMC), la baie de stockage redémarre.

**EMARQUE** : N'effectuez aucune opération à l'aide de l'assistant Dell Storage Initialization Wizard tant que les baies de stockage n'ont pas terminé leur redémarrage.

L'assistant Dell Storage Initialization Wizard effectue les opérations suivantes pour configurer le système de stockage :

- 1 Il configure un contrôleur d'interface réseau (NIC) pour qu'il communique avec la baie de stockage.
- 2 Il vous invite à définir la liste des utilisateurs privilégiés de la baie de stockage.

Si vous modifiez un ou plusieurs des éléments indiqués ci-dessous, cliquez sur le lien Run Dell Storage Initialization Wizard (Lancer l'Assistant d'initialisation du stockage Dell), qui est affiché sous Dell Management Tools (Outils de gestion Dell) dans la console de gestion du PowerVault NX1950.

- NIC ou adresse IP utilisé(e) pour la communication avec les baies de stockage Dell|EMC
- Nom d'utilisateur et mot de passe de l'administrateur pour la baie de stockage
- Adresse IP du processeur de stockage
- Ajout ou retrait de baies de stockage

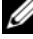

**EXEMARQUE** : Microsoft<sup>®</sup> Cluster Services (MSCS) exige que la configuration des systèmes de stockage PowerVault NX1950 soit effectuée dans un ordre spécifique. Pour plus d'informations, reportez-vous au document Dell PowerVault NX1950 Systems Cluster Installation Guide (Systèmes de cluster Dell PowerVault NX1950 - Guide d'installation). Ce guide est disponible sur le site www.dell.com/ostechsheets.

### <span id="page-119-0"></span>PowerVault NX1950 Initial Configuration Tasks Wizard

Le programme PowerVault NX1950 Initial Configuration Tasks Wizard (Assistant de configuration initiale du PowerVault NX1950) est conçu pour vous aider à effectuer la configuration initiale du système de stockage PowerVault NX1950.

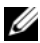

**EXAMPRICIE** : La configuration des systèmes de stockage PowerVault NX1950 doit être effectuée dans un ordre spécifique. Pour plus d'informations, reportez-vous au document Dell PowerVault NX1950 Cluster Systems Installation and Troubleshooting Guide (Systèmes de cluster Dell PowerVault NX1950 - Guide d'installation et de dépannage). Ce guide est disponible sur le site www.dell.com/ostechsheets.

### Tâches de configuration initiales

La fenêtre PowerVault NX1950 Configuration Tasks (Tâches de configuration du PowerVault NX1950) s'affiche chaque fois que l'administrateur se connecte au serveur de stockage, sauf s'il a désactivé cette option d'affichage. Cette fenêtre est également accessible à partir de la console de gestion du PowerVault NX1950.

L'assistant PowerVault NX1950 Configuration Tasks Wizard vous aide à effectuer les tâches suivantes :

- Modification du nom et du mot de passe de l'administrateur
- Configuration de la mise en réseau
- Modification du nom du système
- Jonction d'un domaine
- Définition des paramètres régionaux et de la langue
- Modification des paramètres de date et d'heure
- Utilisation de la fonction de mise à jour de Windows®, notamment :
	- Téléchargement et installation de mises à jour
	- Configuration des mises à jour automatiques
- Tâches de configuration du système, notamment :
	- Définition de mappages d'identités pour les services Microsoft pour NFS (Network File System) à l'aide du nouveau guide de configuration de ces services et du nouvel assistant Identity Mapping Setup (Configuration des mappages d'identités)
	- Support de configuration initial (sur les serveurs Windows Unified Data Storage Server 2003 Enterprise Edition 64 bits), notamment création ou jonction d'un domaine et définition d'une instance de serveur de fichiers à haute disponibilité (groupe de ressources)
- Installation de la suite de logiciels Dell OpenManage™

### Obtention d'informations supplémentaires

### Restauration du système d'exploitation

Pour plus d'informations concernant la restauration du système d'exploitation, reportez-vous au document Dell PowerVault NX1950 Systems Deployment Guide (Systèmes Dell PowerVault NX1950 - Guide de déploiement). Ce guide est disponible sur le site www.dell.com/ostechsheets.

### Autres informations utiles

Pour obtenir les dernières mises à jour techniques, les rectificatifs apportés aux documents publiés et les correctifs Microsoft® requis pour cette solution, consultez le document Dell PowerVault NX1950 Systems Important Information (Systèmes Dell PowerVault NX1950 - Informations importantes) disponible sur le site support.dell.com.

Les correctifs requis les plus importants sont préinstallés par Dell sur votre solution de stockage, mais nous vous conseillons de vous rendre sur le site support.microsoft.com pour obtenir les fichiers exécutables des correctifs QFE les plus récents.

### Index

### A

Accès à distance [Applet d'administration à](#page-112-0)  distance de Windows Server, 111 [Bureau à distance pour](#page-113-0)  administration, 112 [Connexion Bureau à](#page-114-0)  distance, 113 Assistant

[Dell Storage Initialization](#page-116-0)  Wizard, 115 [PowerVault NX1950 Initial](#page-119-0)  Configuration Tasks Wizard, 118

### C

[Câblage, 101](#page-102-0) [Dell|EMC SAN Gateway, 104](#page-105-0) [Solution intégrée, 101](#page-102-1)

[Console SAC, 108](#page-109-0)

### P

[PowerPath, 98](#page-99-0) [Enregistrement, 116](#page-117-0)

### S

[Solution, 95](#page-96-0) [Dell|EMC SAN Gateway, 95](#page-96-1) Solution de stockage PowerVault NX1950 [Configuration, 101](#page-102-2) [Configuration réseau, 107](#page-108-0) [Présentation, 95](#page-96-2) Système d'exploitation

[Éditions, 99](#page-100-0) [Windows Unified Data](#page-99-1)  [Storage Server 2003, 98](#page-99-1)

# Dell™ PowerVault™ NX1950-Systeme

### Installationsanleitung

### Anmerkungen, Hinweise und Vorsichtshinweise

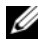

**ANMERKUNG:** Eine ANMERKUNG macht auf wichtige Informationen aufmerksam, die die Arbeit mit dem Computer erleichtern.

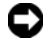

**HINWEIS:** Ein HINWEIS warnt vor möglichen Beschädigungen der Hardware oder vor Datenverlust und zeigt auf, wie derartige Probleme vermieden werden können.

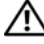

VORSICHT: Hiermit werden Sie auf eine potentiell gefährliche Situation hingewiesen, die zu Sachschäden, Verletzungen oder zum Tod führen könnte.

#### \_\_\_\_\_\_\_\_\_\_\_\_\_\_\_\_\_\_\_\_ Irrtümer und technische Änderungen vorbehalten. © 2006–2007 Dell Inc. Alle Rechte vorbehalten.

Jegliche Reproduktion dieses Dokuments ohne vorherige schriftliche Genehmigung von Dell Inc. ist streng untersagt.

In diesem Text verwendete Marken: Dell, das DELL Logo, PowerEdge, PowerVault und OpenManage sind Marken von Dell Inc.; ActiveX, Microsoft, Internet Explorer, Windows und Windows Server sind entweder Marken oder eingetragene Marken von Microsoft Corporation in den USA und/oder anderen Ländern; Broadcom ist eine eingetragene Marke und NetXtreme II ist eine Marke von Broadcom Corporation; EMC, Navisphere und PowerPath sind eingetragene Marken von EMC Corporation; Intel ist eine eingetragene Marke von Intel Corporation; Red Hat und Red Hat Enterprise Linux sind eingetragene Marken von Red Hat Inc.; SUSE ist eine eingetragene Marke von Novell Inc. in den USA und anderen Ländern.

Alle anderen in dieser Dokumentation genannten Marken und Handelsbezeichnungen sind Eigentum der jeweiligen Hersteller und Firmen. Dell Inc. erhebt keinen Anspruch auf Marken und Handelsbezeichnungen mit Ausnahme der eigenen.

#### Modell EMU01

Mai 2007 Teilenr. MN424 Rev. A01

### Inhalt

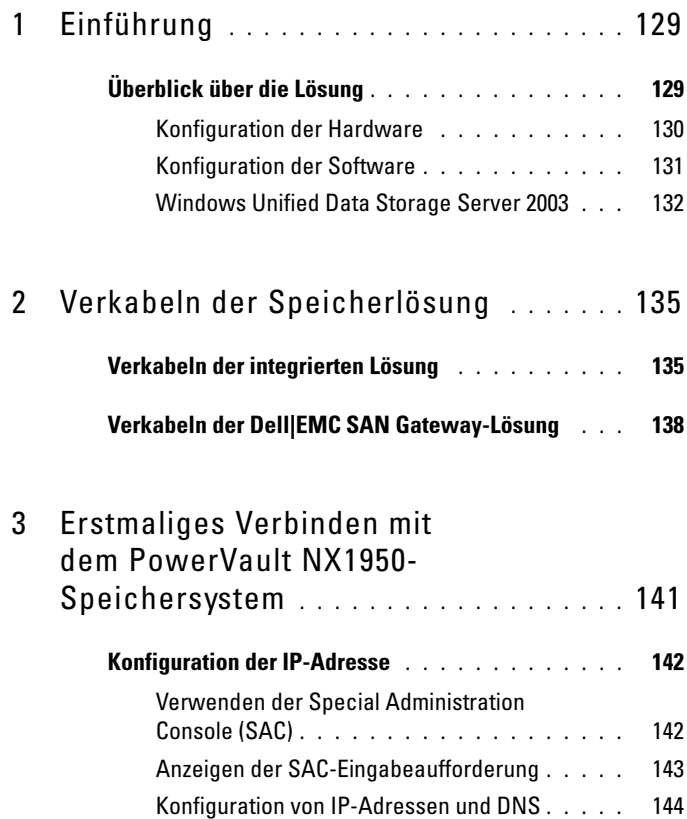

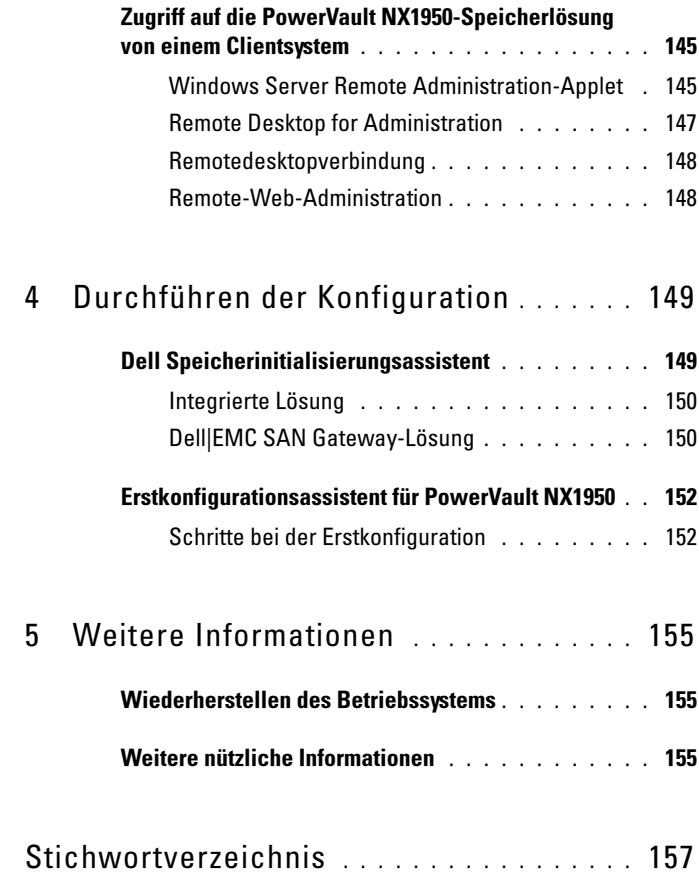

# <span id="page-130-0"></span>Einführung

Dieses Dokument enthält Informationen über die Installation, Verkabelung, Konfiguration und Lokalisierung Ihrer Dell™ PowerVault™ NX1950- Speicherlösung. Die folgenden Themen werden in diesem Dokument behandelt:

- Überblick
- Verkabeln der Lösung
- Verbinden mit dem Speichersystem
- Durchführen der Konfiguration
- Weitere Informationen

### <span id="page-130-1"></span>Überblick über die Lösung

Die PowerVault NX1950-Speicherlösung umfasst eine Clusterkonfiguration mit einzelnem oder mehreren Knoten mit dem Betriebssystem Microsoft® Windows® Unified Data Storage Server 2003. Die Lösung ist von Dell für ein PowerVault MD3000-Speicherarray (integrierte Lösung) oder ein Dell|EMC-Speicherarray (Dell|EMC SAN Gateway-Lösung) konfiguriert. Die Lösung ist mit dem Betriebssystem und der erforderlichen Software vorkonfiguriert. Zum Abschließen des Setups sind geringfügige Konfigurationsschritte notwendig.

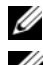

**ZANMERKUNG:** Das Standardkennwort für das System lautet storageserver.

**ANMERKUNG:** In diesem Dokument steht der Begriff PowerVault NX1950-Speichersystem für die einzelne Speichereinheit, und PowerVault NX1950-Speicherlösung bezieht sich auf die Konfiguration der Speichereinheit zusammen mit den Speicherarrays.

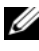

**ANMERKUNG:** Die integrierte Lösung unterstützt nur Cluster mit zwei Knoten. Die SAN Gateway-Lösung (Storage Area Network) unterstützt bis zu acht Knoten in einem Cluster.

In Abbildung 1-1 sind die Komponenten der integrierten Lösung und der SAN Gateway-Lösung dargestellt.

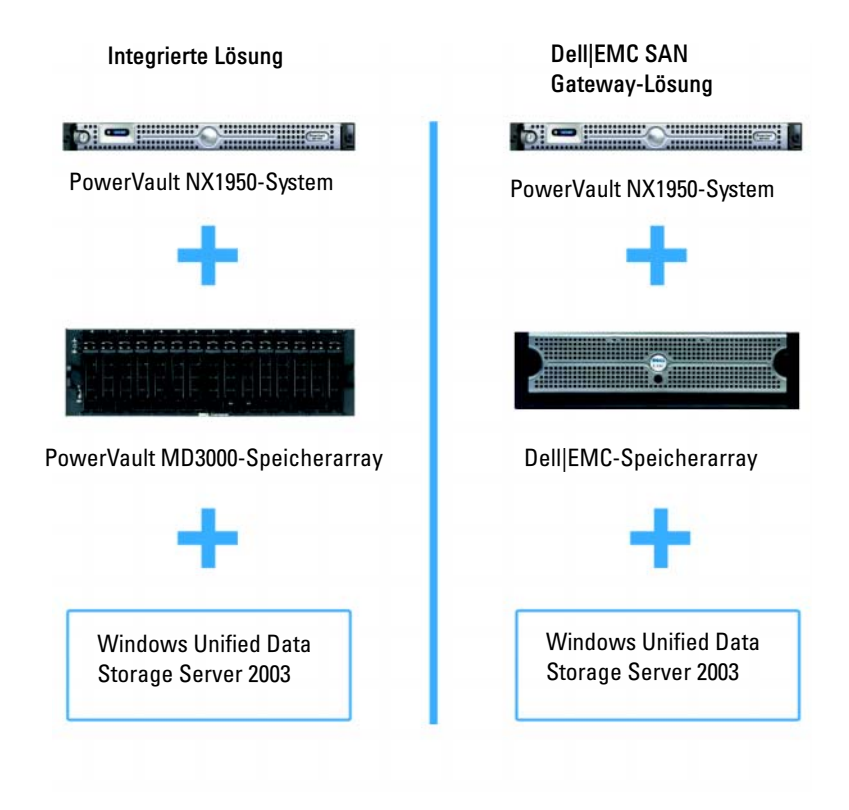

#### Abbildung 1-1. PowerVault NX1950-Speicherlösungen

#### <span id="page-131-0"></span>Konfiguration der Hardware

Die PowerVault NX1950-Speicherlösung ist von Dell mit den folgenden Peripheriegeräten konfiguriert:

- PowerEdge™ Expandable RAID Controller (PERC) 5/i für internes hardwarebasiertes RAID 1 (Redundant Array of Independent Disks)
- Serial Attached SCSI (SAS) 5/E Host-Bus-Adapter-Controller (HBA) zum Anschluss an das PowerVault-Speichersubsystem bei der integrierten Lösung
- QLE2462 Fibre-Channel-HBA zum Anschluss an bestehende oder neue SANs bei der SAN Gateway-Lösung
- Broadcom® NetXtreme II™ 5708 Gigabit-Netzwerkkarte (NIC) mit einem Port und TCP/IP Offload Engine (TOE) oder Intel® PRO/1000 PT Server Adapter mit zwei Ports für zusätzliche Client-Netzwerkverbindung (insgesamt vier Gigabit-Ethernet-Datenverbindung sind verfügbar)
- Dell Remote Access Card (DRAC) 5 für Remote-Wiederherstellung und unbeaufsichtigte Verwaltung

Informationen über das Einrichten von Hardware oder Racks erhalten Sie in den folgenden Dokumenten auf der Dell Support-Website unter support.dell.com:

- Dell PowerVault NX1950 Systems Getting Started With Your System (Erste Schritte mit dem System – Dell PowerVault NX1950-Systeme)
- Dell PowerVault NX1950 Systems Hardware Owner's Manual (Hardware-Benutzerhandbuch für Dell PowerVault NX1950-Systeme)
- Dokumentation zum Dell PowerVault MD3000
- Dokumentation zum Dell|EMC-Speicherarray

#### <span id="page-132-0"></span>Konfiguration der Software

Je nach erworbener Lösung wurde von Dell folgende Software vorkonfiguriert:

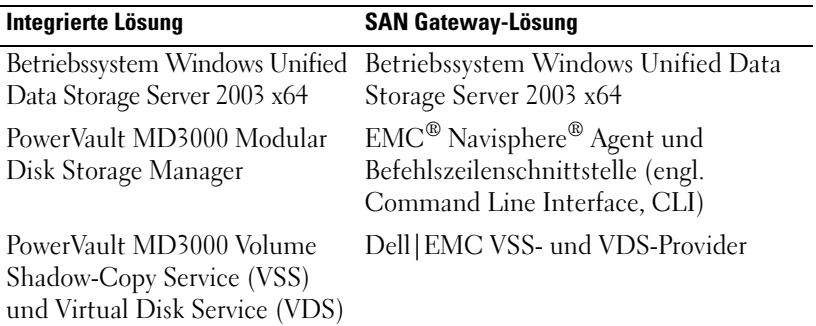

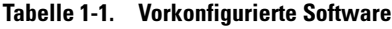

| Integrierte Lösung                          | <b>SAN Gateway-Lösung</b>                                                                                                    |
|---------------------------------------------|----------------------------------------------------------------------------------------------------|
| Dell Speicherinitialisierungs-<br>assistent | Dell Speicherinitialisierungsassistent                                                                                                    |
|                                             | EMC PowerPath® (Diese Version ist nicht<br>von Dell lizenziert. Weitere Informationen<br>erhalten Sie unter "Registrierung von<br>PowerPath für die SAN Gateway-Lösung"<br>auf Seite 151.) |
|                                             | EMC Speichersystem-Initialisierungs-<br>assistent                                                                                                    |
|                                             | Java Runtime Environment (JRE)                                                                                                    |

Tabelle 1-1. Vorkonfigurierte Software

Sie brauchen kein Betriebssystem zu installieren, da es bereits vorinstalliert ist. Die letzten Schritte zum Abschluss der Installation und zur Konfiguration der Lösung müssen jedoch durchgeführt werden. Weitere Informationen erhalten Sie unter ["Durchführen der Konfiguration" auf Seite 149.](#page-22-0)

### <span id="page-133-0"></span>Windows Unified Data Storage Server 2003

Das Betriebssystem Windows Unified Data Storage Server 2003 ist für folgende Funktionalität ausgelegt:

- Optimale Leistung für Network File System (NFS), Common Internet File System (CIFS) und File Service
- Unterstützung für Microsoft iSCSI Software Target für Blockspeicherdienste zusätzlich zu Diensten auf Dateiebene
- Erhebliche Verbesserungen bei Szenarien mit gemeinsamer Nutzung und Speicherverwaltung, sowie Integration von Speicherserververwaltungskomponenten und -funktionen

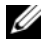

**ANMERKUNG:** Information zur Kompatibilität erhalten Sie in der Support-Matrix für Dell PowerVault NX1950-Systeme.

#### Unterstützte Editions

Dell unterstützt die folgenden Editions des Betriebssystems Windows Unified Data Storage Server 2003:

- Windows Unified Data Storage Server 2003 Standard x64 Edition
- Windows Unified Data Storage Server 2003 Enterprise x64 Edition

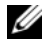

**ANMERKUNG:** Das Betriebssystem Windows Unified Data Storage Server 2003 Enterprise x64 Edition unterstützt Clusterumgebungen mit mehreren Knoten.

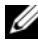

**ANMERKUNG:** Windows Unified Data Storage Server 2003 Enterprise x64 Edition unterstützt nur die x64-Versionen von Snap-ins der PowerVault NX1950 Management-Konsole und keine 32-Bit-Versionen.

#### Merkmale dieser Version

Windows Unified Data Storage Server 2003 bietet folgende Funktionen und Merkmale:

- Effiziente und vereinheitlichte Dateiverwaltung durch Erweiterung und Zusammenlegung der Verwaltungsoberfläche.
- Benutzeroberfläche für die Erstkonfiguration und Befehlszeilenschnittstelle (CLI) über die spezielle Verwaltungskonsole (SAC), dadurch vereinfachtes Setup des Speicherservers.
- In der Windows Unified Data Storage Server 2003-Konsole lassen sich mehrere Snap-ins für die Dateiserververwaltung integrieren.
- Die Dateiserververwaltung bietet Unterstützung zum Durchführen von zusätzlichen Verwaltungsaufgaben.
- Neues Snap-in "Share and Storage Management" mit zwei neuen Assistenten zum Bereitstellen von Dateifreigaben und Speicher.
- Microsoft iSCSI Software Target mit dem neuen Snap-in iSCSI Software Target und Assistenten zum Erstellen und Verwaltung von iSCSI-Targets, virtuellen Datenträgern und Snapshots.
- NFS verfügt über eine Oberfläche für Identitätszuweisungen und einen entsprechenden Assistenten.
- Remote Desktop for Administration enthält ein neues Microsoft Remote Administration-Applet, das browserbasierten Fernzugriff auf die Management-Konsole von Clientsystemen unter Linuxoder Microsoft-Betriebssystemen ermöglicht.

Diese Funktionen und Merkmale stellen eine erhebliche Verbesserung im Vergleich zu früheren Betriebssystemen von Microsoft dar.

 $\overline{\phantom{a}}$ 

# <span id="page-136-0"></span>Verkabeln der Speicherlösung

In diesem Abschnitt erfahren Sie, wie Sie das Dell™ PowerVault™ NX1950- Speichersystem mit dem PowerVault MD3000-Speicherarray oder dem Dell|EMC-Speicherarray verkabeln.

### <span id="page-136-1"></span>Verkabeln der integrierten Lösung

Bevor Sie das System einschalten, stellen Sie sicher, dass das PowerVault MD3000-Speicherarray mit dem bzw. den PowerVault NX1950-Speichersystemen verbunden ist. In Abbildung 2-1 und Abbildung 2-2 ist dargestellt, wie die SAS 5/E HBA-Controller im PowerVault NX1950-Speichersystem mit dem PowerVault MD3000-Speicherarray zu verkabeln sind. Die PowerVault NX1950- Speicherlösung unterstützt nur Clusterkonfigurationen mit einem oder zwei Knoten.

**24 ANMERKUNG:** Wenn Sie das PowerVault NX1950-Speichersystem vor den Speicherarrays einschalten, erkennt die PowerVault Storage Management-Konsole das PowerVault MD3000-Speicherarray nicht. Achten Sie darauf, dass die Speicherarrays eingeschaltet und vollständig hochgefahren sind, bevor Sie das PowerVault NX1950-Speichersystem einschalten.

#### Abbildung 2-1. Einzelknotenkonfiguration

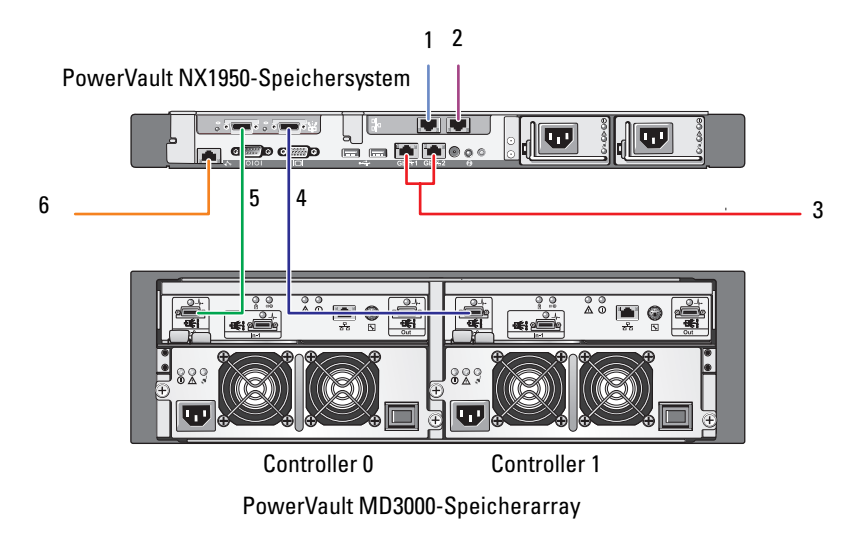

- 1 NIC-Port A zu Gb-Ethernet-Switch (optional)
- 2 NIC-Port B zu Gb-Ethernet-Switch (optional)
- 3 Gb1 und Gb2 zu Gigabit-Ethernet-Switch(es)
- 4 Port 1 am SAS-HBA zu In-0 am Controller 1
- 5 Port 0 am SAS-HBA zu In-0 am Controller 0
- 6 DRAC-Port an Ethernet-Switch für unbeaufsichtigte Verwaltung (optional)

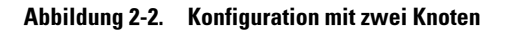

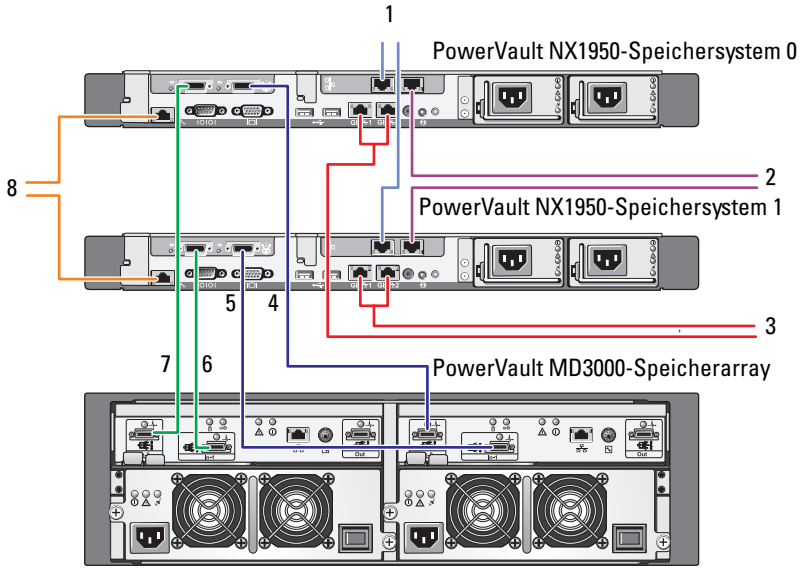

Controller 0 Controller 1

- 1 NIC-Port A zu Gb-Ethernet-Switch (optional)
- 2 NIC-Port B zu Gb-Ethernet-Switch (optional)
- 3 Gb1 und Gb2 zu Gigabit-Ethernet-Switch(es)
- 4 Port 1 am PowerVault NX1950- Speichersystem 0 SAS HBA zu In-0 am Controller 1
- 5 Port 1 am PowerVault NX1950- Speichersystem 1 SAS HBA zu In-1 am Controller 1
- 6 Port 0 am PowerVault NX1950- Speichersystem 1 SAS HBA zu In-1 am Controller 0
- 7 Port 0 am PowerVault NX1950- Speichersystem 0 SAS HBA zu In-0 am Controller 0
- 8 DRAC-Port an Ethernet-Switch für unbeaufsichtigte Verwaltung (optional)

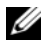

**ANMERKUNG:** Das Einrichten des Clusters mit Microsoft® Cluster Services (MSCS) wird nur vom Betriebssystem Microsoft Windows® Unified Data Storage Server 2003 Enterprise Edition unterstützt. Wenn Sie nicht über die Enterprise Edition verfügen, können Sie beim Verkaufsberater ein Upgrade-Kit erwerben.

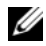

**ZANMERKUNG:** Nachdem Sie wie in diesem Dokument beschrieben das PowerVault NX1950-Speichersystem installiert haben, erfahren Sie im Installations- und Fehlerbehebungshandbuch für Dell PowerVault NX1950- Systeme im Dokumentationsbereich von www.dell.com/ostechsheets, wie Sie die PowerVault NX1950-Speichersysteme als Cluster einrichten.

Schalten Sie nach dem Verkabeln der Lösung das Speichergehäuse und danach die angeschlossenen Server ein.

### <span id="page-139-0"></span>Verkabeln der Dell|EMC SAN Gateway-Lösung

Stellen Sie sicher, dass das PowerVault NX1950-Speichersystem korrekt mit dem Speicherbereichsnetzwerk (SAN) verkabelt ist und jeder QLE2462 Fibre Channel HBA-Port auf die entsprechenden Dell|EMC-Speicherarrays zugreifen kann.

Weitere Informationen finden Sie in der Dokumentation zum Dell|EMC-Speicherarray.

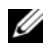

**ANMERKUNG:** Die Vorgehensweise zum Verkabeln des PowerVault NX1950-Speichersystems und des SANs ist ähnlich der Verkabelung eines beliebigen Servers mit einem QLE2462 Fibre Channel-HBA. In Abbildung 2-3 ist ein Beispiel für die Verkabelung der PowerVault NX1950-Speicherlösung dargestellt.

Die PowerVault NX1950-Speicherlösung unterstützt Clusterkonfigurationen mit einzelnem und mehreren Knoten (bis zu acht Knoten).

#### Abbildung 2-3. SAN Gateway-Konfiguration

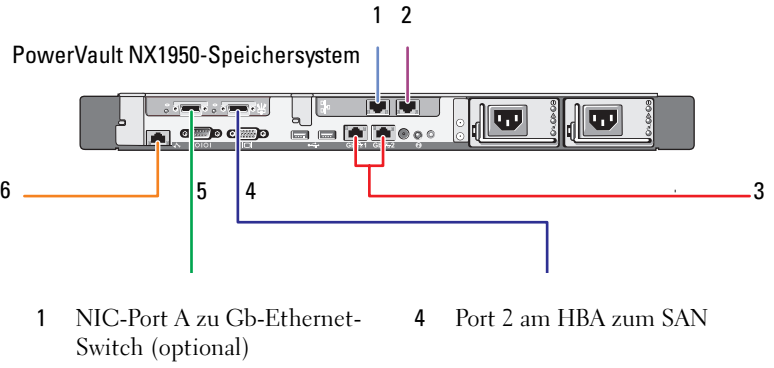

- 2 NIC-Port B zu Gb-Ethernet-Switch (optional)
- 3 Gb1 und Gb2 zu Gigabit-Ethernet-Switch(es)
- 5 Port 1 am HBA zum SAN
- 6 DRAC-Port an Ethernet-Switch für unbeaufsichtigte Verwaltung

# $\mathbf{B}$

### <span id="page-142-0"></span>Erstmaliges Verbinden mit dem PowerVault NX1950- Speichersystem

Nach dem Verkabeln des Systems empfiehlt Dell™ zum Herstellen der Netzwerkverbindung für den Zugriff auf das Dell PowerVault™ NX1950- Speichersystem eines der folgenden Verfahren:

- Für den Remotezugriff und die Verwaltung des Systems über das Netzwerk müssen Sie eine feste IP-Adresse auf der PowerVault NX1950- Speicherlösung konfigurieren. Nach der Netzwerkkonfiguration können Sie das System mit einer der folgenden Optionen von einem Clientsystem aus verwalten:
	- Remotedesktop-Funktion
	- Microsoft® Internet Explorer® oder Remote RDP Client Microsoft ActiveX® Control
	- Systeme unter Linux können Java Runtime Environment (JRE) und einen unterstützten Browser verwenden
- Bei der integrierten Lösung können Sie das System lokal verwalten, indem Sie sich mit dem System über Tastatur, Bildschirm und Maus verbinden. Wenn Sie das System lokal verwalten wollen, erhalten Sie unter ["Durchführen der Konfiguration" auf Seite 149](#page-22-0) entsprechende Informationen über die Konfiguration.

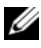

ANMERKUNG: Dell empfiehlt, den iSCSI-Datenverkehr und den öffentlichen Netzwerkdatenverkehr auf getrennten Netzwerken zu konfigurieren.

### <span id="page-143-0"></span>Konfiguration der IP-Adresse

Um die IP-Adresse auf der PowerVault NX1950-Speicherlösung einzurichten, verwenden Sie eines der folgenden Verfahren:

• Dynamic Host Control Protocol (DHCP) – Wenn die PowerVault NX1950-Speicherlösung mit einem DHCP-fähigen Netzwerk verbunden ist, wird die Netzwerkadresse automatisch vom DHCP-Server zugewiesen.

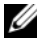

**ANMERKUNG:** Wenngleich sich DHCP zum erstmaligen Festlegen der Netzwerkadressen verwenden lässt, empfiehlt Dell für die Konfiguration der Netzwerkverbindungen feste IP-Adressen.

• Verwenden Sie SAC (Special Administration Console), wenn Sie eine feste IP-Adresse über eine direkte serielle Verbindung an der seriellen Schnittstelle des PowerVault NX1950-Speichersystems konfigurieren wollen. Im folgenden Abschnitt ist die Verwendung von SAC und das Festlegen von IP-Adressen beschrieben.

### <span id="page-143-1"></span>Verwenden der Special Administration Console (SAC)

**ZANMERKUNG:** Zum Verwenden von SAC benötigen Sie ein serielles Konsolenkabel (Buchse auf Buchse), mit dem Sie ein Clientsystem direkt mit der seriellen Schnittstelle des PowerVault NX1950-Speichersystems verbinden können, wie in Abbildung 3-1 dargestellt.

#### Abbildung 3-1. Konsolenkabel für SAC-Eingabeaufforderung verbinden

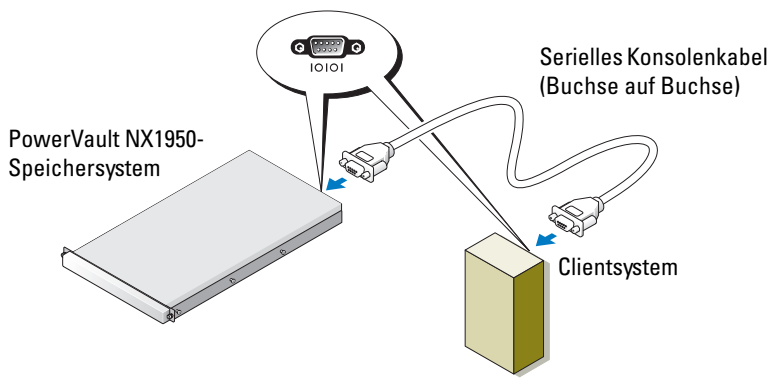

**ZANMERKUNG:** Stellen Sie die Terminal-Emulationssoftware auf dem Clientsystem auf 115200 Baud, 8 Datenbit, keine Parität und 1 Stoppbit ein.
In einer Umgebung ohne DHCP können Sie sich mit der SAC-Befehlszeile über eine serielle Schnittstelle mit einem System unter Microsoft Windows® Unified Data Storage Server 2003 verbinden und die Netzwerkeinstellungen konfigurieren. Wenn Sie das Netzwerk mit SAC konfiguriert haben, können Sie auf die grafische Benutzerschnittstelle (GUI) remote zugreifen, um Windows Unified Data Storage Server unter der IP-Adresse zu konfigurieren und zu verwalten. Gehen Sie hierfür wie folgt vor:

- 1 Zeigen Sie die SAC-Eingabeaufforderung an.
- 2 Konfigurieren Sie IP-Adressen des Systems und das Domain Name System (DNS).

### Anzeigen der SAC-Eingabeaufforderung

SAC ist die primäre EMS-Befehlszeilenumgebung (Emergency Management System) bei Windows Unified Data Storage Server 2003-Betriebssystemen. Sie besteht getrennt von der Befehlszeilenumgebung und ermöglicht andere Funktionen.

SAC steht direkt nach dem Einschalten des Systems zur Verfügung. Sie können den Server mit SAC während des normalen Systembetriebs verwalten und die meisten Betriebssystemkomponenten von Windows Unified Data Storage Server 2003 konfigurieren. Sie können SAC auch verwenden, wenn sich das System im abgesicherten Modus befindet und während des Setups im GUI-Modus. Wenn EMS aktiviert ist, bleibt SAC so lange aktiv, wie der Kernel ausgeführt wird.

Sie können auf SAC über ein serielles Kabel zwischen dem Speicherserver und einem portablen System zugreifen; hierzu wird ein Terminalprogramm wie HyperTerminal verwendet.

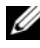

**ZANMERKUNG:** Um auf EMS remote zuzugreifen, stellen Sie sicher, dass Sie kompatible Clientsoftware für die Terminalemulation verwenden. Weitere Informationen erhalten Sie unter "Selecting client terminal software for Emergency Management Services" (Auswahl von Client-Terminalsoftware für Emergency Management Services) auf der Microsoft-Website unter http://go.microsoft.com/fwlink/?LinkId=66418.

So zeigen Sie die SAC-Eingabeaufforderung an:

- 1 Starten Sie das Terminalprogramm und verbinden Sie sich mit der seriellen Schnittstelle.
- 2 Schalten Sie das PowerVault NX1950-Speichersystem ein.
- 3 Geben Sie dem Starten von EMS bei der SAC-Eingabeaufforderung cmd ein und drücken Sie die <Eingabetaste>, um ein Befehlszeilenfenster zu öffnen.
- 4 Um das Kanalfenster für die Ausgabe der Befehlszeile umzuschalten, geben Sie ch -sn cmd0001 ein und drücken Sie die <Eingabetaste>.
- 5 Melden Sie sich als Administrator an.

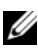

#### **ANMERKUNG:** Das Standardkennwort für das System lautet storageserver.

Weitere Informationen über die Verwendung von SAC erhalten Sie unter "Using Emergency Management Services" (Verwenden von Emergency Management Services) auf der Microsoft-Website unter http://go.microsoft.com/fwlink/?LinkId=66415 oder in der Onlinehilfe von Windows Unified Data Storage Server 2003.

## Konfiguration von IP-Adressen und DNS

Nach dem Anzeigen der SAC-Befehlszeile lassen sich mit netsh Netzwerkadressen, Standardgateways und DNS für einen Speicherserver konfigurieren; danach können Sie sich remote mit dem Server verbinden und über die grafische Benutzeroberfläche andere grundlegende Konfigurations- und Verwaltungsaufgaben durchführen.

Um die feste IP-Adresse einzurichten, müssen Sie die IP-Adresse, Subnetzmaske und die Gatewayadresse kennen.

1 Zeigen Sie die Liste der verfügbaren Schnittstellen an, indem Sie folgenden Befehl eingeben:

```
netsh interface ip show interface
```
2 Identifizieren Sie die Schnittstellen, die als Connected (Verbunden) angezeigt werden.

3 Legen Sie die IP-Adresse für die gewünschte Schnittstelle fest, indem Sie eingeben:

netsh interface ip set address name= <Schnittstelle> source=static addr=IP address mask=<Subnetzmaske> gateway=<Gatewayadresse>

4 Legen Sie die DNS-Adresse fest, indem Sie eingeben:

```
netsh interface ip set dns name=<Schnittstelle> 
source=static addr=<DNS-Adresse>
```
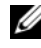

**ZANMERKUNG:** Wenn der Schnittstellenname Leerzeichen enthält, setzen Sie den Text in Anführungszeichen. Zum Beispiel: "Lokaler Bereich".

Weitere Informationen über den Befehl netsh erhalten Sie unter "Scripting Tools" auf der Microsoft-Website unter http://go.microsoft.com/fwlink/?LinkId=66414 oder in der Onlinehilfe von Windows Unified Data Storage Server 2003.

## Zugriff auf die PowerVault NX1950- Speicherlösung von einem Clientsystem

Nach der Konfiguration der Netzwerkadressen für die PowerVault NX1950- Speicherlösung können Sie auf eine der in diesem Abschnitt beschriebenen Arten über das Netzwerk darauf zugreifen.

## <span id="page-146-0"></span>Windows Server Remote Administration-Applet

Die Fernverwaltung wird von den folgenden Browsern unterstützt:

- Internet Explorer<sup>®</sup> 6 oder höher
- Firefox 1.0.6 oder höher
- Mozilla 1.7.11 oder höher

Der Einsatz des Windows Server® Remote Administration-Applets wird von Clientsystemen mit Java 2 Runtime Environment 1.4.2 auf Systemen mit Windows und Internet Explorer 6 (oder höher) unterstützt.

Die folgenden Betriebssysteme werden unterstützt:

- Red Hat® Enterprise Linux® 3 WS
- Red Hat Enterprise Linux 4 WS
- SUSE<sup>®</sup> Linux Enterprise Server 9
- SUSE Linux Enterprise Server 10

Das Windows Server Remote Administration-Applet unterstützt keine Audioumleitung, Drucker- oder Schnittstellenumleitung und kein automatisches Starten von Anwendungen.

Um eine browserbasierte Verbindung mit Windows Unified Data Storage Server 2003 herzustellen, gehen Sie wie folgt vor:

- 1 Öffnen Sie ein Browserfenster auf dem Clientsystem.
- 2 Geben Sie den Netzwerknamen oder die IP-Netzwerkadresse des Speicherservers gefolgt von /admin ein (zum Beispiel http://myStorageServer/admin).
- 3 Geben Sie in Remote Desktop for Administration die entsprechenden Zugangsdaten ein.
- **ZANMERKUNG:** Um eine browserbasierte Verbindung herzustellen, brauchen Sie sich nicht als Administrator anzumelden, doch für die Verwaltung des Speicherservers ist die Anmeldung als Administrator erforderlich. Das Standard-Administratorkennwort für Windows Unified Data Storage Server 2003 lautet storageserver.

 $\mathbb Z$  **ANMERKUNG:** Wenn JRE nicht korrekt installiert ist, wird eventuell die folgende Meldung angezeigt: Additional plug-ins are required to display all the media on this page (Um alle Medien auf dieser Seite anzuzeigen, sind zusätzliche Plug-ins erforderlich). Informationen über die Installation von JRE auf einem System mit einem anderen Betriebssystem als Windows erhalten Sie unter "Installation Instructions" (Installationsanweisungen) auf der Microsoft-Website unter http://go.microsoft.com/fwlink/?LinkId=70026.

### <span id="page-148-0"></span>Remote Desktop for Administration

Die Fernverwaltung erfolgt über Remote Desktop for Administration (früher bezeichnet als Terminal Services in der Betriebsart Remote Administration). Sie können Remote Desktop for Administration dazu verwenden, um auf ein System von jedem anderen System im gleichen Netzwerk zuzugreifen. Remote Desktop for Administration basiert auf Terminal Services-Technologie und ist speziell für die Serverwaltung ausgelegt.

Sie brauchen keine speziellen Lizenzen für Clientsysteme, die auf Remote Desktop for Administration des Servers zugreifen, zu erwerben. Es ist nicht erforderlich, bei der Benutzung von Remote Desktop for Administration die Terminal-Server-Lizenzierung zu installieren.

Sie können sich mit Remote Desktop for Administration auf einer der folgenden Arten remote am Server anmelden:

- Remotedesktopverbindung
- Remote-Web-Administration
- Windows Server Remote Administration-Applet

Weitere Informationen erhalten Sie unter "Remote Desktop for Administration" auf der Microsoft-Website unter http://go.microsoft.com/fwlink/?LinkId=69056 oder in der Onlinehilfe von Windows Unified Data Storage Server 2003.

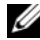

**ANMERKUNG:** Für sichere Verbindungen wird empfohlen, dass Sie ein Zertifikat für den Server anfordern und HTTPS für Verbindungen mit Windows Unified Data Storage Server 2003 verwenden.

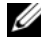

ANMERKUNG: Das Standard-Administratorkennwort für Windows Unified Data Storage Server 2003 lautet storageserver.

### <span id="page-149-0"></span>Remotedesktopverbindung

Mit der Remotedesktopverbindung können Sie auf Systeme, auf denen Windows Unified Data Storage Server 2003 ausgeführt wird, von einem anderen Windows-System aus zugreifen. Um den Zugang von einer Management-Station zu erleichtern, erstellen Sie wie folgt eine Remotedesktopverbindung und speichern Sie sie auf dem Desktop:

- 1 Wählen Sie Start→ Ausführen.
- 2 Geben Sie im Dialogfeld Ausführen den Befehl mstsc ein und klicken Sie auf OK.
- 3 Geben Sie im Dialogfeld Remotedesktopverbindung den Systemnamen oder die IP-Adresse des Speicherservers ein, und klicken Sie dann auf Optionen.
- 4 Klicken Sie im Fenster Verbindungseinstellungen auf Speichern unter.
- 5 Geben Sie im Dialogfeld Speichern unter den gewünschten Dateinamen für die Verbindung ein, und belassen Sie die Dateinamenerweiterung bei .rdp.
- 6 Wählen Sie im Dropdownmenü Speichern in den Eintrag Desktop, und klicken Sie dann auf Speichern.

Weitere Informationen über das Konfigurieren der Remotedesktopverbindung erhalten Sie unter "Remote Desktop Connection" (Remotedesktopverbindung) auf der Microsoft-Website unter http://go.microsoft.com/ fwlink/?LinkId=69058 oder in der Onlinehilfe von Windows Unified Data Storage Server 2003.

## Remote-Web-Administration

Sie können von einem Clientsystem remote auf einen Server unter Windows Unified Data Storage Server 2003 zugreifen, indem Sie einen Browser verwenden. Verwenden Sie bei Systemen mit einem Windows-Betriebssystem und Internet Explorer 6 (oder höher) die Remote RDP Client ActiveX-Steuerung. Die ActiveX-Steuerung entspricht der Remotedesktopverbindung MSTSC.

# Durchführen der Konfiguration

Nach dem Verkabeln der Lösung und dem Einrichten der Netzwerkadressen für das Speichersystem müssen Sie die folgenden Schritte durchführen, um die Konfiguration der PowerVault™ NX1950-Speicherlösung vorzunehmen. Bevor Sie das System und die Speicherarrays konfigurieren, stellen Sie folgende Punkte sicher:

- Das PowerVault NX1950-Speichersystem und die Speicherarrays sind korrekt verkabelt.
- Lassen Sie die Speicherarrays nach dem Einschalten vollständig hochfahren, bevor Sie die PowerVault NX1950-Speichersysteme einschalten.

Nachdem Sie das PowerVault NX1950-Speichersystem eingeschaltet und sich als Administrator angemeldet haben, werden nacheinander die folgenden Assistenten aufgerufen:

- 1 Der Dell Storage Initialization Wizard (Dell Speicherinitialisierungsassistent) wird gestartet und ermöglicht die Konfiguration der Speicherarrays.
- 2 Der PowerVault NX1950 Initial Configuration Tasks Wizard (Erstkonfigurationsassistent für PowerVault NX1950) wird aufgerufen und ermöglicht die Konfiguration des PowerVault NX1950- Speichersystems.

## <span id="page-150-0"></span>Dell Speicherinitialisierungsassistent

Die PowerVault NX1950-Speicherlösung ist mit dem Dell Speicherinitialisierungsassistenten vorkonfiguriert, mit dem sich die Konfiguration der zum Verbinden des Systems mit dem Speicherarray erforderlichen Komponenten automatisiert durchführen lässt.

Der Dell Speicherinitialisierungsassistent wird bei jedem Anmelden am PowerVault NX1950-Speichersystem ausgeführt, um zu überprüfen, dass alle Systemeinstellungen korrekt und keine neuen Speicherarrays angeschlossen sind.

Nach der erfolgreichen Konfiguration der Speicherarrays wird der Dell Speicherinitialisierungsassistent beendet, und der PowerVault NX1950 Initial Configuration Tasks Wizard (Erstkonfigurationsassistent für PowerVault NX1950) wird automatisch aufgerufen.

Wenn Sie eine der Eigenschaften in der nachfolgenden Liste geändert haben, führen Sie den Dell Speicherinitialisierungsassistenten aus, indem Sie auf den Link Run Dell Storage Initialization Wizard (Dell Speicherinitialisierungsassistenten ausführen) in den Dell Management Tools (Dell Verwaltungsprogrammen) der PowerVault NX1950 Management-Konsole klicken.

- Computername
- Administrator-Accountname
- Domäne

## Integrierte Lösung

Der Dell Speicherinitialisierungsassistent führt zur Konfiguration der Speicherlösung folgende Vorgänge aus:

- 1 Eingabeaufforderung zum Ändern des Arraynamens.
- 2 Konfiguration des PowerVault MD3000-Speicherarrays für einen Cluster mit einzelnem oder mehreren Knoten.
- 3 Konfiguration der PowerVault NX1950-Speichersysteme für einen Cluster mit einzelnem oder mehreren Knoten.

## Dell|EMC SAN Gateway-Lösung

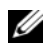

ANMERKUNG: Wenn Sie den Dell Speicherinitialisierungsassistenten zum ersten Mal verwenden, werden Sie zur Installation von EMC Navisphere<sup>®</sup> Agent aufgefordert.

#### <span id="page-152-0"></span>Registrierung von PowerPath für die SAN Gateway-Lösung

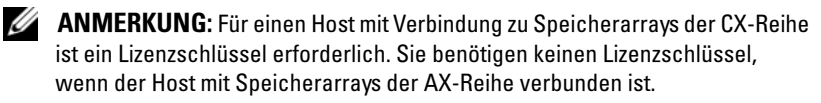

Wenn Sie EMC PowerPath*®* erworben haben, befindet sich der Lizenzschlüssel für die Registrierung auf der Lizenzschlüsselkarte. So fügen Sie den Lizenzschlüssel hinzu:

- 1 Wählen Sie Start→ Programme→ EMC, and wählen Sie dann PowerPath Licensing Tool (PowerPath-Lizenzierung) aus der Gruppe PowerPath Program (PowerPath).
- 2 Geben Sie den Lizenzschlüssel ein, wählen Sie Hinzufügen, und klicken Sie dann auf OK.

Nach dem Initialisieren des Speicherarrays mit dem EMC Speichersystem-Initialisierungsassistenten wird das Array neu gestartet.

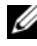

**ANMERKUNG:** Führen Sie keine Vorgänge mit dem Dell Speicherinitialisierungsassistenten durch, bis die Speicherarrays erfolgreich neu gestartet wurden.

Der Dell Speicherinitialisierungsassistent führt zur Konfiguration des Speichersystems folgenden Vorgänge aus:

- 1 Konfiguration eines Netzwerkcontrollers (engl. Network Interface Controller, NIC) zur Kommunikation mit dem Speicherarray.
- 2 Aufforderung zum Erstellen einer Liste mit privilegierten Benutzern für das Speicherarray.

Wenn Sie eine der Eigenschaften in der nachfolgenden Liste geändert haben, führen Sie den Dell Speicherinitialisierungsassistenten aus, indem Sie auf den Link Run Dell Storage Initialization Wizard (Dell Speicherinitialisierungsassistenten ausführen) in den Dell Management Tools (Dell Verwaltungsprogrammen) der PowerVault NX1950 Management-Konsole klicken.

- NIC oder IP-Adresse für die Kommunikation mit Dell|EMC-Speicherarrays
- Administratorbenutzername und Kennwort für das Speicherarray
- IP-Adresse des Speicherprozessors
- Hinzufügen oder Entfernen von Arrays

**ANMERKUNG:** Für Microsoft® Cluster Services (MSCS) ist es erforderlich, dass die PowerVault NX1950-Speichersysteme in einer bestimmten Reihenfolge konfiguriert werden. Weitere Information erhalten Sie im *Installationshandbuch* für Dell PowerVault NX1950-Clustersysteme auf der Dokumentations-Website unter www.dell.com/ostechsheets.

## <span id="page-153-0"></span>Erstkonfigurationsassistent für PowerVault NX1950

Der Erstkonfigurationsassistent für PowerVault NX1950 dient dazu, das PowerVault NX1950-Speichersystem grundlegend zu konfigurieren.

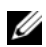

**ZANMERKUNG:** Die PowerVault NX1950-Speichersystem müssen in einer bestimmten Reihenfolge konfiguriert werden. Weitere Information erhalten Sie im Dell PowerVault NX1950 Cluster Systems Installation and Troubleshooting Guide (Installations- und Fehlerbehebungshandbuch für Dell PowerVault NX1950-Clustersysteme) im Bereich für Dokumentation auf der Dell Website unter www.dell.com/ostechsheets.

## Schritte bei der Erstkonfiguration

Das Fenster PowerVault NX1950 Configuration Tasks (PowerVault NX1950-Konfigurationsaufgaben) wird jedes Mal aufgerufen, wenn sich der Administrator am Speicherserver anmeldet, es sei denn, der Administrator legt fest, dass das Fenster bei der Anmeldung nicht angezeigt werden soll. Es lässt sich auch von der PowerVault NX1950-Verwaltungskonsole aufrufen. Mit dem Assistenten PowerVault NX1950 Configuration Tasks (PowerVault NX1950-Konfigurationsaufgaben) können Sie die erstmalige Systemkonfiguration durchführen:

- Ändern des Administratornamens und des Kennworts
- Netzwerkkonfiguration
- Ändern des Systemnamens
- Einer Domäne beitreten
- Festlegen von Regions- und Spracheinstellungen
- Überprüfen von Datums- und Zeiteinstellungen
- Durchführen von Windows®-Updates wie folgt:
	- Herunterladen und Installieren von Updates
	- Konfiguration der automatischen Updates
- Folgende Systemkonfigurationsaufgaben:
	- Einrichten von Identitätszuweisungen für Microsoft Services for Network File System (NFS) durch Verwenden des neuen Microsoft Services for NFS Configuration Guide und des neuen Identity Mapping Setup-Assistenten
	- Unterstützung für die Erstkonfiguration (bei Servern mit Windows Unified Data Storage Server 2003 x64 Enterprise Edition), darunter Erstellen oder Beitreten zu einer Domäne und Einrichten einer hochverfügbaren Dateiserverinstanz (Ressourcengruppe)
- Installation des Softwarepakets Dell OpenManage™

# Weitere Informationen

## Wiederherstellen des Betriebssystems

Informationen zum Wiederherstellen des Betriebssystems finden Sie im Dell PowerVault NX1950 Systems Deployment Guide (Bereitstellungshandbuch für Dell PowerVault NX1950-Clustersysteme) im Bereich für Dokumentation auf der Dell Website unter www.dell.com/ostechsheets.

# Weitere nützliche Informationen

Aktuelle technische Informationen, Fehlerkorrekturen und Angaben zu den für diese Lösung erforderlichen Microsoft®-Hotfixes finden Sie im Dokument Wichtige Informationen für Dell PowerVault NX1950-Systeme auf der Dell™ Support-Website unter support.dell.com.

Die erforderlichen kritischen Hotfixes wurden von Dell auf der Speicherlösung bereits vorinstalliert. Sie sollten aber dennoch die Microsoft Support-Website unter support.microsoft.com auf aktuelle Quick Fix Executables überprüfen.

# **Stichwortverzeichnis**

## A

Assistent [Dell Speicherinitialisierungs](#page-150-0)assistent, 149 [Erstkonfigurationsassistent für](#page-153-0)  PowerVault NX1950, 152

## B

Betriebssystem [Editionen, 133](#page-134-0) Windows Unified Data [Storage Server 2003, 132](#page-133-0)

## F

Fernzugriff [Remote Desktop for](#page-148-0)  Administration, 147 Remotedesktop[verbindung, 148](#page-149-0) [Windows Server Remote](#page-146-0)  Administration-Applet, 145

## L

[Lösung, 129](#page-130-0) Dell|EMC SAN [Gateway-Lösung, 129](#page-130-1)

### P

[PowerPath, 132](#page-133-1) [Registrierung, 151](#page-152-0) PowerVault NX1950-Speicherlösung [Konfiguration, 135](#page-136-0) [Netzwerkkonfiguration, 141](#page-142-0) [Übersicht, 129](#page-130-0)

## S

[SAC, 142](#page-143-0)

## V

[Verkabelung, 135](#page-136-1) Dell|EMC SAN [Gateway-Lösung, 138](#page-139-0) [Integrierte Lösung, 135](#page-136-2)

# Dell™ PowerVault™ NX1950

システム

# 設置ガイド

## メモ、注意、警告

- メモ:コンピュータを使いやすくするための重要な情報 を説明しています。
- 注意: ハードウェアの損傷やデータの損失の可能性を示 し、その危険を回避するための方法を説明しています。
- 警告:物的損害、けが、または死亡の原因となる可能性 があることを示しています。

### —<br>本書の内容は予告なく変更<del>。</del><br>© 2006 〜 2007 すべての著<br>Dell las の書面に上る記回の 本書の内容は予告なく変更されることがあります。 **© 2006** ~ **2007** すべての著作権は **Dell Inc.** にあります。

Dell Inc. の書面による許可のない複製は、いかなる形態においても厳 重に禁じられています。

本書に使用されている商標:Dell、DELL ロゴ、PowerEdge、 PowerVault、および OpenManage は Dell Inc. の商標です。ActiveX、 Microsoft、Internet Explorer、Windows、および Windows Server は 米国その他の国における Microsoft Corporation の商標または登録商 標です。Broadcom は Broadcom Corporation の登録商標です。 NetXtreme II は Broadcom Corporation の商標です。EMC、 Navisphere、および PowerPath は EMC Corporation の登録商標です。 Intel は Intel Corporation の登録商標です。Red Hat および Red Hat Enterprise Linux は Red Hat Inc. の登録商標です。SUSE は米国その他 の国における Novell Inc. の登録商標です。

本書では、必要に応じて上記以外の商標や会社名が使用されている場 合がありますが、それらの商標や会社名は、一切 Dell Inc. に帰属する ものではありません。

モデル EMU01

2007 年 5 月 P/N MN424 Rev. A01

# 目次

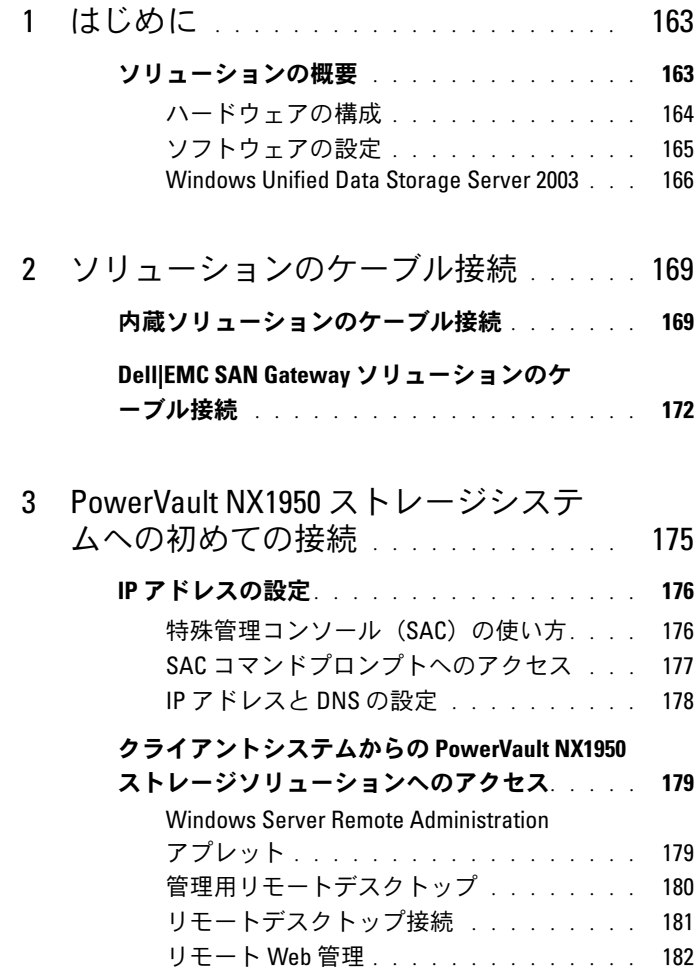

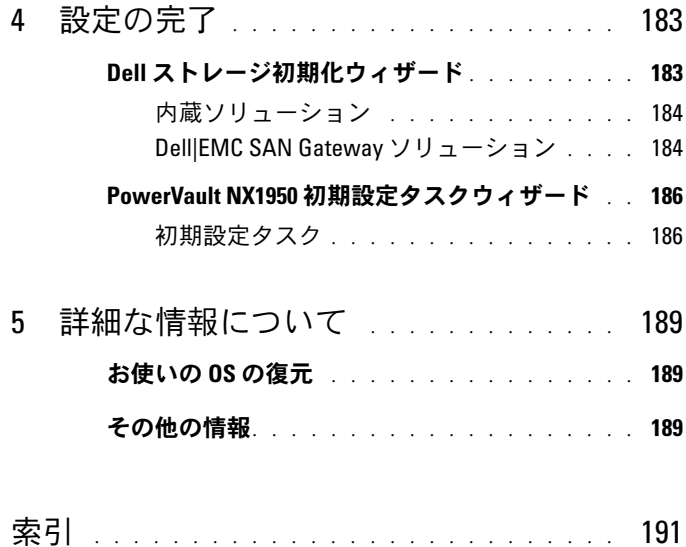

# <span id="page-164-0"></span>はじめに

本書では、Dell™ PowerVault™ NX1950 ストレージソリューションの 設置、ケーブル接続、設定、ローカライズについて説明します。 取り上げるトピックは以下のとおりです。 •

- ソリューションの概要 •
- ソリューションのケーブル接続 •
- ストレージシステムへの接続 •
- 設定の完了<br>- …………
- 詳細な情報について

## <span id="page-164-1"></span>ソリューションの概要

PowerVault NX1950 ストレージソリューションは、Microsoft® Windows® Unified Data Storage Server 2003 を実行するシングルノード または複数ノードのクラスタのいずれかで構成されています。ソリュー ションは工場出荷時に、PowerVault MD3000 ストレージアレイ(内蔵ソ リューション)または Dell|EMC ストレージアレイ(Dell|EMC SAN Gateway ソリューション)用に設定されています。ソリューションには、 OS と必要なソフトウェアがインストールされ、設定済みです。ソリュー ションのセットアップを完了するために、お客様は最小限の設定手順を行 うだけです。

- **メモ: お使いのシステムのデフォルトパスワードは、storageserver** です。
- メモ:本書で PowerVault NX1950ストレージシステムという場合は個々の ストレージユニットを、PowerVault NX1950 ストレージソリューションと いう場合はストレージユニットとストレージアレイの構成を指します。
- メモ:内蔵ソリューションは2ノードのクラスタリングのみをサポート しています。ストレージエリアネットワーク(SAN)Gateway ソリュー ションは、クラスタごとに最大 8 ノードをサポートします。

図 1-1 は、内蔵ソリューションと SAN Gateway ソリューションの両方 のコンポーネントを示したものです。

#### 図 1-1 PowerVault NX1950 ストレージソリューション

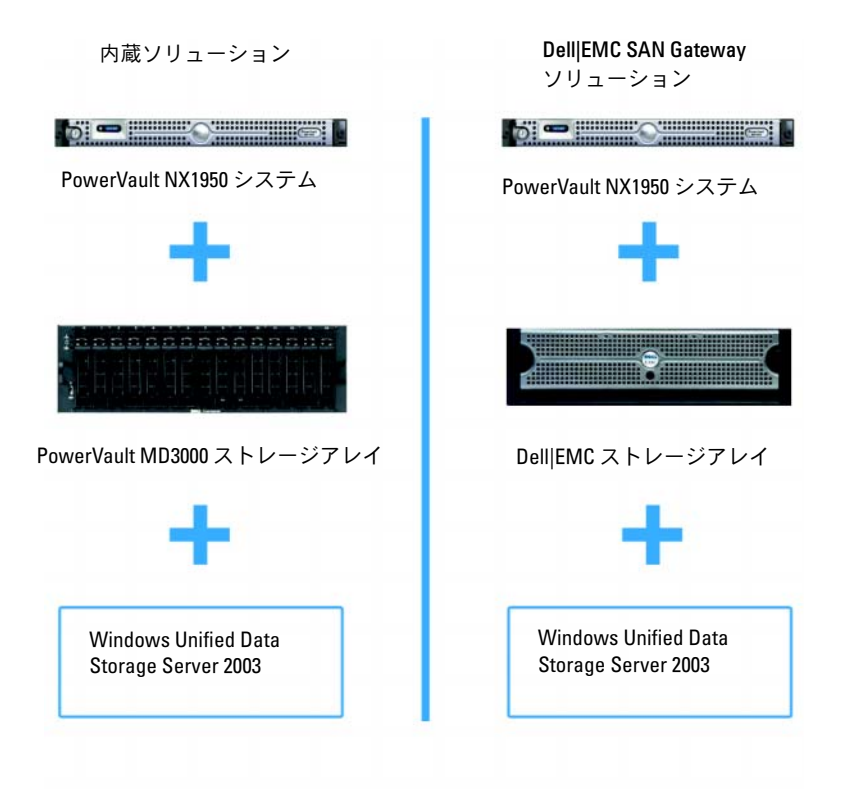

## <span id="page-165-0"></span>ハードウェアの構成

PowerVault NX1950 ストレージソリューションは工場出荷時に設定済 みであり、次の周辺機器が組み込まれています。 •

- 内蔵ハードウェアの RAID 1 には、PowerEdge™ Expandable RAID Controller (PERC) 5/i
- 内蔵ソリューションには、PowerVault ストレージサブシステム に接続するためのシリアル接続 SCSI (SAS) 5/E ホストバスアダ プタ(HBA)コントローラ
- SAN Gateway ソリューションには、既存の SAN または新しい SAN に接続するための QLE2462 ファイバーチャネル HBA
- クライアントネットワーク接続を追加するための Broadcom® NetXtreme II™ 5708 シングルポートギガビットネットワークイ ンタフェースカード(NIC)と TOE(TCP/IP オフロードエンジ ン)または Intel® PRO/1000 PT デュアルポートサーバーアダプタ (合計 4 つのギガビットイーサネットデータ接続が利用可能)
- リモート復元機能とライトアウト管理用の Dell Remote Access Card (DRAC) 5

ハードウェアまたはラックのセットアップについては、デルサポート サイト **support.dell.com** で次のマニュアルを参照してください。 •

- Dell PowerVault NX1950 システムの『はじめに』
- Dell PowerVault NX1950 システムの『ハードウェアオーナーズ マニュアル』
- Dell PowerVault MD3000 のマニュアル
- Dell|EMC ストレージアレイのマニュアル

### <span id="page-166-0"></span>ソフトウェアの設定

購入されたソリューションに応じて、工場出荷時に次のソフトウェア が設定済みです。

#### 表 1-1 設定済みのソフトウェアの一覧

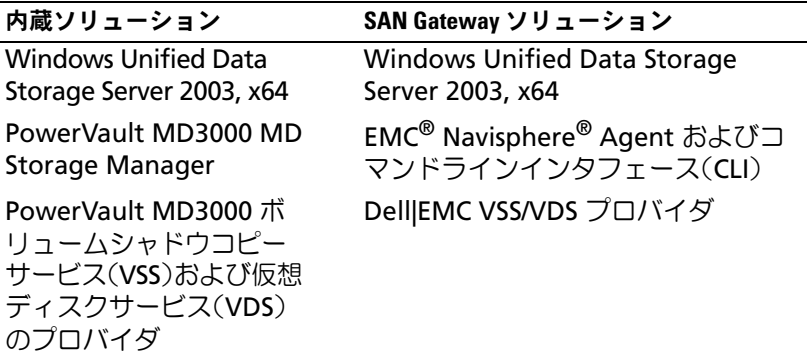

#### 表 1-1 設定済みのソフトウェアの一覧 (続き)

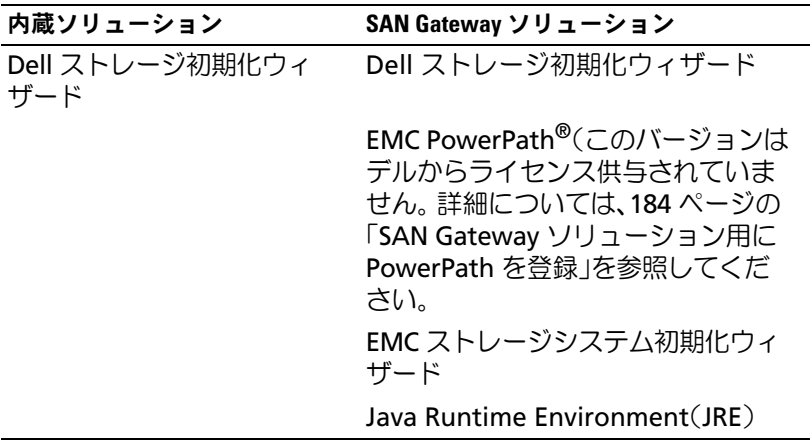

OS はプリインストールされているので、インストールの必要はありま せん。ただし、ソリューションのインストールと設定を完了するには、 最終手順を実行する必要があります。詳細については、183 [ページの](#page-22-0) [「設定の完了」](#page-22-0)を参照してください。

#### <span id="page-167-0"></span>Windows Unified Data Storage Server 2003

Windows Unified Data Storage Server 2003 は、以下の機能を使用で きるように設定されています。 •

- ネットワークファイルシステム [NFS]、Common Internet File System [CIFS]、およびファイルサービスのための最適なパフォー マンス
- ファイルレベルのサービスに加えてブロックストレージサービス を提供する Microsoft iSCSI Software Target に対するサポート
- ストレージサーバーの管理コンポーネントと機能の統合に加 えて、共有とストレージ管理のシナリオの大幅な向上

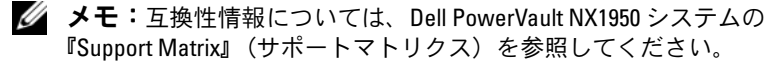

#### サポートされているエディション

デルでは、Windows Unified Data Storage Server 2003 の次のエディ ションをサポートしています。 •

- Windows Unified Data Storage Server 2003, Standard x64 Edition
- Windows Unified Data Storage Server 2003, Enterprise x64 Edition

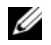

 $\mathscr{D} \star E$ : Windows Unified Data Storage Server 2003, Enterprise x64 Edition は、複数ノードのクラスタ環境をサポートしています。

 $\mathbb{Z} \times \mathbb{R}$ : Windows Unified Data Storage Server 2003, Enterprise x64 Edition は、PowerVault NX1950 管理コンソールスナップインの x64 ベースバージョンのみをサポートし、32 ビットバージョンはサポ ートしません。

#### 今回のリリースの特徴

Windows Unified Data Storage Server 2003 には、以下の特徴と機能 が備わっています。 •

- 管理インタフェースの拡張と統合による効率的で統合されたファ イル管理。
- 特殊管理コンソール(SAC)を用いた Initial Configuration Tasks (初期設定タスク)ユーザーインタフェースと CLI のサポートに より、ストレージサーバーのセットアップが簡素化。
- Windows Unified Data Storage Server 2003 コンソールがファイ ルサーバー管理用の複数のスナップインを統合。
- ファイルサーバーの管理が、追加の管理タスクを実行するための サポートを提供。
- Share and Storage Management (共有とストレージの管理) は新しいスナップインで、共有とストレージを提供するた めの 2 つの新しいウィザードが含まれています。
- iSCSI ターゲット、仮想ディスク、およびスナップショットを作 成 / 管理するための新しい iSCSI Software Target スナップインと ウィザードを含む、Microsoft iSCSI Software Target。
- NFS は、識別マッピングのインタフェースとウィザードを提供し ます。
- 管理用リモートデスクトップは、Linux または Microsoft の OS を実行しているクライアントシステムから管理コンソールへのブ ラウザベースのリモートアクセスを可能にする新しい Microsoft Remote Administration アプレットを提供します。

これらの機能により、Microsoft の以前の OS よりも大幅に優れたもの となっています。

# <span id="page-170-0"></span>ソリューションのケーブル接続

本項では、Dell™ PowerVault™ NX1950 ストレージシステムを PowerVault MD3000 ストレージアレイまたは Dell|EMC ストレージアレ イにケーブル接続する方法について説明します。

## <span id="page-170-1"></span>内蔵ソリューションのケーブル接続

システムの電源を入れる前に、PowerVault MD3000 ストレージアレイ が PowerVault NX1950 ストレージシステムにケーブル接続されている ことを確認します。図 2-1 および図 2-2 は、PowerVault NX1950 スト レージシステム内の SAS 5/E HBA コントローラを PowerVault MD3000 ストレージアレイにケーブル接続する方法を示したものです。 PowerVault NX1950 ストレージソリューションは、シングル ノードと 2 ノードのクラスタ構成のみをサポートしています。

**■ メモ:**ストレージアレイの雷源を入れる前に PowerVault NX1950 ストレー ジシステムの電源を入れると、PowerVault ストレージ管理コンソールは PowerVault MD3000 ストレージアレイを検出しません。ストレージアレイ の電源を入れ、ストレージアレイが完全に起動するのを待ってから PowerVault NX1950 ストレージシステムの電源を入れるという順序を必ず 守ってください。

#### 図 2-1 シングルノード構成

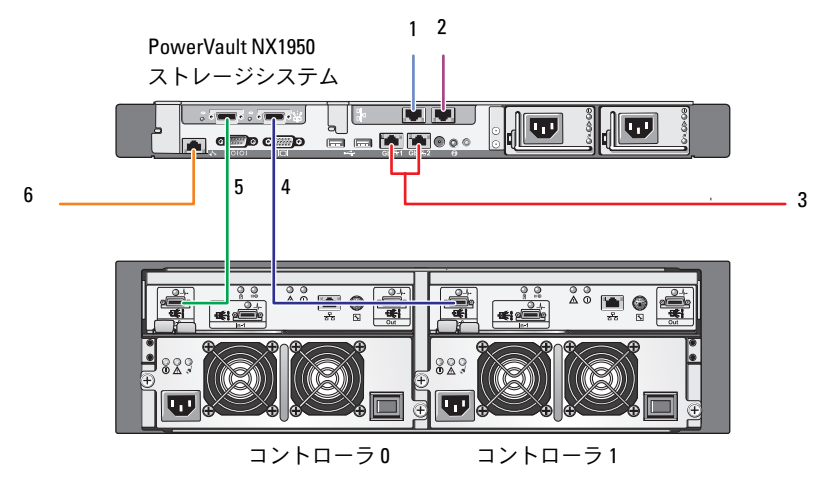

PowerVault MD3000 ストレージアレイ

- 1 ギガビットイーサネットスイ ッチ(オプション)に接続する  $NIC$   $\pi$ <sup>-</sup>  $\vdash$  A
- 2 ギガビットイーサネットスイ ッチ(オプション)に接続する NIC ポート B
- 3 ギガビットイーサネットスイ ッチに接続する Gb1 と Gb2
- 4 コントローラ 1 の In-0 に接続 する SAS HBA のポート 1
- 5 コントローラ0の In-0 に接続 する SAS HBA のポート 0
- 6 ライトアウト管理用のイーサ ネットスイッチ(オプション) に接続する DRAC ポート

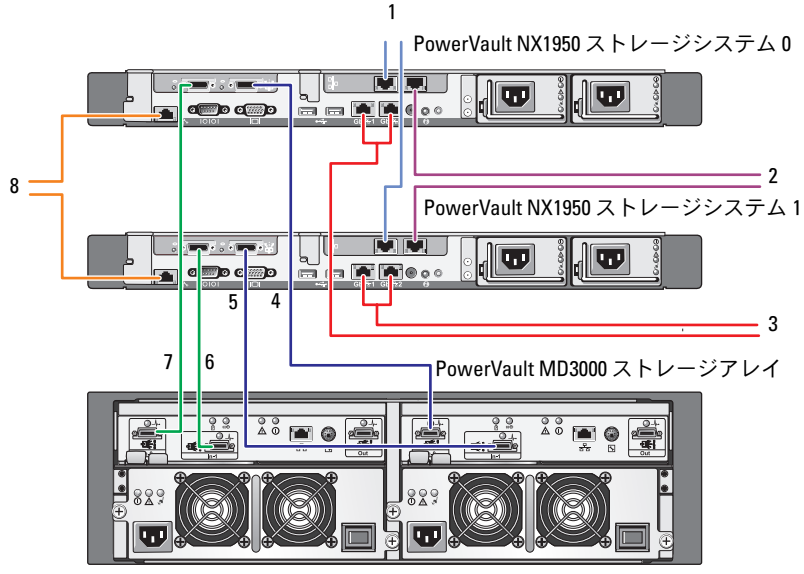

コントローラ0 コントローラ1

- 1 ギガビットイーサネットス イッチ(オプション)に接続す る NIC ポート A
- 2 ギガビットイーサネットス イッチ(オプション)に接続す る NIC ポート B
- 3 ギガビットイーサネットス イッチに接続する Gb1 と Gb2
- 4 PowerVault NX1950 スト レージシステム 0 SAS HBA のポート 1 からコントローラ る DRAC ポート 1  $\mathcal{D}$  In-0  $\wedge$
- 5 PowerVault NX1950 ストレージシ ステム 1 SAS HBA のポート 1 から コントローラ 1 の In-1 へ
- 6 PowerVault NX1950 ストレージシ ステム 1 SAS HBA のポート 0 から コントローラ 0 の In-1 へ
- 7 PowerVault NX1950 ストレージシ ステム 0 SAS HBA のポート 0 から コントローラ 0 の In-0 へ
- 8 ライトアウト管理用のイーサネッ トスイッチ(オプション)に接続す
- メモ:Microsoft® Cluster Services(MSCS)を使用したクラスタのセッ トアップは、Microsoft Windows® Unified Data Storage Server 2003, Enterprise Edition でのみサポートされています。Enterprise Edition を購入 されなかった場合は、販売代理店に問い合わせてアップグレードキットを入手してください。
- **メモ:**本書の手順に従って PowerVault NX1950 ストレージシステムを設 置した後で、PowerVault NX1950 ストレージシステムをクラスタとして セットアップするには、www.dell.com/ostechsheets で Dell PowerVault NX1950 クラスタシステムの『インストール & トラブルシューティン グ』を参照してください。

ソリューションのケーブル接続を終えたら、ストレージエンクロー ジャ、次に接続されているサーバーの順序で電源を入れます。

## <span id="page-173-0"></span>Dell|EMC SAN Gateway ソリューションの ケーブル接続

PowerVault NX1950 ストレージシステムがストレージエリアネット ワーク (SAN)に正しくケーブル接続され、各 OLE2462 ファイバー チャネル HBA ポートが、ストレージを準備しようとしている Dell|EMC ストレージアレイにアクセスできることを確認します。

詳細については、Dell|EMC ストレージアレイのマニュアルを参照して ください。

■ メモ: PowerVault NX1950 ストレージシステムと SAN のケーブル接続 の手順は、サーバーと QLE2462 ファイバーチャネル HBA のケーブル接 続の手順に似ています。PowerVault NX1950 ストレージソリューション のケーブル接続の例を 図 2-3 に示します。

PowerVault NX1950 ストレージソリューションは、シングルノードと 複数ノード(8 ノードまで)のクラスタ構成をサポートしています。

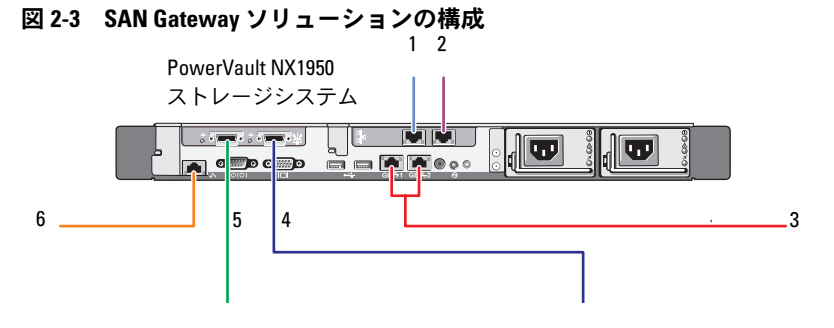

- 1 ギガビットイーサネットス イッチ(オプション)に接続 する NIC ポート A
- 2 ギガビットイーサネットス イッチ(オプション)に接続 する NIC ポート B
- 3 ギガビットイーサネットス イッチに接続する Gb1 と Gb2
- 4 SAN に接続する HBA の ポート 2
- 5 SAN に接続する HBA の ポート 1
- 6 ライトアウト管理用のイー サネットスイッチに接続す る DRAC ポート

### 174 | ソリューションのケーブル接続

# <span id="page-176-0"></span>PowerVault NX1950 ストレージシ ステムへの初めての接続

システムのケーブル接続を行った後で、次のいずれかの方法で、 Dell™ PowerVault™ NX1950 ストレージシステムにアクセスするため のネットワーク接続を確立することをお勧めします。

- • ネットワーク経由でリモートからシステムにアクセスし、管理する には、PowerVault NX1950 ストレージソリューションに静的 IP ア ドレスを設定する必要があります。ネットワークの設定を終えた ら、次のいずれかのオプションを使って、クライアントシステムか らシステムを管理できます。
	- –リモートデスクトップ機能
	- Microsoft® Internet Explorer® または Remote RDP Client Microsoft ActiveX® コントロール
	- Linux を実行しているシステムは、Java Runtime Environment (JRE)とサポートされているブラウザを使用できます。
- 内蔵ソリューションについては、キーボード、ビデオ、およびマウ スを使用してシステムに接続することで、システムの管理をローカ ルで行うことができます。システムの管理をローカルで行う場合、 システムの設定の詳細については、183 [ページの「設定の完了」](#page-22-0) を参照してください。
- メモ:iSCSI トラフィックとパブリックネットワークトラフィックは、 別々のネットワーク上に設定することをお勧めします。

## <span id="page-177-0"></span>IP アドレスの設定

PowerVault NX1950 ストレージソリューションに IP アドレスを設定 するには、次のいずれかの方法を使用してください。

•Dynamic Host Control Protocol (DHCP) — PowerVault NX1950 ストレージソリューションが DHCP 有効ネットワーク に接続されている場合、ネットワークアドレスは DHCP サー バーによって自動的に設定されます。

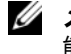

- メモ:初期ネットワークアドレスの設定に DHCP を使うことは可 能ですが、静的 IP アドレスを使用してネットワーク接続を設定す ることをお勧めします。
- PowerVault NX1950 ストレージシステムのシリアルポートへの 直接シリアル接続を使って静的 IP アドレスの設定を行う場合は、 特殊管理コンソール(SAC)を使用します。次項では、SAC を使 用して IP アドレスを設定する手順について説明します。

#### <span id="page-177-1"></span>特殊管理コンソール(SAC)の使い方

**■ メモ:SAC** を使用するには、クライアントシステムと PowerVault NX1950 ストレージシステムのシリアルポートを直接接続するために、 両端がメスのシリアルコンソールケーブルが必要です(図 3-1 を参照)。

#### 図 3-1 コンソールケーブルを使用して SAC プロンプトに接続する方法

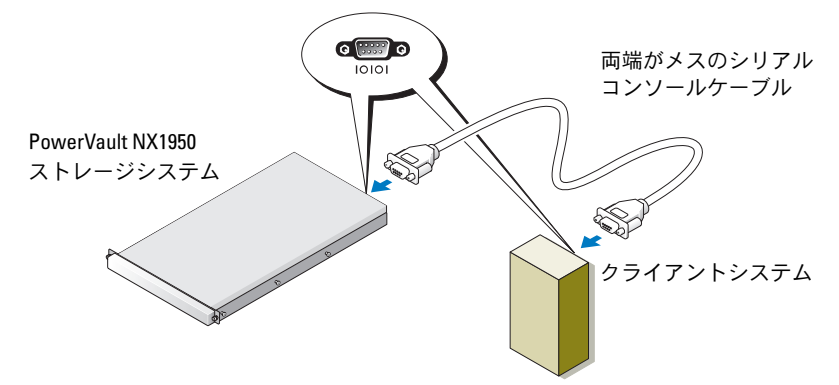

■ メモ:クライアントシステムのターミナルエミュレーションソフト ウェアが、115200 ボー、8 データビット、パリティなし、1 ストップ ビットに設定されていることを確認します。

DHCP がサポートされていない環境では、SAC 内の CLI サポートを使 用し、Microsoft Windows® Unified Data Storage Server 2003 を実行 しているシステムにシリアルポート経由で接続し、ネットワークを設 定することができます。SAC を使用してネットワークを設定した後 で、GUI にリモートでアクセスし、IP アドレスを使用して Windows Unified Data Storage Server の設定と管理を行うことができます。 そのためには、次の手順を実行する必要があります。

- 1 SAC コマンドプロンプトにアクセスする。
- 2 システムの IP アドレスとドメインネームシステム (DNS) を設定 する。

## <span id="page-178-0"></span>SAC コマンドプロンプトへのアクセス

SAC は、Windows Unified Data Storage Server 2003 によってホスト されているプライマリ緊急管理システム (EMS) CLI 環境です。 CLI 環境とは別であり、提供する機能も異なります。

SAC は、システムの電源を入れた直後から利用できます。SAC を使用 して、通常のシステム操作時にサーバーの管理を行い、Windows Unified Data Storage Server 2003 のコンポーネントのほとんどを設 定することができます。また、システムがセーフモードで動作してい る時や、GUI モードのセットアップ中にも SAC は使用できます。 EMS が有効な場合は、カーネルが実行されている限り、SAC はアク ティブなままです。

ストレージサーバーとポータブルシステムの間にシリアルケーブルを 使用し、HyperTerminal などのターミナルエミュレーションプログラ ムを使用することで、SAC にアクセスできます。

■ メモ: EMS にリモートでアクセスするには、ターミナルエミュレー ション用に互換性のあるクライアントソフトウェアを使用しているこ とを確認します。詳細については、Microsoft のウェブサイト http://go.microsoft.com/fwlink/?LinkId=66418 で 「Selecting client terminal software for Emergency Management Services」(EMS 用のクライアント ターミナルソフトウェアの選択)を参照してください。

 SAC コマンドプロンプトにアクセスするには、以下の手順を実行 します。

- 1 ターミナルエミュレーションプログラムを起動し、シリアルポー トに接続します。
- 2 PowerVault NX1950 ストレージシステムの電源を入れます。
- 3 EMS が起動したら、SAC プロンプトで cmd と入力し、<Enter> を押して、コマンドプロンプトウィンドウを作成します。
- 4 コマンドプロンプトの出力を表示するためにチャネルウィンドウ を切り替えるには、ch -sn cmd0001 と入力し、<Enter> を押 します。
- 5 Administrator としてログオンします。

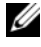

■ メモ:お使いのシステムのデフォルトパスワードは、 storageserver です。

SAC の使い方の詳細については、Microsoft のウェブサイト **http://go.microsoft.com/fwlink/?LinkId=66415** で『Using Emergency Management Services』(Emergency Management Service の使い方)を参照するか、または Windows Unified Data Storage Server 2003 のヘルプを参照してください。

### <span id="page-179-0"></span>IP アドレスと DNS の設定

SAC コマンドプロンプトに接続したら、**netsh** を使用して、ストレー ジサーバー用のネットワークアドレス、デフォルトゲートウェイ、お よび DNS を設定します。続いて、サーバーにリモートで接続し、GUI を使ってその他の初期設定とその他の管理タスクを完了します。

静的 IP アドレスを設定するには、IP アドレス、サブネットマスク、 およびゲートウェイアドレスを知っておく必要があります。

1 次のように入力して、使用可能なインタフェースの一覧を入手し ます。

netsh interface ip show interface

- 2 **Connected**(接続済み)として表示されるインタフェースを確 認します。
- 3 次のように入力して、必要なインタフェースの IP アドレスを設 定します。

netsh interface ip set address name=<interface> source=static addr=IP address mask= <subnet mask> gateway=<gateway address>
4 次のように入力して、DNS アドレスを設定します。

netsh interface ip set dns name=<interface> source=static addr=<dns address>

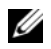

■ メモ:スペースが含まれているインタフェース名を使用する場合は、 "local area connection" のようにテキストを引用符で囲みます。

**netsh** コマンドの詳細については、Microsoft のウェブサイト **http://go.microsoft.com/fwlink/?LinkId=66414** で『Scripting Tools』(スクリプトツール)を参照するか、または Windows Unified Data Storage Server 2003 のヘルプを参照してください。

### クライアントシステムからの PowerVault NX1950 ストレージソリューションへのア クセス

PowerVault NX1950 ストレージソリューションのネットワークアドレ スの設定を終えると、本項に示されている機能の 1 つを用いてリモー トで接続できます。

### <span id="page-180-0"></span>Windows Server Remote Administration アプレット

リモート管理は、次のいずれのブラウザを使用する場合もサポートさ れます。

- •Internet Explorer® 6 またはそれ以降
- •Firefox バージョン 1.0.6 またはそれ以降
- Mozilla バージョン 1.7.11 またはそれ以降

Windows Server<sup>®</sup> Remote Administration アプレットの使用は、 Windows OS と Internet Explorer 6 (またはそれ以降の) ブラウザを実 行しているシステム上で Java 2 Runtime Environment、バージョン 1.4.2 を実行しているクライアントシステムでサポートされています。

以下の OS がサポートされています。

- •Red Hat® Enterprise Linux® 3 WS
- Red Hat Enterprise Linux 4 WS
- SUSE® Linux Enterprise Server 9
- SUSE Linux Enterprise Server 10

Windows Server Remote Administration アプレットは、サウンドの リダイレクション、プリンタまたはポートのリダイレクション、アプ リケーションの自動起動をサポートしていません。

Windows Unified Data Storage Server 2003 に対するブラウザベース の接続を確立するには、次の手順を実行します。

- 1 クライアントシステムでブラウザを開きます。
- 2 ストレージサーバーのネットワーク名またはネットワーク IP ア ドレスに続いて、/admin と入力します(たとえば、 http://myStorageServer/admin)。
- 3 管理用リモートデスクトップでは、適切な資格情報を入力しま す。

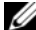

■ メモ:ブラウザベースの接続を確立するには管理者としてログオンす る必要はありませんが、ストレージサーバーを管理するには、管理者としてログオンする必要があります。Windows Unified Data Storage Server 2003 用のデフォルト管理者パスワードは、storageserver です。

**グメモ:JRE が正しくインストールされていないと、Additional plug-ins** are required to display all the media on this page (このページにすべてのメ ディアを表示するには、追加のプラグインが必要です)というメッ セージが表示される場合があります。Windows シリーズ以外の OS を実 行しているシステムに JRE をインストールする方法については、 Microsoft のウェブサイト http://go.microsoft.com/fwlink/?LinkId=70026 で 『Installation Instructions』(インストール手順)を参照してください。

### <span id="page-181-0"></span>管理用リモートデスクトップ

リモート管理は、管理用リモートデスクトップ(かつては、リモート 管理モードのターミナルサービスと呼ばれていました)を使用して行 います。管理用リモートデスクトップを使用して、システムに同じ ネットワーク上のほかの任意のシステムからアクセスすることができ ます。ターミナルサービステクノロジに基づく管理用リモートデスク トップは、サーバー管理専用に設計されています。

サーバーの管理用リモートデスクトップにアクセスするクライアントシ ステム用に特別なライセンスを購入する必要はありません。管理用リ モートデスクトップの使用時には、ターミナルサーバーライセンスのイ ンストールは不要です。

次のいずれかを使用してリモートでサーバーにログオンするために、 管理用リモートデスクトップを使用できます。

- ニュー<br>• リモートデスクトップ接続
- リモート Web 管理
- •Windows Server Remote Administration アプレット

詳細については、Microsoft のウェブサイト

**http://go.microsoft.com/fwlink/?LinkId=69056** で『Remote Desktop for Administration』(管理用リモートデスクトップ)を参照 するか、または Windows Unified Data Storage Server 2003 のヘルプ を参照してください。

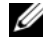

■■ メモ:安全に接続するには、サーバーのセキュリティ証明を取得し、 HTTPS 接続を使用して、Windows Unified Data Storage Server 2003 に接続 することをお勧めします。

**■ メモ:Windows Unified Data Storage Server 2003 用のデフォルト管理者** パスワードは、storageserver です。

### <span id="page-182-0"></span>リモートデスクトップ接続

リモートデスクトップ接続を使用することで、Windows Unified Data Storage Server 2003 を実行しているシステムに Windows ベースの別 のシステムからアクセスできます。Management Station からのアク セスを容易にするために、リモートデスクトップ接続を作成し、デス クトップに保存します。手順は次のとおりです。

- 1 スタート→ファイル名を指定して実行 の順にクリックします。
- 2 ファイル名を指定して実行 ダイアログボックスに mstsc と入力し、**OK** をクリックします。
- 3 リモートデスクトップ接続 ダイアログボックスに、ストレージ サーバーのシステム名または IP アドレスを入力し、オプション をクリックします。
- 4 接続の設定 ウィンドウで、名前を付けて保存 をクリックします。
- 5 名前を付けて保存 ダイアログボックスに、接続に使用するファイ ル名を入力し、拡張子は **.rdp** のままにしておきます。
- 6 保存先 ドロップダウンメニューで デスクトップ を選択し、 保存 をクリックします。

リモートデスクトップ接続の設定の詳細については、Microsoft の ウェブサイト **http://go.microsoft.com/fwlink/?LinkId=69058** で 『Remote Desktop Connection』(リモートデスクトップ接続)を参照 するか、または Windows Unified Data Storage Server 2003 のヘルプ を参照してください。

### リモート Web 管理

Windows Unified Data Storage Server 2003 を実行しているサーバー へは、クライアントシステムからウェブブラウザを使用してリモート でアクセスできます。Windows OS と Internet Explorer 6(またはそ れ以降)を実行しているシステムの場合は、Remote RDP Client ActiveX コントロールを使用してください。ActiveX コントロールは、 リモートデスクトップ接続、MSTSC と同義語です。

# 設定の完了

ソリューションのケーブル接続とストレージシステムのネットワークア ドレスの設定を行った後で、次の手順を実行して PowerVault™ NX1950 ストレージソリューションの設定を完了する必要があります。 システムとストレージアレイの設定を行う前に、次のことを確認してく ださい。

- PowerVault NX1950 ストレージシステムとストレージアレイが正 しくケーブル接続されていること。
- ストレージアレイの電源を入れ、ストレージアレイが完全に起動す るのを待ってから PowerVault NX1950 ストレージシステムの電源 を入れること。

PowerVault NX1950 ストレージシステムの電源を入れ、管理者として ログインすると、次のウィザードがこの順序で起動します。

- 1 **Dell** ストレージ初期化ウィザード が起動し、ストレージアレイの 設定を行うことができます。
- <span id="page-184-0"></span>2 **PowerVault NX1950** 初期設定タスクウィザード が起動し、 PowerVault NX1950 ストレージシステムの設定を行うことができ ます。

### Dell ストレージ初期化ウィザード

PowerVault NX1950 ストレージソリューションは、**Dell** ストレージ初 期化ウィザード によって設定済みです。このウィザードによって、スト レージアレイをシステムに接続するために必要なコンポーネントの設定 が自動化されます。

**Dell** ストレージ初期化ウィザード は、ユーザーが PowerVault NX1950 ストレージシステムにログオンするたびに実行され、システム設定がす べて正しく、新しいストレージアレイが接続されていないことを確認し ます。

ストレージアレイの設定が正常に行われると、**Dell** ストレージ初期化 ウィザード が終了し、**PowerVault NX1950** 初期設定タスクウィザー ド が自動的に開きます。

下記のプロパティのいずれかを変更する場合は、**PowerVault NX1950 管理コンソール 内の Dell Management Tools** (デルの管 **理ツール)から Run Dell Storage Initialization Wizard** (Dell ストレージ初期化ウィザードの実行)リンクをクリックして、 **Dell** ストレージ初期化ウィザード を実行します。

- コンピュータ名
- ●■フーニークロ<br>• 管理者アカウント名
- ドメイン

### 内蔵ソリューション

### **Dell** ストレージ初期化ウィザード は次の手順を実行して、

ストレージソリューションを設定します。

- 1 ユーザーにアレイ名の変更を求めます。
- 2 PowerVault MD3000 ストレージアレイをシングルノードまたは 複数ノードのクラスタ用に設定します。
- 3 PowerVault NX1950 ストレージシステムをシングルノードまた は複数ノードのクラスタ用に設定します。

### Dell|EMC SAN Gateway ソリューション

■ メモ: Dell ストレージ初期化ウィザード を初めて実行する場合は、 EMC Navisphere® Agent をインストールするように求められます。

#### <span id="page-185-0"></span>SAN Gateway ソリューション用に PowerPath を登録

■ メモ:CXシリーズのストレージアレイに接続されているホストには、 ライセンスキーが必要です。ホストが AX シリーズのストレージアレイ に接続されている場合は、ライセンスキーは必要ありません。

EMC PowerPath*®* を購入した場合、ライセンス登録キーはライセンス キーカードに記載されています。ライセンスキーを追加するには、 次の手順を実行します。

- 1 スタート → プログラム → **EMC** の順にクリックし、**PowerPath Program** (PowerPath プログラム) グループから **PowerPath Licensing Tool** (PowerPath ライセンスツール)を選択します。
- 2 ライセンス登録キーを入力し、**Add**(追加)を選択し、 **OK** をクリックします。

**EMC** ストレージシステム初期化ウィザード を使用してストレージア レイを初期化すると、アレイは再起動します。

■ メモ:ストレージアレイが正常に再起動するまでは、Dell ストレージ 初期化ウィザード を使用してどんな操作も行わないでください。

**Dell** ストレージ初期化ウィザード は次の手順を実行して、ストレー ジシステムを設定します。

- 1 ストレージアレイと通信するようにネットワークインタフェース コントローラ(NIC)を設定します。
- 2 ストレージアレイの特権ユーザーリストをセットアップするよう に求めます。

下記のプロパティのいずれかを変更する場合は、**PowerVault NX1950** 管理コンソール 内の **Dell Management Tools**(デルの管 理ツール)から **Run Dell Storage Initialization Wizard** (Dell ストレージ初期化ウィザードの実行)リンクをクリックして、 **Dell** ストレージ初期化ウィザード を実行します。

- Dell|EMC ストレージアレイとの通信に使用される NIC または IP アドレス
- ストレージアレイの管理者ユーザー名とパスワード
- ストレージプロセッサの IP アドレス
- アレイの追加または削除

メモ: Microsoft® Cluster Services (MSCS) は、PowerVault NX1950 スト レージシステムを特定の順序で設定するように要求します。詳細については、マニュアルのウェブサイト www.dell.com/ostechsheets で Dell PowerVault NX1950 システムの『クラスタ設置ガイド』を参照してくだ さい。

### <span id="page-187-0"></span>PowerVault NX1950 初期設定タスクウィ ザード

**PowerVault NX1950** 初期設定タスクウィザード は、PowerVault NX1950 ストレージシステムの初期設定をサポートします。

■ メモ: PowerVault NX1950 ストレージシステムは特定の順序で設定する 必要があります。詳細については、マニュアルのウェブサイトwww.dell.com/ostechsheets で Dell PowerVault NX1950 クラスタシステムの 『インストール & トラブルシューティング』を参照してください。

### 初期設定タスク

ログオン時にこのウィンドウが表示されないように管理者が設定しな い限り、**PowerVault NX1950 Configuration Tasks**(PowerVault NX1950 設定タスク)ウィンドウは、管理者がストレージサーバーに ログオンするたびに開きます。このウィンドウは、PowerVault NX1950 管理コンソールからも使用できます。

**PowerVault NX1950 Configuration Tasks**(PowerVault NX1950 設定タスク)ウィザードは、以下の初期システム設定を行う際に役立 ちます。

- •管理者名とパスワードの変更
- <sub>ー</sub>コットワークの設定
- ・・<br>システム名の変更
- ドメインへの参加
- •地域と言語の設定の指定
- 日付と時刻の設定の変更
- Undows® Updates を使用した次の操作
	- アップデートのダウンロードとインストール
	- 自動更新の設定
- 次のようなシステム設定タスク
	- – ネットワークファイルシステム(NFS)設定ガイド用の新し い Microsoft サービスと新しい **Identity Mapping Setup** (識別マッピングセットアップ)ウィザードを使用した、 NFS 用の Microsoft サービスに対する識別マッピングのセッ トアップ
	- ドメインの作成またはドメインへの参加、可用性の高いファ イルサーバーインスタンス(リソースグループ)のセット アップを含む初期設定サポート(Windows Unified Data Storage Server 2003, x64 Enterprise Edition を実行している サーバーが対象)
- Dell OpenManage™ シリーズのソフトウェアのインストール

# 詳細な情報について

### お使いの OS の復元

お使いの OS の復元については、マニュアルのウェブサイト **www.dell.com/ostechsheets** で Dell PowerVault NX1950 システム の『導入ガイド』を参照してください。

## その他の情報

このソリューションに必要な最新のテクニカルアップデート情報、正誤 表、および Microsoft® の修正プログラムについては、デルサポートサ イト **support.dell.com** で Dell PowerVault NX1950 システムの 『Important Information』(重要情報)を参照してください。

必要とされる重要な修正プログラムは、工場出荷時にストレージソ リューションにインストール済みです。ただし、最新の Quick Fix Executables (OFE) については、Microsoft のサポートウェブサイト **support.microsoft.com** を参照してください。

190 | 詳細な情報について

# 索引

### $\mathbf 0$

OS Windows Unified Data Storage Server 2003, [166](#page-167-0) エディション , [167](#page-168-0)

### け

ケーブル接続 , [169](#page-170-1) Dell|EMC SAN Gateway ソリューション , [172](#page-173-0) 内蔵ソリューション , [169](#page-170-2)

### P

PowerPath, [166](#page-167-1) 登録 , [184](#page-185-0) PowerVault NX1950 スト レージソリューション 概要 , [163](#page-164-0) 設定 , [169](#page-170-0) ネットワーク設定 , [175](#page-176-0)

### S

SAC, [176](#page-177-0)

### う

ウィザード Dell ストレージ初期化ウィ ザード , [183](#page-184-0) PowerVault NX1950 初期設定 タスクウィザード , [186](#page-187-0)

### そ

ソリューション , [163](#page-164-0) Dell|EMC SAN Gateway ソリューション , [163](#page-164-1)

### り

```
リモートアクセス
Windows Server Remote 
  Administration 
  アプレット , 179
管理用リモートデス
  クトップ , 180
リモートデスクトッ
  プ接続 , 181
```
192 | 索引

# Dell™ PowerVault™ NX1950 시스템

# 설치 안내서

### 주 , 주의사항 및 주의

■ 주: 참고는 컴퓨터를 보다 효율적으로 사용하는데 도움이 되는 중요 정보를 제공합니다.

- 주의사항: 알림은 하드웨어의 손상 또는 데이터 유실 위험 <sup>을</sup> 설명하며, 이러한 문제를 방지할 <sup>수</sup> 있는 방법을 알려줍 니다.
- 주의: 주의는 재산상의 피해나 심각한 부상 또는 사망을 유 발할 수 있는 위험이 있음을 나타냅니다.

### —<br>**본 설명서에 수록된 정보는 ^**<br>© 2006–2007 Dell Inc. 저작<sup>:</sup><br>Dell Inc.<sup>ol. 21.건 스이 어이 어</sup> 본 설명서에 수록된 정보는 사전 통보 없이 변경될 수 있습니다. © 2006–2007 Dell Inc. 저작권 본사 소유.

Dell Inc.의 사전 승인 없이 어떠한 경우에도 무단 복제하는 것을 엄격히 금 합니다.

본 설명서에 사용된 상표인 Dell, DELL 로고, PowerEdge, PowerVault 및 OpenManage 는 Dell Inc.의 상표이며; ActiveX, Microsoft, Internet Explorer, Windows 및 Windows Server는 미국 및 기타 국가에서 Microsoft Corporation 의 상표 또는 등록 상표입니다. Broadcom은 등록 상표이며 NetXtreme II는 Broadcom Corporation의 상표입니다. EMC, Navisphere 및 PowerPath 는 EMC Corporation의 등록 상표이며; Intel은 Intel Corporation의 등록 상표 입니다. Red Hat 및 Red Hat Enterprise Linux는 Red Hat Inc.의 등록 상표이 며; SUSE는 미국 및 기타 국가에서 Novell Inc.의 등록 상표입니다.

본 설명서에서 특정 회사의 표시나 제품 이름을 지칭하기 위해 기타 상표 나 상호를 사용할 수도 있습니다. Dell Inc.는 자사가 소유하고 있는 것 이 외에 기타 모든 등록 상표 및 상표 이름에 대한 어떠한 소유권도 보유하지 않습니다.

#### 모델 EMU01

2007 년 5 월 P/N MN424 Rev. A01

# 차례

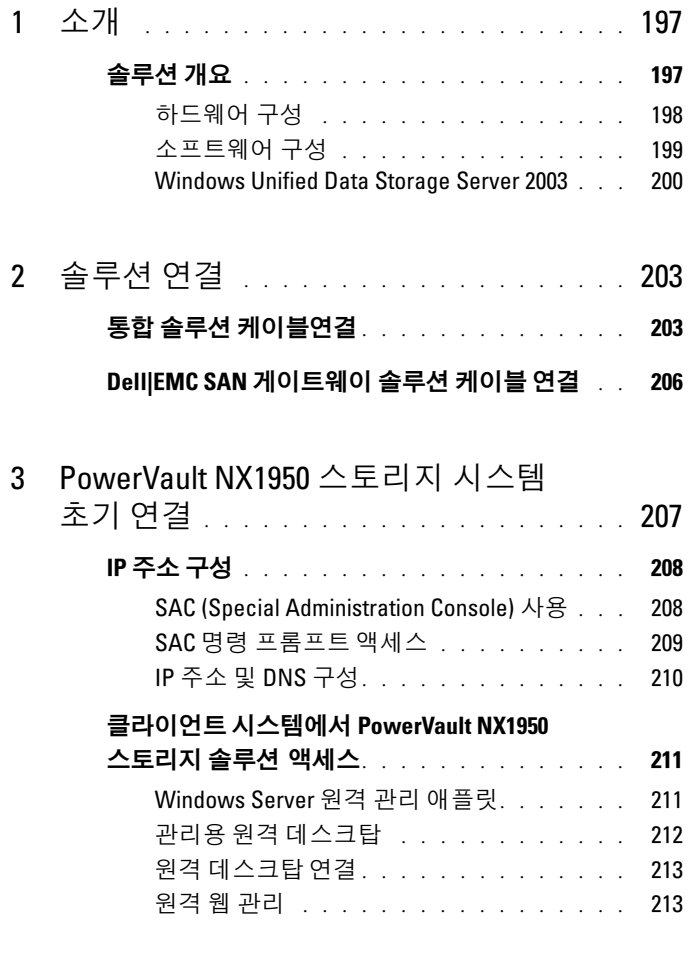

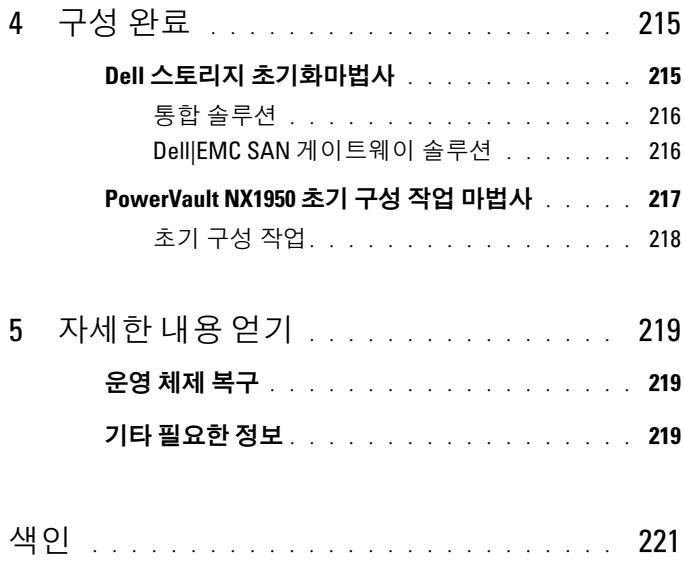

# <span id="page-198-0"></span>소개

본 설명서는 Dell™ PowerVault™ NX1950 스토리지 솔루션 설치, 케이블 연 결, 구성 및 한글화에 대한 내용을 설명합니다. 본 설명서에서는 다음 내용 을 다룹니다.

- 솔루션 개요
- 솔루션 케이블 연결
- 스토리지 시스템 연결
- 구성 완료
- 자세한 내용 얻기

# <span id="page-198-1"></span>솔루션 개요

PowerVault NX1950 스토리지 솔루션은 Microsoft® Windows® Unified Data Storage Server 2003 운영 체제를 실행하는 단일 노드 또는 복합 노드 클러스 터 구성으로 이루어져 있습니다. PowerVault MD3000 스토리지 배열(통합 솔루션) 또는 Dell|EMC 스토리지 배열(Dell|EMC SAN 게이트웨이 솔루션 )의 솔루션은 Dell 측에서 구성하였습니다. 솔루션은 운영 체제 및 필수 소 프트웨어와 함께 미리 구성되어 있습니다. 솔루션 설정을 완료하려면 최소 한의 구성 단계가 필요합니다.

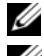

 $\mathbb Z$  주: 시스템의 기본 암호는 storageserver입니다.

- 주: 본 설명서 전반에 걸쳐 PowerVault NX1950 스토리지 시스템은개별 스토 리지 장치를, PowerVault NX1950 스*토리지 솔루션은* 스토리지 배열과 함께 스토리지 장치의 구성을 참조하고 있습니다.
- $\mathbb Z$  주: 통합 솔루션은 2개의 노드 클러스터만 지원합니다. SAN (Storage Area Network) 게이트웨이 솔루션은 클러스터의 노드를 8개까지 지원합니다.

그림 1-1은 통합 솔루션 및 SAN 게이트웨이 솔루션의 구성 요소를 보여줍 니다.

#### 그림 1-1. PowerVault NX1950 스토리지 솔루션

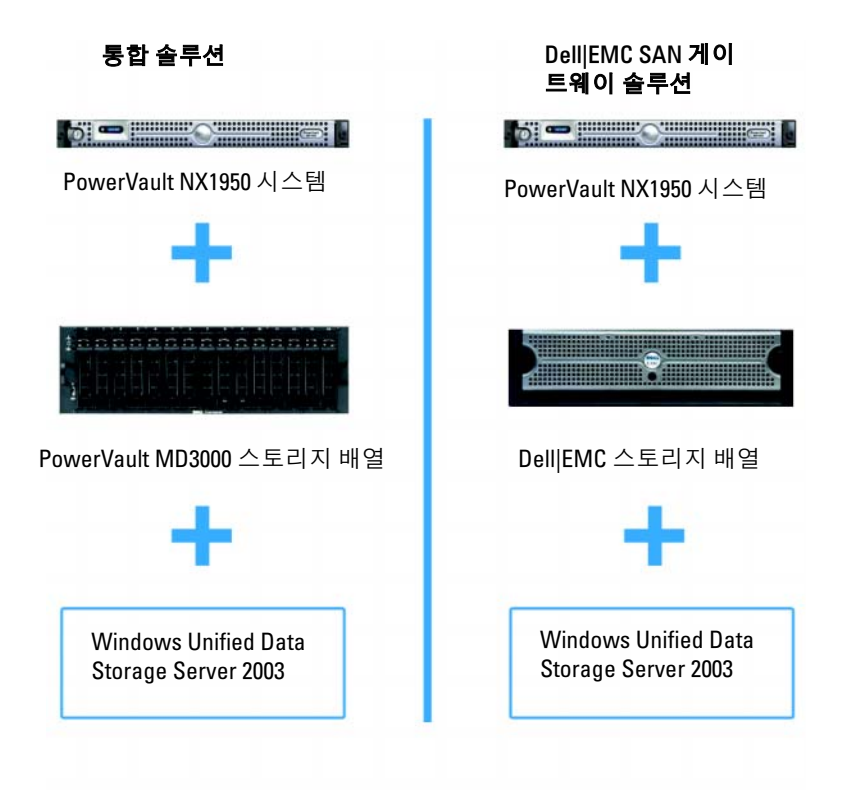

### <span id="page-199-0"></span>하드웨어 구성

Dell 측에서 구성한 PowerVault NX1950 스토리지 솔루션에는 다음 주변 장치가 포함됩니다.

- 내부 하드웨어 RAID (Redundant Array of Independent Disks) 1 용 PERC (PowerEdge™ Expandable RAID Controller) 5/i
- 통합 솔루션용 PowerVault 스토리지 서브시스템에 연결할 SAS (Serial-attached SCSI) 5/E HBA (Host Bus Adapter) 컨트롤러
- SAN 게이트웨이 솔루션용 기존 또는 새 SAN에 연결할 QLE2462 Fibre Channel HBA
- 추가 클라이언트 네트워크 연결용 TOE (TCP/IP Offload Engine) 또 <sup>는</sup> Intel® PRO/1000 PT 듀얼 포트 서버 어댑터가 내장된 Broadcom® NetXtreme II™ 5708 단일 포트 Gigabit NIC (Network Interface Card)(총 4번의 Gigabit Ethernet 데이터 연결 사용 가능)
- 원격 복구 기능 및 정전 관리용 DRAC (Dell Remote Access Card) 5

하드웨어 또는 랙 설치 방법에 대한 내용은 Dell 지원 웹 사이트 (support.dell.com)의 다음 문서를 참조하십시오.

- Dell PowerVault NX1950 시스템 시작 안내서
- Dell PowerVault NX1950 시스템 하드웨어 사용 설명서
- Dell PowerVault MD3000 설명서
- Dell|EMC 스토리지 배열 설명서

### <span id="page-200-0"></span>소프트웨어 구성

구입한 솔루션에 따라 다음 소프트웨어가 미리 구성되어 있습니다.

#### 표 1-1. 미리 구성된 소프트웨어 목록

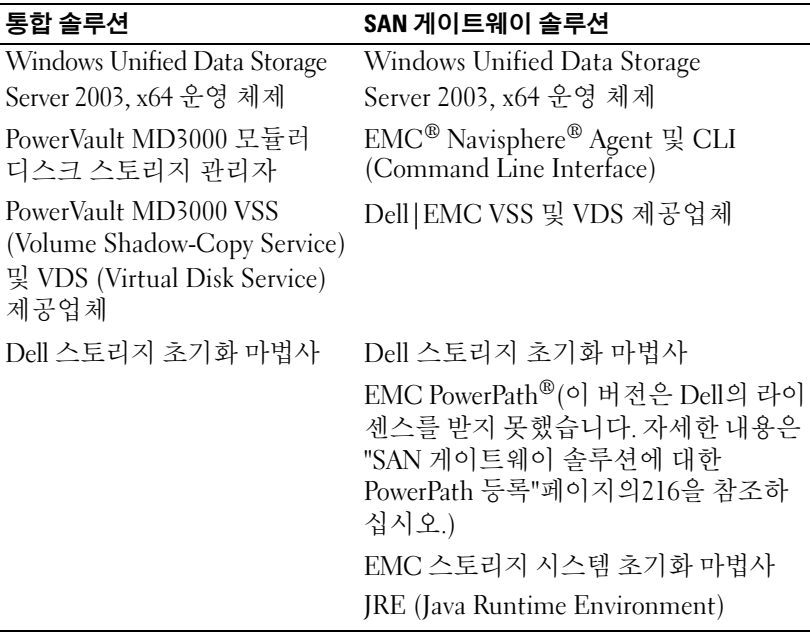

운영 체제를 미리 설치된 대로 설치하지 않아도 됩니다. 그러나 마지막 단 계를 수행하여 해당 솔루션의 설치 및 구성을 완료해야 합니다. 자세한 내 용은 "구성 완료"[페이지의](#page-22-0)215를 참조하십시오.

### <span id="page-201-0"></span>Windows Unified Data Storage Server 2003

Windows Unified Data Storage Server 2003 운영 체제는 다음과 같은 기능 을 제공하기 위해 구성됩니다.

- NFS[Network File System], CIFS[Common Internet File System] 및 파일 서비스
- Microsoft iSCSI 소프트웨어 대상 의 지원으로 블럭 스토리지 서비 스 및 파일 레벨 서비스 제공
- 스토리지 서버 관리 구성 요소 및 기능 통합뿐만 아니라 공유 및 스 토리지 관리 시나리오의 뛰어난 향상

<mark>丝 주</mark>: 호환성 정보는 Dell PowerVault NX1950 시*스템 지원 매트릭스*를 참조하 십시오.

#### 지원되는버전

Dell은 다음 버전의 Windows Unified Data Storage Server 2003 운영 체제 를 지원합니다.

- Windows Unified Data Storage Server 2003, Standard x64 Edition
- Windows Unified Data Storage Server 2003, Enterprise x64 Edition

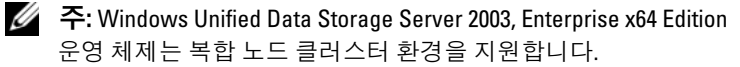

 $\mathbb Z$  주: Windows Unified Data Storage Server 2003, Enterprise x64 Edition은 PowerVault NX1950 관리 콘솔 스냅인의 x64 기반의 버전만 지원하며, 32비트 버전은 지원하지 않습니다.

### 이 버전의 기능

Windows Unified Data Storage Server 2003은 다음과 같은 기능을 제공합 니다.

- 관리 인터페이스 확장 및 결합으로 효율적이고 통합된 파일 관리.
- 초기 구성 작업 사용자 인터페이스 및 CLI는 SAC (Special Administration Console)를 지원하여 스토리지 서버를 쉽게 설정하 도록 도와줍니다.
- Windows Unified Data Storage Server 2003 콘솔은 파일 서버 관리용 여러 개의 스냅인을 통합합니다.
- 파일 서버 관리는 추가 관리 작업을 수행할 수 있도록 지원합니다.
- 공유 및 스토리지 관리는 새로운 스냅인으로, 공유 및 스토리지 공급 을 위해 두 개의 새 마법사가 포함되어 있습니다.
- Microsoft iSCSI 소프트웨어 대상에는 iSCSI 대상, 가상 디스크 및 스 냅샷 작성 및 관리를 위한 새로운 iSCSI 소프트웨어 대상 스냅인 및 마법사가 포함됩니다.
- NFS는 ID 매핑 인터페이스 및 마법사를 제공합니다.
- 관리용 원격 데스크탑은 새로운 Microsoft 원격 관리 애플릿을 제공 하여 Linux 또는 Microsoft 운영 체제를 실행하는 클라이언트 시스템 의 관리 콘솔에 브라우저를 통해 원격으로 액세스할 수 있습니다.

이러한 기능은 Microsoft의 이전 운영 체제보다 뚜렷이 향상되었습니다.

202 | 소개

# <span id="page-204-0"></span>솔루션 연결

이 절에서는 Dell™ PowerVault™ NX1950 스토리지 시스템과 PowerVault MD3000 스토리지 배열 또는 Dell|EMC 스토리지 배열의 케이블 연결 방법 에 대해 설명합니다.

# <span id="page-204-1"></span>통합 솔루션 케이블연결

시스템을 켜기 전에 PowerVault MD3000 스토리지 배열이 PowerVault NX1950 스토리지 시스템에 케이블이 연결되어 있는지 확인하십시오. 그 림 2-1 및 그림 2-2는 PowerVault NX1950 스토리지 시스템의 SAS 5/E HBA 컨트 롤러를 PowerVault MD3000 스토리지 배열에 케이블을 연결하는 방법을 보 여줍니다. PowerVault NX1950 스토리지 솔루션은 단일노드 및 2개의 노드 클러스터 구성만 지원합니다.

 $\mathbb Z$  주: 스토리지 배열을 켜기 전에 PowerVault NX1950 스토리지 시스템을 켤 경 우 PowerVault Storage Management Console은 PowerVault MD3000 스토리지 배열을 감지하지 못합니다. PowerVault NX1950 스토리지 시스템을 켜기 전에 반드시 스토리지 배열을 켜고 스토리지 배열의 부팅을 완료하십시오.

### 그림 2-1. 단일 노드 구성

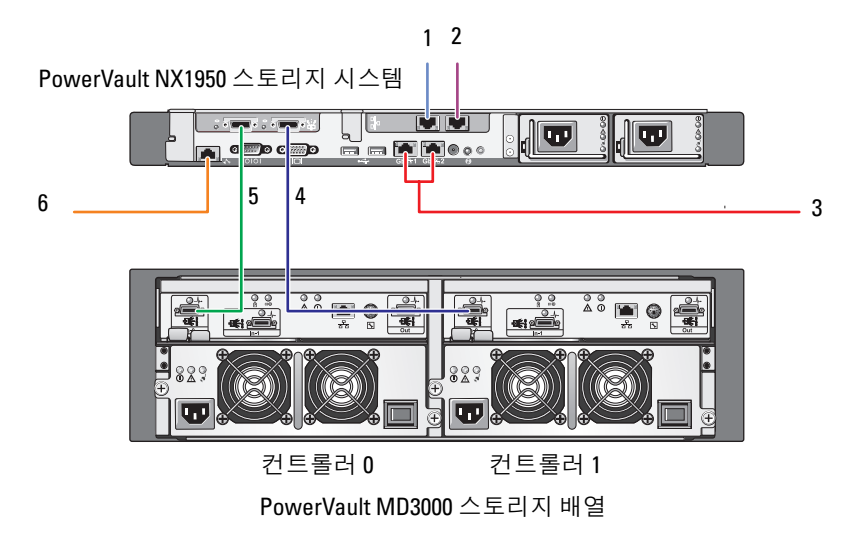

- <sup>1</sup> NIC 포트 A에서 Gb Ethernet 스위치(옵션)
- <sup>2</sup> NIC 포트 B에서 Gb Ethernet 스위치(옵션)
- <sup>3</sup> Gb1 및 Gb2에서 Gigabit Ethernet 스위치
- <sup>4</sup> SAS HBA<sup>의</sup> 포트 1에서 컨트롤 <sup>러</sup> 0의 In1
- <sup>5</sup> SAS HBA<sup>의</sup> 포트 0에서 컨트롤 <sup>러</sup> 0의 In-0
- <sup>6</sup> 정전 관리용 DRAC 포트에서 Ethernet 스위치(옵션)

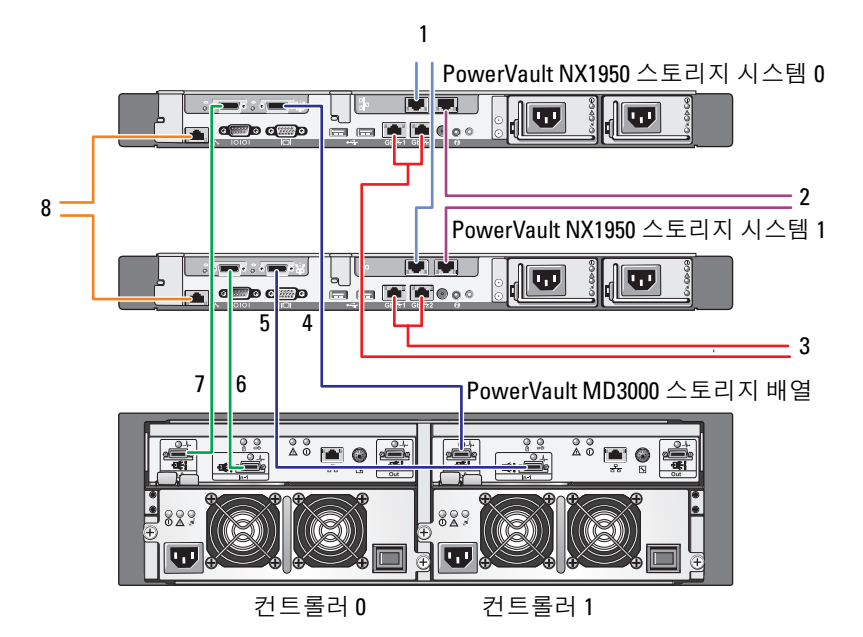

- <sup>1</sup> NIC 포트 A에서 Gb Ethernet 스위치(옵션)
- <sup>2</sup> NIC 포트 B에서 Gb Ethernet 스위치(옵션)
- <sup>3</sup> Gb1 및 Gb2에서 Gigabit Ethernet 스위치
- <sup>4</sup> PowerVault NX1950 스토리지 시스템 1 SAS HBA<sup>의</sup> 포트 0<sup>에</sup> <sup>서</sup> 컨트롤러 1의 In-0
- <sup>5</sup> PowerVault NX1950 스토리지 시스템 1 SAS HBA<sup>의</sup> 포트 1에서 컨트롤러 1 <sup>의</sup> In-1
- <sup>6</sup> PowerVault NX1950 스토리지 시스템 0 SAS HBA<sup>의</sup> 포트 1에서 컨트롤러 0 <sup>의</sup> In-1
- <sup>7</sup> PowerVault NX1950 스토리지 시스템 0 SAS HBA<sup>의</sup> 포트 0에서 컨트롤러 0 <sup>의</sup> In-0
- <sup>8</sup> 정전 관리용 DRAC 포트에서 Ethernet 스위치(옵션)
- $\mathbb Z$  주: MSCS (Microsoft® Cluster Services)를 사용한 클러스터 설정은 Microsoft Windows® Unified Data Storage Server 2003, Enterprise Edition 운영 체제에서만 지원됩니다. Enterprise Edition을 구입하지 않았을 경우 대리점 에 문의하여 업그레이드 키트를 얻으십시오.

 $\mathbb Z$  주: 이 설명서의 절차에 따라 PowerVault NX1950 스토리지 시스템을 설치 한 후 PowerVault NX1950 스토리지 시스템을 클러스터로 올바르게 설정하 려면 설명서 웹 사이트(www.dell.com/ostechsheets)의 *Dell PowerVault* NX1950 시스템 클러스터 설치 및 문제 해결 설명서를 참조하십시오.

솔루션을 케이블로 연결한 후 스토리지 인클로저 및 장착된 서버를 켜 십 시오.

### <span id="page-207-0"></span>Dell|EMC SAN 게이트웨이 솔루션 케이블 연결

PowerVault NX1950 스토리지 시스템이 SAN (Storage Area Network)에 올 바르게 케이블이 연결되어 있고 각 QLE2462 Fibre Channel HBA 포트가 Dell|EMC 스토리지 배열에 액세스할 수 있는지 확인하십시오.

자세한 내용은 Dell|EMC 스토리지 배열 설명서를 참조하십시오.

 $\mathbb Z$  주: PowerVault NX1950 스토리지 시스템 및 SAN의 케이블 연결 절차는 QLE2462 Fibre Channel HBA와 서버의 케이블 연결 절차와 유사합니다. 그 림 2-3는 PowerVault NX1950 스토리지 솔루션 케이블 연결의 예를 보여줍 니다.

PowerVault NX1950 스토리지 솔루션은 단일 노드 및 복합 노드 (최대 8개 노드) 클러스터 구성을 지원합니다.

#### 그림 2-3. SAN 게이트웨이 솔루션 구성

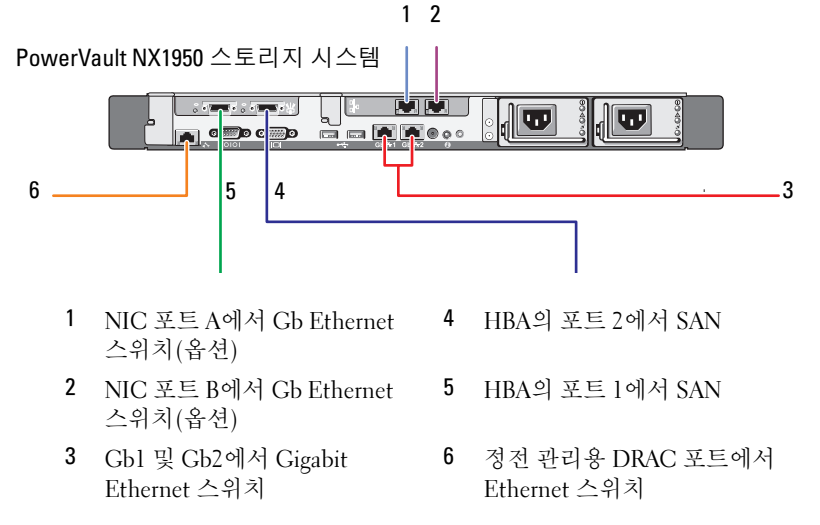

# <span id="page-208-0"></span>PowerVault NX1950 스토리지 시 스템 초기 연결

시스템에 케이블을 연결한 후 다음 방법 중 하나를 사용하여 Dell™ PowerVault™ NX1950 스토리지 시스템에 액세스할 수 있도록 네트워크 연결을 구축하는 것이 좋습니다.

- 네트워크를 통해 시스템을 액세스 및 관리하려면 PowerVault NX1950 스토리지 솔루션에서 고정 IP 주소를 구성해야 합니다. 네트워크를 구 성한 후 다음 옵션 중 하나를 사용하여 클라이언트 시스템에서 시스템 을 관리할 수 있습니다.
	- 원격 데스크탑 기능
	- Microsoft® Internet Explorer® 또는 원격 RDP 클라이언트 Microsoft ActiveX® 컨트롤
	- Linux 시스템은 JRE (Java Runtime Environment ) 및 지원되는 브 라우저를 사용할 수 있습니다 .
- 통합 솔루션의 경우 키보드, 비디오 및 마우스를 사용하여 시스템에 연결하여 시스템을 로컬 로 관리할 수 있습니다. 시스템을 로컬로 관 리하려는 경우 시스템 구성에 대한 내용은 "구성 완료"[페이지의](#page-22-0)215를 참조하십시오.
- 주: 별도의 네트워크에서 iSCSI 트래픽 및 공용 네트워크 트래픽을 구성하는 것이 좋습니다.

## <span id="page-209-0"></span>IP 주소 구성

PowerVault NX1950 스토리지 솔루션에서 IP 주소를 설정하려면 다음 방 법 중 하나를 사용하십시오.

• DHCP (Dynamic Host Control Protocol) - PowerVault NX1950 스토 리지 솔루션이 DHCP를 사용할 수 있는 네트워크에 연결되어 있 으면 네트워크 주소가 DHCP 서버에 의해 자동으로 설정됩니다.

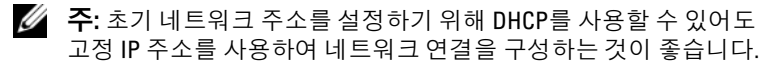

• PowerVault NX1950 스토리지 시스템의 직렬 포트에 직접 직렬 연결 하여 고정 IP 주소를 구성하려면 SAC (Special Administration Console)를 사용하십시오. 다음 절에서는 SAC 사용 및 IP 주소 설정 지침에 대해 설명합니다.

### <span id="page-209-1"></span>SAC (Special Administration Console) 사용

■ 주: SAC를 사용하려면 그림 3-1에 표시된 대로 클라이언트 시스템에서 PowerVault NX1950 스토리지 시스템으로 직접 연결할 암대암 직렬 콘솔 케 이블이 필요합니다.

#### 그림 3-1. 콘솔 케이블을 사용하여 SAC 프롬프트에 연결

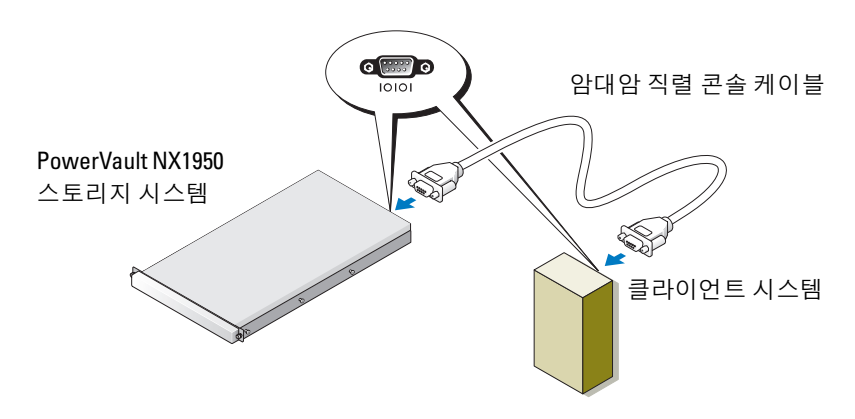

 $\mathscr{L}$  주: 클라이언트 시스템의 터미널 에뮬레이션 소프트웨어 설정이 115200 보드, 8 데이터 비트, 패리티 없음, 1 정지 비트로 설정되어 있는지 확인하 십시오.

DHCP를 지원하지 않는 환경에서 SAC의 CLI 지원을 사용하여 직렬 포트 <sup>를</sup> 통해 Microsoft Windows® Unified Data Storage Server 2003 시스템으 로 연결하고 네트워크 설정을 구성할 수 있습니다. SAC를 사용하여 네트 워크를 구성한 후 GUI (Graphical User Interface)를 원격으로 액세스하여 IP 주소를 사용하여 Windows Unified Data Storage Server를 구성 및 관리 할 수 있습니다. 이렇게 하려면 다음을 수행해야 합니다.

- 1 SAC 명령 프롬프트 액세스
- 2 시스템의 IP 주소 및 DNS (Domain Name System) 구성

### <span id="page-210-0"></span>SAC 명령 프롬프트 액세스

SAC는 Windows Unified Data Storage Server 2003 운영 체제에 의해 호스 팅되는 주요 EMS (Emergency Management System) CLI 환경입니다. CLI 환경과는 별도이며 다른 기능을 제공합니다.

SAC는 시스템을 켠 후 바로 사용할 수 있습니다. SAC를 사용하여 정상적 인 시스템 작동 중에 서버를 관리하고 대부분의 Windows Unified Data Storage Server 2003 운영 체제 구성 요소를 구성할 수 있습니다. 시스템이 안전 모드이고 GUI 모드 설정 중일 경우에도 SAC를 사용할 수 있습니다. EMS가 활성화되어 있으면 커널이 실행 중인 한 SAC가 활성 상태로 남아 있습니다.

하이퍼터미널 등의 터미널 에뮬레이션 프로그램과 함께 스토리지 서버 와 휴대용 컴퓨터 간에 직렬 케이블을 사용하여 SAC에 액세스할 수 있습 니다.

■ 주: EMS에 원격으로 액세스하려면 터미널 에뮬레이션에 호환 가능한 클 라이언트 소프트웨어를 사용하십시오. 자세한 내용은 Microsoft 웹 사이트 (http://go.microsoft.com/fwlink/?LinkId=66418)의 "EMS (Emergency Management Services)용 클라이언트 터미널 소프트웨어 선택"을 참조하십 시오.

SAC 명령 프롬프트에 액세스하려면:

- 1 터미널 에뮬레이션 프로그램을 시작하고 직렬 포트에 연결하 십시오.
- 2 PowerVault NX1950 스토리지 시스템을 켜십시오.
- 3 EMS가 시작한 후 SAC 프롬프트에서 cmd를 입력하고 <Enter> 키를 눌러 명령 프롬프트 창을 띄우십시오.
- 4 채널 창을 전환하여 명령 프롬프트의 출력을 보려면 ch -sn cmd0001을 입력하고 <Enter> 키를 누르십시오.
- 5 Administrator로 로그온하십시오.

<mark>丝 주</mark>: 시스템의 기본 암호는 storageserver입니다.

SAC 사용 방법에 대한 자세한 내용은 Microsoft 웹 사이트 (http://go.microsoft.com/fwlink/?LinkId=66415) 또는 Windows Unified Data Storage Server 2003 도움말의 "EMS (Emergency Management Services) 사용"을 참조하십시오.

### <span id="page-211-0"></span>IP 주소 및 DNS 구성

SAC 명령 프롬프트에 연결한 후 netsh를 사용하여 네트워크 주소, 기본 게이트웨이 및 스토리지 서버용 DNS를 구성할 수 있습니다. 그런 다음 해당 서버에 원격으로 연결할 수 있으며 GUI를 사용하여 기타 초기 구성 및 다른 관리 작업을 완료할 수 있습니다.

고정 IP 주소를 설정하려면 IP 주소, 서브넷 마스크 및 게이트웨이 주소를 알고 있어야 합니다.

- 1 다음을 입력하여 사용 가능한 인터페이스 목록을 얻으십시오. netsh interface ip show interface
- 2 Connected로 표시되는 인터페이스를 확인하십시오.
- 3 다음을 입력하여 원하는 인터페이스에 대한 IP 주소를 설정하 십시오.

netsh interface ip set address name=<interface> source=static addr=IP address mask= <subnet mask> gateway=<gateway address>

4 다음을 입력하여 DNS 주소를 설정하십시오. netsh interface ip set dns name=<interface> source=static addr=<dns address>

■ 주: 공백을 포함한 인터페이스 이름을 사용 중인 경우 텍스트에 따옴표를 붙이십시오. 예: "local area connection".

netsh 명령에 대한 자세한 내용은 Microsoft 웹 사이트 (http://go.microsoft.com/fwlink/?LinkId=66414)의 "스크립트 도구"를 참 조하거나 Windows Unified Data Storage Server 2003 도움말을 참조하십 시오.

### <span id="page-212-0"></span>클라이언트 시스템에서 PowerVault NX1950 스토리지 솔루션 액세스

PowerVault NX1950 스토리지 솔루션에 대한 네트워크 주소를 구성한 후 이 절의 기능 목록 중 하나를 사용하여 원격으로 연결할 수 있습니다.

### <span id="page-212-1"></span>Windows Server 원격 관리 애플릿

원격 관리는 다음의 모든 브라우저에서 지원됩니다.

- Internet Explorer® 6 이상
- Firefox version  $1.0.6$  이상
- Mozilla version 1.7.11 이상

Windows Server® 원격 관리 애플릿은 JRE (Java 2 Runtime Environment) 를 실행하는 클라이언트 시스템, Windows 운영 체제 시스템의 버전 1.4.2 및 Internet Explorer 6 이상의 브라우저에서 사용할 수 있습니다.

다음 운영 체제가 지원됩니다.

- Red Hat<sup>®</sup> Enterprise Linux<sup>®</sup> 3 WS
- Red Hat Enterprise Linux 4 WS
- SUSE<sup>®</sup> Linux Enterprise Server 9
- SUSE Linux Enterprise Server 10

Windows Server 원격 관리 애플릿은 사운드 재지정, 프린터 또는 포트 재지정 또는 자동으로 시작하는 응용프로그램을 지원하지 않습니다.

Windows Unified Data Storage Server 2003에 브라우저 기반의 연결을 구축하려면 다음 절차를 수행하십시오.

- 1 클라이언트 시스템에서 브라우저를 여십시오.
- 2 /admin 앞에 스토리지 서버의 네트워크 이름 또는 네트워크 IP 주소를 입력하십시오(예를 들어, http://myStorageServer/admin).
- 3 관리용 원격 데스크탑에서 해당 자격 증명을 제공하십시오.

■ 주: 브라우저 기반의 연결을 구축하기 위해 관리자로로그온할 필요는 없지만 스토리지 서버를 관리하려면 관리자로 로그온해야 합니다. Windows Unified Data Storage Server 2003의 기본 관리자 암호는 storageserver입니다.

■ 주: JRE가 올바르게 설치되어 있지 않을 경우 다음과 같은 메시지가 표시 될 수 있습니다. 이 페이지에 모든 매체를 표시하려면 추가 플러그인이 필 요합니다. Windows 제품군 외의 운영 체제를 실행하는 시스템에 JRE를 설 치하는 방법에 대한 내용은 Microsoft 웹 사이트(http://go.microsoft.com/ fwlink/?LinkId=70026)의 "설치 지침"을 참조하십시오.

### <span id="page-213-0"></span>관리용 원격 데스크탑

원격 관리는 관리용 원격 데스크탑(이전에는 원격 관리 모드의 터미널 서 비스)을 사용하여 이루어집니다. 관리용 원격 데스크탑을 사용하여 동일 한 네트워크의 다른 시스템에 액세스할 수 있습니다. 터미널 서비스 기술 기반의 관리용 원격 데스크탑은 서버 관리를 위해 특별히 설계되었습 니다.

서버의 관리용 원격 데스크탑에 액세스하는 클라이언트 시스템용 특별 라 이센스를 구입하지 않아도 됩니다. 관리용 원격 데스크탑을 사용할 때 Terminal Server Licensing을 설치하지 않아도 됩니다.

관리용 원격 데스크탑을 사용하여 다음을 통해 원격으로 서버에 로그온 할 수 있습니다.

- 원격 데스크탑 연결
- 원격 웹 관리
- Windows Server 원격 관리 애플릿

자세한 내용은 Microsoft 웹 사이트(http://go.microsoft.com/ fwlink/?LinkId=69056)의 "관리용 원격 데스크탑"을 참조하거나 Windows Unified Data Storage Server 2003 도움말을 참조하십시오.

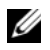

주: 안전한 연결을 위해 해당 서버에 대한 인증서를 구하고 HTTPS 연결을 사용하여 Windows Unified Data Storage Server 2003에 연결하는 것이 좋습 니다.

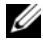

 $\mathbb Z$  주: Windows Unified Data Storage Server 2003의 기본 관리자 암호는 storageserver입니다.

### <span id="page-214-0"></span>원격 데스크탑 연결

원격 데스크탑 연결을 사용하여 다른 Windows 기반 시스템에서 Windows Unified Data Storage Server 2003을 실행하는 시스템에 액세스할 수 있습니 다. 관리 스테이션에서 쉽게 액세스하려면 원격 데스크탑 연결을 만들어 다음 단계에 따라 바탕 화면에 저장하십시오.

- 1 시작→ 실행을 클릭합니다.
- 2 실행 대화 상자에서 mstsc를 입력하고 확인을 클릭합니다.
- 3 원격 데스크탑 연결 대화 상자에서 스토리지 서버의 시스템 이름 또는 IP 주소를 입력한 다음 옵션을 클릭합니다.
- 4 연결 설정 창에서 다른 이름으로 저장을 클릭합니다.
- 5 다른 이름으로 저장 대화 상자에서 해당 연결에 사용할 이름을 입력 하고 확장자를 .rdp로 지정합니다.
- 6 저장 위치 드롭 다운 메뉴에서 바탕 화면을 선택한 다음 저장을 클릭 합니다.

원격 데스크탑 연결 구성에 대한 자세한 내용은 Microsoft 웹 사이트 (http://go.microsoft.com/fwlink/?LinkId=69058)의 "원격 데스크탑 연결" 을 참조하거나 Windows Unified Data Storage Server 2003 도움말을 참조 하십시오.

### <span id="page-214-1"></span>원격 웹 관리

웹 브라우저를 사용하여 클라이언트 시스템에서 Windows Unified Data Storage Server 2003을 실행하는 서버에 원격으로 액세스할 수 있습니다. Windows 운영 체제 및 Internet Explorer 6 이상을 실행하는 시스템의 경 우 원격 RDP 클라이언트 ActiveX 컨트롤을 사용하십시오. ActiveX 컨트 롤은 원격 데스크탑 연결, MSTSC와 동일합니다.
## 구성 완료

솔루션에 케이블을 연결하고 스토리지 시스템의 네트워크 주소를 설정한 후 다음 단계에 따라 PowerVault™ NX1950 스토리지 솔루션의 구성을 완료 해야 합니다. 시스템 및 스토리지 배열을 구성하기 전에 다음을 확인하십 시오.

- PowerVault NX1950 스토리지 시스템 및 스토리지 배열이 올바르게 케이블이 연결되어 있어야 합니다.
- PowerVault NX1950 스토리지 시스템을 켜기 전에 반드시 스토리지 배열을 켜고 스토리지 배열의 부팅을 완료하십시오.

PowerVault NX1950 스토리지 시스템을 켜고 관리자로 로그인한 후 다음 마법사가 이러한 순서로 실행됩니다.

- 1 Dell **스토리지 초기화 마법사**가 시작되어 스토리지 배열을 구성할 수 있게 됩니다.
- <span id="page-216-0"></span>2 PowerVault NX1950 초기 구성 작업 마법사가 실행되어 PowerVault NX1950 스토리지 시스템을 구성할 수 있습니다.

### Dell 스토리지 초기화마법사

PowerVault NX1950 스토리지 솔루션은 필수 구성 요소를 자동으로 구성하 여 장착된 스토리지 배열에 시스템을 연결하는 Dell **스토리지 초기화 마법** 사와 함께 미리 구성되어 있습니다.

Dell 스토리지 초기화 마법사는 PowerVault NX1950 스토리지 시스템에 로 그온할 때마다 실행하여 모든 시스템 설정이 올바르고 새로 장착된 스토리 지 배열이 없는지 확인합니다.

스토리지 배열을 구성한 후 Dell **스토리지 초기화 마법사**가 종료되고 PowerVault NX1950 초기 구성 작업 마법사가 자동으로 열립니다.

아래 목록의 속성을 변경한 경우 PowerVault NX1950 **관리 콘솔**의 Dell 관 리 도구에서 Dell **스토리지 초기화 마법사 실행**을 클릭하여 Dell **스토리** 지 초기화 마법사를 실행하십시오.

- 컴퓨터 이름
- 관리자 계정 이름
- 도메인

#### 통합 솔루션

Dell **스토리지 초기화 마법사**는 다음 단계에 따라 스토리지 솔루션을 구성합니다.

- 1 배열 이름을 변경하라는 메시지가 표시됩니다.
- 2 단일 노드 또는 복합 노드 클러스터에 대한 PowerVault MD3000 스토리지 배열을 구성합니다.
- 3 단일 노드 또는 복합 노드 클러스터에 대한 PowerVault NX1950 스토리지 시스템을 구성합니다.

#### Dell|EMC SAN 게이트웨이 솔루션

 $\mathscr{L}$  주: Dell 스토리지 초기화 마법사를 처음 실행할 경우 EMC Navisphere® Agent를 설치하라는 메시지가 표시됩니다.

#### <span id="page-217-0"></span>SAN 게이트웨이 솔루션에 대한 PowerPath 등록

주: 라이센스 키는 CX 계열 스토리지 배열에 연결된 호스트에 필요합니다. 호스트가 AX 계열의 스토리지 배열에 연결되어 있을 경우 라이센스 키가 필요하지 않습니다.

EMC PowerPath*®*를 구입한 경우 라이센스 등록 키는 라이센스 키 카드에 있습니다. 라이센스 키를 추가하려면:

- 1 시작→ 프로그램→ EMC를 클릭한 다음 PowerPath 프로그램 그룹 에서 PowerPath Licensing Tool을 선택하십시오.
- 2 라이센스 등록 키를 입력하고, Add(추가)를 선택한 다음 OK(확인) 를 클릭하십시오.

EMC 스토리지 시스템 초기화 마법사를 통해 스토리지 배열을 초기화한 후에는 배열이 재부팅됩니다.

<u></u> <mark>∅</mark> - 주: 스토리지 배열이 재부팅될 때까지 Dell **스토리지 초기화 마법사**를 사 용하여 아무런 작업도 수행하지 마십시오.

Dell 스토리지 초기화 마법사는 다음 단계에 따라 스토리지 시스템을 구 성합니다.

- 1 NIC (Network Interface Controller)를 구성하여 스토리지 배열과 통 신하십시오.
- 2 스토리지 배열 권한 사용자 목록을 설정하라는 메시지가 표시됩 니다.

아래 목록의 속성을 변경한 경우 PowerVault NX1950 **관리 콘솔**의 Dell **관** 리 도구에서 Dell 스토리지 초기화 마법사 실행을 클릭하여 Dell 스토리 지 초기화 마법사를 실행하십시오.

- Dell|EMC 스토리지 배열과 통신하는 데 사용하는 NIC 또는 IP 주소
- 스토리지 배열에 대한 관리자 사용자 이름 및 암호
- 스토리지 프로세서 IP 주소
- 배열을 추가 또는 제거하십시오.

 $\mathbb Z$  주: MSCS (Microsoft® Cluster Services)를 사용하려면 PowerVault NX1950 스 토리지 시스템을 특정 순서로 구성해야 합니다. 자세한 내용은 설명서 웹 사이트(www.dell.com/ostechsheets)의 *Dell PowerVault NX1950 시스템 클러* 스터 설치 설명서를 참조하십시오.

### <span id="page-218-0"></span>PowerVault NX1950 초기 구성 작업 마법사

PowerVault NX1950 초기 구성 작업 마법사는 PowerVault NX1950 스토리지 시스템의 초기 구성을 지원합니다.

 $\mathscr{U}_\bullet$  주: PowerVault NX1950 스토리지 시스템을 특정 순서로 구성해야 합니다. 자세한 내용은 설명서 웹 사이트(www.dell.com/ostechsheets)의 *Dell* PowerVault NX1950 클러스터 시스템 설치 및 문제 해결 설명서를 참조하십 시오.

#### 초기 구성 작업

PowerVault NX1950 구성 작업 창은 관리자가 로그온 시 창이 표시되도록 선택할 경우 관리자가 해당 스토리지 서버에 로그온할 때마다 열립니다. PowerVault NX1950 관리 콘솔에서 사용할 수도 있습니다.

PowerVault NX1950 **구성 작업 마법사**를 통해 다음과 같은 초기 시스템 구성을 수행할 수 있습니다.

- 관리자 이름 및 암호 변경
- 네트워킹 구성
- 시스템 이름 변경
- 도메인 가입
- 언어 및 지역 설정 지정
- 날짜 및 시간 설정 변경
- 다음의 Windows® 업데이트 사용:
	- 업데이트 다운로드 및 설치
	- 자동 업데이트 구성
- 다음의 시스템 구성 작업:
	- 새 Microsoft Services for NFS 구성 설명서 및 새 ID 매핑 설정 마법사를 사용하여 Microsoft Services for NFS (Network File System) 에 대한 ID 매핑 설정
	- 도메인 작성 또는 가입 및 뛰어난 가용성의 파일 서버 인스턴스 ( 자원 그룹 ) 등의 초기 구성 지원 (Windows Unified Data Storage Server 2003, x64 Enterprise Edition 을 실행하는 서버 )
- Dell OpenManage™ 소프트웨어 설치

# 자세한 내용 얻기

## 운영 체제 복구

운영 체제 복구에 대한 자세한 내용은 설명서 웹 사이트 (www.dell.com/ostechsheets)의 Dell PowerVault NX1950 시스템 설치 안내서 를 참조하십시오.

## 기타 필요한 정보

<sup>최</sup><sup>신</sup> <sup>기</sup><sup>술</sup> 업데이트, 정오<sup>표</sup> <sup>및</sup> <sup>이</sup> 솔루션에 필요한 Microsoft® 핫픽스는 Dell™ 지원 웹 사이트(support.dell.com)의 Dell PowerVault NX1950 시스템 중요 정보 문서를 참조하십시오.

중요한 필수 핫픽스는 스토리지 솔루션에 미리 설치되어 있습니다. 그러나 최신 Quick Fix 실행 파일은 Microsoft 지원 웹 사이트 (support.microsoft.com)를 참조하십시오.

220 | 자세한 내용 얻기

## 색인

#### P

PowerPath[, 199](#page-200-0) 등록 [, 216](#page-217-0) PowerVault NX1950 스토리지 솔루션 개요 [, 197](#page-198-0) 구성 [, 203](#page-204-0) 네트워크 구성 [, 207](#page-208-0)

#### S

SAC[, 208](#page-209-0)

#### ᆷ

마법사 Dell 스토리지 초기 화 마법사 [, 215](#page-216-0) PowerVault NX1950 초기 구성 작업 마법사 [, 217](#page-218-0)

#### ᄉ

솔루션 [, 197](#page-198-1) Dell|EMC SAN 게이트 웨이 솔루션 [, 197](#page-198-2)

#### $\bullet$

운영 체제 Windows Unified Data Storage Server 2003[, 200](#page-201-0) 버전 [, 200](#page-201-1) 원격 액세스 Windows Server 원격 관리 애플릿 [, 211](#page-212-0) 관리용 원격 데스크탑 [, 212](#page-213-0) 원격 데스크탑 연결 [, 213](#page-214-0)

#### ᄏ

케이블 연결 [, 203](#page-204-1) Dell|EMC SAN 게이트웨이 솔루션 [, 206](#page-207-0) 통합 솔루션 [, 203](#page-204-2)

222 | 색인

## Sistemas Dell™ PowerVault™ NX1950

## Guía de instalación

### Notas, avisos y precauciones

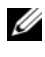

 $\mathscr{D}$  NOTA: una NOTA proporciona información importante que le ayudará a utilizar mejor el ordenador.

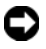

**AVISO:** un AVISO indica la posibilidad de daños en el hardware o la pérdida de datos, e informa de cómo evitar el problema.

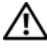

PRECAUCIÓN: un mensaje de PRECAUCIÓN indica el riesgo de daños materiales, lesiones o incluso la muerte.

La información contenida en este documento puede modificarse sin previo aviso.

© 2006-2007 Dell Inc. Todos los derechos reservados.

\_\_\_\_\_\_\_\_\_\_\_\_\_\_\_\_\_\_\_\_

Queda estrictamente prohibida la reproducción de este documento en cualquier forma sin la autorización por escrito de Dell Inc.

Marcas comerciales utilizadas en este texto: Dell, el logotipo de DELL, PowerEdge, PowerVault y OpenManage son marcas comerciales de Dell Inc.; ActiveX, Microsoft, Internet Explorer, Windows y Windows Server son marcas comerciales o marcas comerciales registradas de Microsoft Corporation en los Estados Unidos o en otros países; Broadcom es una marca comercial registrada y NetXtreme II es una marca comercial de Broadcom Corporation; EMC, Navisphere y PowerPath son marcas comerciales registradas de EMC Corporation; Intel es una marca comercial registrada de Intel Corporation; Red Hat y Red Hat Enterprise Linux son marcas comerciales registradas de Red Hat Inc.; SUSE es una marca comercial registrada de Novell Inc. en los Estados Unidos y en otros países.

Otras marcas y otros nombres comerciales pueden utilizarse en este documento para hacer referencia a las entidades que los poseen o a sus productos. Dell Inc. renuncia a cualquier interés sobre la propiedad de marcas y nombres comerciales que no sean los suyos.

Modelo EMU01

Mayo de 2007 N/P MN424 Rev. A01

## Contenido

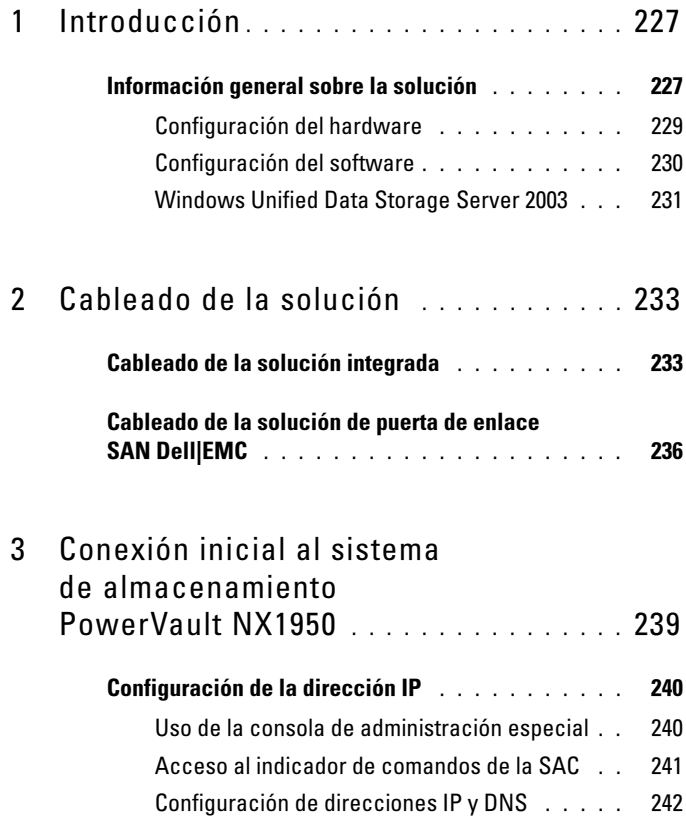

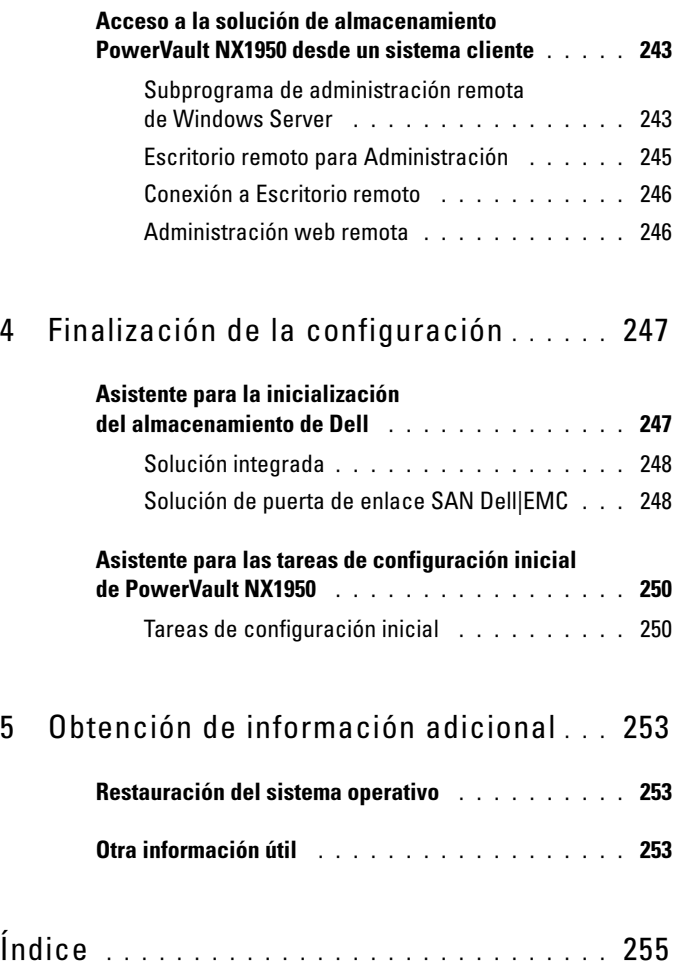

## <span id="page-228-0"></span>Introducción

En este documento se proporciona información sobre cómo instalar, cablear, configurar y localizar la solución de almacenamiento Dell™ PowerVault™ NX1950. Este documento consta de los temas siguientes:

- Información general sobre la solución
- Cableado de la solución
- Conexión al sistema de almacenamiento
- Finalización de la configuración
- Obtención de información adicional

### <span id="page-228-1"></span>Información general sobre la solución

La solución de almacenamiento PowerVault NX1950 está formada por una configuración de clúster de un solo nodo o de varios nodos que se ejecuta en el sistema operativo Microsoft® Windows® Unified Data Storage Server 2003. Dell ha preconfigurado esta solución para una matriz de almacenamiento PowerVault MD3000 (solución integrada) o para una matriz de almacenamiento Dell|EMC (solución de puerta de enlace SAN Dell|EMC). La solución está preconfigurada con el sistema operativo y el software necesario. Los pasos de configuración necesarios para finalizar la instalación de la solución son mínimos.

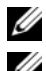

**20 NOTA:** la contraseña predeterminada del sistema es storageserver.

**NOTA:** a lo largo de este documento, *sistema de almacenamiento PowerVault* NX1950 se refiere a la unidad de almacenamiento individual, y solución de almacenamiento PowerVault NX1950 se refiere a la configuración de la unidad junto con las matrices de almacenamiento.

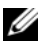

**20 NOTA:** la solución integrada sólo admite la agrupación en clúster de dos nodos. La solución de puerta de enlace SAN (red de área de almacenamiento) admite hasta ocho nodos en un clúster.

En la figura 1-1 se muestran los componentes tanto de la solución integrada como de la solución de puerta de enlace SAN.

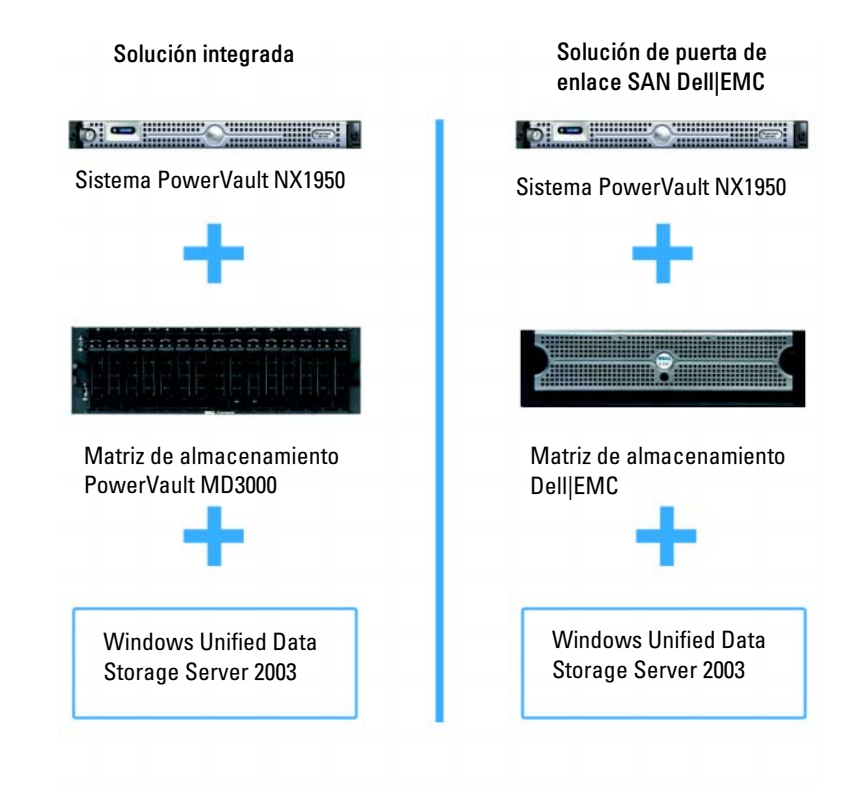

#### Figura 1-1. Soluciones de almacenamiento PowerVault NX1950

#### <span id="page-230-0"></span>Configuración del hardware

La solución de almacenamiento PowerVault NX1950 está configurada por Dell para admitir los periféricos siguientes:

- Controladora PowerEdge™ Expandable RAID Controller (PERC) 5/i para la matriz redundante de discos independientes (RAID) 1 por hardware interna
- Controladora de adaptador de bus de host (HBA) 5/E y SCSI de conexión serie (SAS) para la conexión al subsistema de almacenamiento PowerVault para la solución integrada
- HBA Fibre Channel QLE2462 para la conexión a una SAN existente o nueva para la solución de puerta de enlace SAN
- Tarjeta de interfaz de red (NIC) Gigabit de un puerto Broadcom<sup>®</sup> NetXtreme II™ 5708 con motor de descarga TCP/IP (TOE) o tarjeta adaptadora de dos puertos del servidor Intel® PRO/1000 PT para la conectividad adicional de red cliente (cuatro conexiones de datos Ethernet Gigabit disponibles)
- Tarjeta de acceso remoto de Dell (DRAC) 5 para funciones de restauración remota y administración remota LOM (Lights-Out Management)

Para obtener información sobre cómo configurar el hardware o los rack, consulte los documentos siguientes en la página web de asistencia de Dell (support.dell.com):

- Sistemas Dell PowerVault NX1950 Procedimientos iniciales con el sistema
- Sistemas Dell PowerVault NX1950 Manual del propietario del hardware
- Documentación de Dell PowerVault MD3000
- Documentación de la matriz de almacenamiento Dell|EMC

#### <span id="page-231-0"></span>Configuración del software

Según la solución que haya adquirido, Dell habrá preconfigurado el software siguiente:

| Solución integrada                                                                                                    | Solución de puerta de enlace SAN                                                                                                    |
|----------------------------------------------------------------------------------------------------|----------------------------------------------------------------------------------------------------|
| Sistema operativo Windows<br>Unified Data Storage Server 2003<br>x64                                                         | Sistema operativo Windows Unified<br>Data Storage Server 2003 x64                                                                                                    |
| PowerVault MD3000 Modular<br>Disk Storage Manager                                                                            | EMC <sup>®</sup> Navisphere <sup>®</sup> Agent e interfaz<br>de línea de comandos (CLI)                                                                                                    |
| Proveedores de servicios de<br>instantáneas de volumen (VSS) y<br>servicios de disco virtual (VDS)<br>para PowerVault MD3000 | Proveedores de VSS y VDS Dell   EMC                                                                                                    |
| Asistente para la inicialización<br>del almacenamiento de Dell                                                               | Asistente para la inicialización<br>del almacenamiento de Dell                                                                                                    |
|                                                                                                    | EMC PowerPath <sup>®</sup> (Dell no otorga<br>licencias para esta versión. Para obtener<br>más información, consulte "Registro de<br>PowerPath para la solución de puerta de<br>enlace SAN" en la página 248.) |
|                                                                                                    | Asistente para la inicialización del sistema<br>de almacenamiento EMC                                                                                                    |
|                                                                                                    | Java Runtime Environment (JRE)                                                                                                    |

Tabla 1-1. Lista de software preconfigurado

No es necesario instalar el sistema operativo, ya que viene preinstalado. Sin embargo, deben realizarse los últimos pasos para finalizar la instalación y configuración de la solución. Para obtener más información, consulte ["Finalización de la configuración" en la página 247.](#page-22-0)

#### <span id="page-232-0"></span>Windows Unified Data Storage Server 2003

El sistema operativo Windows Unified Data Storage Server 2003 está configurado para proporcionar las funciones siguientes:

- Rendimiento óptimo para el sistema de archivos de red (NFS), el sistema de archivos comunes de Internet (CIFS) y el servicio de archivos
- Compatibilidad con Microsoft iSCSI Software Target (Destino iSCSI de software de Microsoft) para proporcionar servicios de almacenamiento en bloque además de los servicios de nivel de archivo
- Mejoras significativas en situaciones de administración de almacenamiento y de recursos compartidos, así como integración de los componentes y las funciones de gestión de servidores de almacenamiento

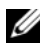

**NOTA:** para obtener información sobre compatibilidad, consulte la tabla de compatibilidades de los sistemas Dell PowerVault NX1950.

#### Ediciones admitidas

Dell admite las ediciones siguientes del sistema operativo Windows Unified Data Storage Server 2003:

- Windows Unified Data Storage Server 2003 Standard x64 Edition
- Windows Unified Data Storage Server 2003 Enterprise x64 Edition

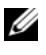

**2 NOTA:** el sistema operativo Windows Unified Data Storage Server 2003 Enterprise x64 Edition admite un entorno de clúster de varios nodos.

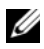

**NOTA:** Windows Unified Data Storage Server 2003 Enterprise x64 Edition sólo admite versiones basadas en x64 de los complementos de la consola de administración PowerVault NX1950, no versiones de 32 bits.

#### Funciones de esta versión

Windows Unified Data Storage Server 2003 incorpora las funciones siguientes:

- Administración de archivos unificada y eficiente mediante la ampliación y consolidación de la interfaz de administración.
- Compatibilidad con la CLI y la interfaz de usuario de tareas de configuración inicial mediante la consola de administración especial (SAC) para simplificar la configuración del servidor de almacenamiento.
- La consola de Windows Unified Data Storage Server 2003 incorpora varios complementos para administrar el servidor de archivos.
- La administración del servidor de archivos permite realizar tareas de administración adicionales.
- Administración de almacenamiento y recursos compartidos, un nuevo complemento que incluye dos nuevos asistentes para el aprovisionamiento de almacenamiento y recursos compartidos.
- Microsoft iSCSI Software Target, que incluye el nuevo complemento iSCSI Software Target y asistentes para crear y administrar destinos iSCSI, discos virtuales e instantáneas.
- NFS proporciona un asistente y una interfaz de asignación de identidades.
- Escritorio remoto para Administración proporciona un nuevo subprograma de administración remota de Microsoft que permite un acceso remoto basado en explorador a la consola de administración desde sistemas cliente que ejecutan sistemas operativos Linux o Microsoft.

Todas estas funciones aportan mejoras significativas respecto a las versiones anteriores de los sistemas operativos Microsoft.

## <span id="page-234-0"></span>Cableado de la solución

En esta sección se proporciona información sobre cómo cablear el sistema de almacenamiento Dell™ PowerVault™ NX1950 a la matriz de almacenamiento PowerVault MD3000 o a la matriz de almacenamiento Dell|EMC.

## <span id="page-234-1"></span>Cableado de la solución integrada

Antes de encender el sistema, asegúrese de que la matriz de almacenamiento PowerVault MD3000 está cableada a los sistemas de almacenamiento PowerVault NX1950. En la figura 2-1 y en la figura 2-2 se ilustra cómo cablear las controladoras HBA SAS 5/E del sistema de almacenamiento PowerVault NX1950 a la matriz de almacenamiento PowerVault MD3000. La solución de almacenamiento PowerVault NX1950 sólo admite configuraciones de clúster de uno y de dos nodos.

**NOTA:** si se enciende el sistema de almacenamiento PowerVault NX1950 antes de encender las matrices de almacenamiento, la consola de administración de almacenamiento PowerVault no detectará la matriz de almacenamiento PowerVault MD3000. Encienda las matrices de almacenamiento y espere a que se hayan iniciado por completo antes de encender el sistema de almacenamiento PowerVault NX1950.

#### Figura 2-1. Configuración de un solo nodo

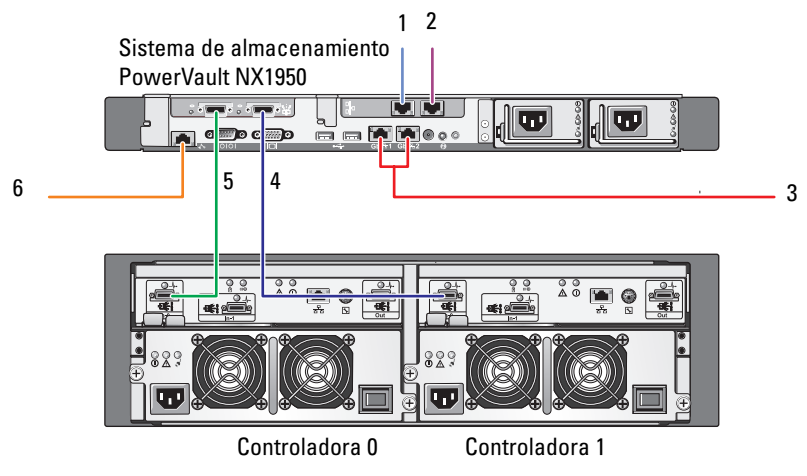

Matriz de almacenamiento PowerVault MD3000

- 1 Puerto NIC A al conmutador Ethernet Gb (opcional)
- 2 Puerto NIC B al conmutador Ethernet Gb (opcional)
- 3 Gb1 y Gb2 a los conmutadores Ethernet Gigabit
- 4 Puerto 1 del HBA SAS a In-0 de la controladora 1
- 5 Puerto 0 del HBA SAS a In-0 de la controladora 0
- 6 Puerto DRAC al conmutador Ethernet para administración remota LOM (opcional)

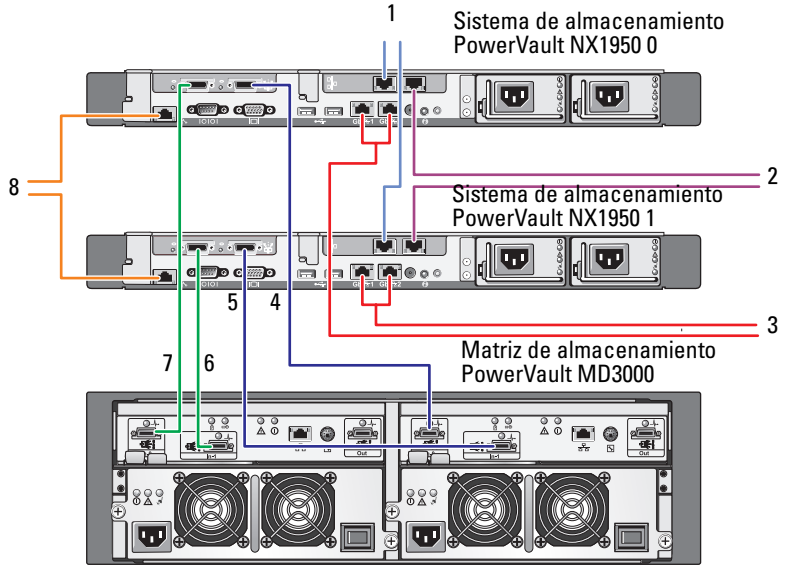

Figura 2-2. Configuración de dos nodos

Controladora 0 Controladora 1

- 1 Puerto NIC A al conmutador Ethernet Gb (opcional)
- 2 Puerto NIC B al conmutador Ethernet Gb (opcional)
- 3 Gb1 y Gb2 a los conmutadores Ethernet Gigabit
- 4 Puerto 1 del HBA SAS del sistema de almacenamiento PowerVault NX1950 0 a In-0 de la controladora 1
- 5 Puerto 1 del HBA SAS del sistema de almacenamiento PowerVault NX1950 1 a In-1 de la controladora 1
- 6 Puerto 0 del HBA SAS del sistema de almacenamiento PowerVault NX1950 1 a In-1 de la controladora 0
- 7 Puerto 0 del HBA SAS del sistema de almacenamiento PowerVault NX1950 0 a In-0 de la controladora 0
- 8 Puerto DRAC al conmutador Ethernet para administración remota LOM (opcional)

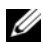

**2007 NOTA:** la configuración de un clúster mediante el Servicio de Cluster Server de Microsoft® (MSCS) sólo es compatible con el sistema operativo Microsoft Windows® Unified Data Storage Server 2003 Enterprise Edition. Si no ha adquirido Enterprise Edition, póngase en contacto con su representante de ventas para obtener un kit de actualización.

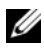

 $\mathbb Z$  NOTA: una vez que haya realizado los procedimientos descritos en este documento para instalar el sistema de almacenamiento PowerVault NX1950, a fin de configurar correctamente los sistemas de almacenamiento PowerVault NX1950 como un clúster, consulte el documento Sistemas de clúster Dell PowerVault NX1950 – Guía de instalación y solución de problemas en la página web de documentación de Dell (www.dell.com/ostechsheets).

Una vez que haya cableado la solución, encienda el alojamiento para almacenamiento y los servidores conectados.

### <span id="page-237-0"></span>Cableado de la solución de puerta de enlace SAN Dell|EMC

Asegúrese de que el sistema de almacenamiento PowerVault NX1950 está cableado correctamente a la red de área de almacenamiento (SAN) y que cada puerto HBA Fibre Channel QLE2462 tiene acceso a las matrices de almacenamiento Dell|EMC en las que desea proporcionar almacenamiento.

Para obtener más información, consulte la documentación de la matriz de almacenamiento Dell|EMC.

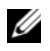

 $\mathbb Z$  **NOTA:** el procedimiento para cablear el sistema de almacenamiento PowerVault NX1950 y la SAN es similar al procedimiento para cablear cualquier servidor con un HBA Fibre Channel QLE2462. En la figura 2-3 se muestra un ejemplo de cableado de la solución de almacenamiento PowerVault NX1950.

La solución de almacenamiento PowerVault NX1950 admite configuraciones de clúster de un solo nodo y de varios nodos (ocho como máximo).

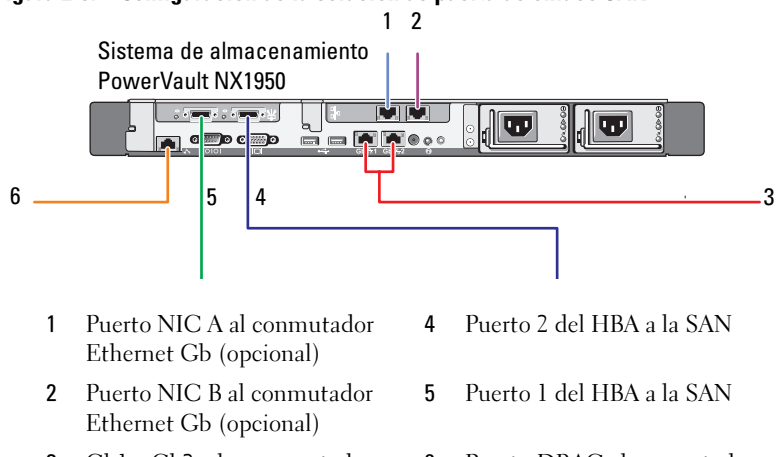

Figura 2-3. Configuración de la solución de puerta de enlace SAN

- 3 Gb1 y Gb2 a los conmutadores Ethernet Gigabit
- 6 Puerto DRAC al conmutador Ethernet para administración

remota LOM

 $\mathbf{B}$ 

## <span id="page-240-0"></span>Conexión inicial al sistema de almacenamiento PowerVault NX1950

Una vez cableado el sistema, Dell™ recomienda establecer la conectividad de red para acceder al sistema de almacenamiento Dell PowerVault™ NX1950 con uno de los métodos siguientes:

- Para acceder al sistema y administrarlo de forma remota a través de la red, debe configurar una dirección IP estática en la solución de almacenamiento PowerVault NX1950. Una vez configurada la red, también puede utilizar una de las opciones siguientes para administrar el sistema desde un sistema cliente:
	- Función de escritorio remoto
	- Microsoft® Internet Explorer® o control Microsoft ActiveX® RDP de cliente remoto
	- Los sistemas que ejecutan Linux pueden utilizar Java Runtime Environment (JRE) y un explorador compatible.
- Para la solución integrada, puede administrar el sistema localmente conectándose al sistema mediante un teclado, un vídeo y un ratón. Si va a administrar el sistema de forma local, consulte ["Finalización](#page-22-0)  [de la configuración" en la página 247](#page-22-0) para obtener información sobre la configuración del sistema.

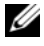

**NOTA:** Dell recomienda configurar el tráfico iSCSI y el tráfico de la red pública en redes distintas.

## <span id="page-241-0"></span>Configuración de la dirección IP

Para definir la dirección IP en la solución de almacenamiento PowerVault NX1950, utilice uno de los métodos siguientes:

• Protocolo de control dinámico de host (DHCP): si la solución de almacenamiento PowerVault NX1950 está conectada a una red activada para DHCP, el servidor DHCP definirá automáticamente la dirección de red.

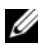

**NOTA:** aunque puede utilizarse DHCP para definir las direcciones de red iniciales, Dell recomienda configurar las conexiones de red mediante direcciones IP estáticas.

• Utilice la consola de administración especial (SAC) si desea configurar una dirección IP estática mediante una conexión serie directa al puerto serie del sistema de almacenamiento PowerVault NX1950. En la sección siguiente se proporcionan instrucciones para utilizar la SAC y configurar direcciones IP.

#### <span id="page-241-1"></span>Uso de la consola de administración especial

**NOTA:** para utilizar la SAC, se requiere un cable de consola serie de hembra a hembra para conectarse directamente desde un sistema cliente al puerto serie del sistema de almacenamiento PowerVault NX1950, como se muestra en la figura 3-1.

#### Figura 3-1. Uso del cable de consola para conectarse al indicador de la SAC

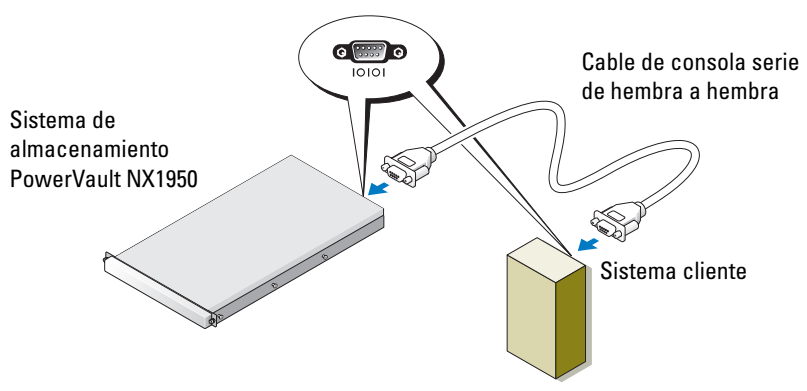

**NOTA:** asegúrese de que la configuración del software de emulación de terminal está establecida en 115 200 baudios, 8 bits de datos, sin paridad y 1 bit de paro.

En un entorno que no admite DHCP, puede utilizar la CLI de la SAC para conectarse mediante un puerto serie a un sistema que ejecuta Microsoft Windows® Unified Data Storage Server 2003 y definir la configuración de red. Una vez que haya configurado la red mediante la SAC, puede acceder de forma remota a la interfaz gráfica de usuario (GUI) para configurar y administrar Windows Unified Data Storage Server con la dirección IP. Para ello, debe:

- 1 Acceder al indicador de comandos de la SAC
- 2 Configurar las direcciones IP del sistema y el sistema de nombres de dominio (DNS)

#### <span id="page-242-0"></span>Acceso al indicador de comandos de la SAC

La SAC es el entorno principal de la CLI del sistema de administración de emergencia (EMS) alojado por los sistemas operativos Windows Unified Data Storage Server 2003. Es independiente del entorno de la CLI y proporciona funciones distintas.

La SAC está disponible inmediatamente después de encender el sistema. Puede utilizar la SAC para administrar el servidor mientras el sistema funciona con normalidad, así como para configurar la mayoría de los componentes del sistema operativo Windows Unified Data Storage Server 2003. Asimismo, puede utilizar la SAC cuando el sistema está en modo seguro y durante la configuración del modo GUI. Si EMS está activado, la SAC permanece activa mientras se ejecute el kernel.

Puede acceder a la SAC mediante un cable serie entre el servidor de almacenamiento y un sistema portátil, a través de un programa de emulación de terminal como HyperTerminal.

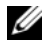

 $\mathbb Z$  NOTA: para acceder a EMS de forma remota, asegúrese de que utiliza un software cliente compatible con la emulación de terminal. Para obtener más información, consulte la sección relativa a la selección del software de terminal cliente para Servicios de administración de emergencia (EMS) en la página web de Microsoft en http://go.microsoft.com/fwlink/?LinkId=66418.

Para acceder al indicador de comandos de la SAC:

- 1 Inicie el programa de emulación de terminal y conéctese al puerto serie.
- 2 Encienda el sistema de almacenamiento PowerVault NX1950.
- 3 Una vez que EMS se haya iniciado, escriba cmd en el indicador de comandos de la SAC y pulse <Intro> para crear una ventana de indicador de comandos.
- 4 Para cambiar de ventana de canal y ver el resultado del indicador de comandos, escriba ch -sn cmd0001 y pulse <Intro>.
- 5 Inicie la sesión como administrador.

**ZA NOTA:** la contraseña predeterminada del sistema es storageserver.

Para obtener más información sobre cómo utilizar la SAC, consulte la sección relativa al uso de Servicios de administración de emergencia (EMS) en la página web de Microsoft en http://go.microsoft.com/ fwlink/?LinkId=66415 o consulte la ayuda de Windows Unified Data Storage Server 2003.

### <span id="page-243-0"></span>Configuración de direcciones IP y DNS

Tras conectarse al indicador de comandos de la SAC, puede utilizar netsh para configurar direcciones de red, puertas de enlace predeterminadas y DNS para un servidor de almacenamiento; de este modo, podrá conectarse de forma remota al servidor y utilizar la GUI para realizar otras tareas de configuración inicial y de administración.

Para definir la dirección IP estática, debe conocer la dirección IP, la máscara de subred y la dirección de puerta de enlace.

- 1 Obtenga la lista de interfaces disponibles escribiendo lo siguiente: netsh interface ip show interface
- **2** Identifique las interfaces que se muestran como **conectadas**.

3 Defina la dirección IP para la interfaz que desee escribiendo lo siguiente:

```
netsh interface ip set address name=<interfaz> 
source=static addr=IP address mask=
<máscara subred> gateway=<dirección puerta 
de enlace>
```
4 Defina la dirección DNS escribiendo lo siguiente:

```
netsh interface ip set dns name=<interfaz> 
source=static addr=<dirección DNS>
```
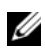

 $\mathbb Z$  NOTA: si utiliza un nombre de interfaz con espacios, escriba el texto entre comillas. Por ejemplo, "conexión de área local".

Para obtener más información sobre el comando netsh, consulte la sección relativa a las herramientas de creación de secuencias de comandos en la página web de Microsoft en http://go.microsoft.com/fwlink/?LinkId= 66414 o consulte la ayuda de Windows Unified Data Storage Server 2003.

### <span id="page-244-0"></span>Acceso a la solución de almacenamiento PowerVault NX1950 desde un sistema cliente

Una vez que haya configurado las direcciones de red para la solución de almacenamiento PowerVault NX1950, puede conectarse a ésta de forma remota mediante una de las funciones que se describen en esta sección.

#### <span id="page-244-1"></span>Subprograma de administración remota de Windows Server

La administración remota es compatible con el uso de cualquiera de los exploradores siguientes:

- Internet Explorer<sup>®</sup> 6 o posterior
- Firefox versión 1.0.6 o posterior
- Mozilla versión 1.7.11 o posterior

El uso del subprograma de administración remota de Windows Server<sup>®</sup> se admite en sistemas cliente que ejecutan Java 2 Runtime Environment, versión 1.4.2 en sistemas que ejecutan sistemas operativos Windows y el explorador Internet Explorer 6 (o posterior).

Son compatibles los sistemas operativos siguientes:

- Red Hat® Enterprise Linux® 3 WS
- Red Hat Enterprise Linux 4 WS
- SUSE<sup>®</sup> Linux Enterprise Server 9
- SUSE Linux Enterprise Server 10

El subprograma de administración remota de Windows Server no admite la redirección de sonido, de impresora ni de puerto, ni el inicio automático de aplicaciones.

Para establecer una conexión a Windows Unified Data Storage Server 2003 basada en explorador, realice el procedimiento siguiente:

- 1 Abra un explorador en el sistema cliente.
- 2 Escriba el nombre de red o la dirección IP de red del servidor de almacenamiento seguido de /admin (por ejemplo, http://miServidorAlmacenamiento/admin).
- 3 En Escritorio remoto para Administración, proporcione las credenciales adecuadas.

**20 NOTA:** no es necesario iniciar la sesión como administrador para establecer una conexión basada en explorador, aunque sí lo es si va a administrar el servidor de almacenamiento. La contraseña de administrador predeterminada para Windows Unified Data Storage Server 2003 es storageserver.

**NOTA:** si no se ha instalado JRE correctamente, es posible que aparezca el mensaje siguiente: Additional plug-ins are required to display all the media on this page (Se necesitan complementos adicionales para mostrar todos los medios de esta página). Para obtener información sobre cómo instalar JRE en un sistema que ejecuta un sistema operativo no perteneciente a la familia de Windows, consulte la sección sobre instrucciones de instalación en la página web de Microsoft en http://go.microsoft.com/fwlink/?LinkId=70026.

#### <span id="page-246-0"></span>Escritorio remoto para Administración

La administración remota es posible gracias a la función Escritorio remoto para Administración (conocida anteriormente como Servicios de Terminal Server en el modo de administración remota). Esta función puede utilizarse para acceder a un sistema desde cualquier otro sistema de la misma red. Escritorio remoto para Administración se basa en la tecnología Servicios de Terminal Server y se ha diseñado específicamente para la administración del servidor.

No es preciso que adquiera licencias especiales para los sistemas cliente que acceden al Escritorio remoto para Administración del servidor. Asimismo, no es necesario instalar las licencias de Terminal Server para utilizar Escritorio remoto para Administración.

Puede utilizar Escritorio remoto para Administración para iniciar la sesión en el servidor de forma remota con cualquiera de las opciones siguientes:

- Conexión a Escritorio remoto
- Administración web remota
- Subprograma de administración remota de Windows Server

Para obtener más información, consulte la sección relativa a Escritorio remoto para Administración en la página web de Microsoft en http://go.microsoft.com/fwlink/?LinkId=69056 o consulte la ayuda de Windows Unified Data Storage Server 2003.

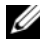

**NOTA:** para establecer unas conexiones seguras, se recomienda obtener un certificado para el servidor y utilizar conexiones HTTPS para conectarse a Windows Unified Data Storage Server 2003.

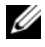

**NOTA:** la contraseña de administrador predeterminada para Windows Unified Data Storage Server 2003 es storageserver.

#### <span id="page-247-0"></span>Conexión a Escritorio remoto

Puede acceder a sistemas que ejecutan Windows Unified Data Storage Server 2003 desde otro sistema basado en Windows mediante la función Conexión a Escritorio remoto. Para facilitar el acceso desde la estación de administración, cree una conexión a escritorio remoto y guárdela en el escritorio mediante los pasos siguientes:

- 1 Haga clic en Inicio→ Ejecutar.
- 2 En el cuadro de diálogo Ejecutar, escriba mstsc y haga clic en Aceptar.
- 3 En el cuadro de diálogo Conexión a Escritorio remoto, escriba el nombre de sistema o la dirección IP del servidor de almacenamiento y haga clic en Opciones.
- 4 En la ventana Configuración de la conexión, haga clic en Guardar como.
- 5 En el cuadro de diálogo Guardar como, introduzca el nombre de archivo que desea utilizar para la conexión y conserve la extensión .rdp.
- 6 En el menú desplegable Guardar en, seleccione Escritorio y haga clic en Guardar.

Para obtener más información sobre cómo configurar una conexión al escritorio remoto, consulte la sección relativa a Conexión a Escritorio remoto en la página web de Microsoft en

http://go.microsoft.com/fwlink/?LinkId=69058 o consulte la ayuda de Windows Unified Data Storage Server 2003.

#### <span id="page-247-1"></span>Administración web remota

Puede acceder de forma remota a un servidor que ejecuta Windows Unified Data Storage Server 2003 desde un sistema cliente mediante un explorador web. Para los sistemas que ejecutan un sistema operativo Windows e Internet Explorer 6 (o posterior), utilice el control ActiveX RDP de cliente remoto. El control ActiveX es sinónimo de Conexión a Escritorio remoto, MSTSC.

## <span id="page-248-0"></span>Finalización de la configuración

Después de haber cableado la solución y configurado las direcciones de red del sistema de almacenamiento, debe realizar los pasos siguientes para finalizar la configuración de la solución de almacenamiento PowerVault™ NX1950. Antes de configurar el sistema y las matrices de almacenamiento, asegúrese de que:

- El sistema de almacenamiento PowerVault NX1950 y las matrices de almacenamiento están cableadas correctamente.
- Las matrices de almacenamiento están encendidas e iniciadas por completo antes de encender los sistemas de almacenamiento PowerVault NX1950.

Una vez que se ha encendido el sistema de almacenamiento PowerVault NX1950 y se ha iniciado sesión como administrador, se ejecutan los asistentes siguientes en este orden:

- 1 El asistente para la inicialización del almacenamiento de Dell, que permite configurar las matrices de almacenamiento.
- 2 El asistente para las tareas de configuración inicial de PowerVault NX1950, que permite configurar el sistema de almacenamiento PowerVault NX1950.

### <span id="page-248-1"></span>Asistente para la inicialización del almacenamiento de Dell

La solución de almacenamiento PowerVault NX1950 está preconfigurada con el asistente para la inicialización del almacenamiento de Dell, que automatiza la configuración de los componentes necesarios para conectar el sistema a la matriz de almacenamiento conectada.

El asistente para la inicialización del almacenamiento de Dell se ejecuta cada vez que se inicia una sesión en el sistema de almacenamiento PowerVault NX1950 a fin de verificar que la configuración del sistema es correcta y que no se han conectado nuevas matrices de almacenamiento.

Una vez configuradas correctamente las matrices de almacenamiento, se cierra el asistente para la inicialización del almacenamiento de Dell y se abre automáticamente el asistente para las tareas de configuración inicial de PowerVault NX1950.

Si modifica alguna de las propiedades de la lista siguiente, ejecute el asistente para la inicialización del almacenamiento de Dell haciendo clic en el enlace Run Dell Storage Initialization Wizard (Ejecutar asistente para la inicialización del almacenamiento de Dell) desde Dell Management Tools (Herramientas de administración de Dell) en la consola de administración PowerVault NX1950.

- Nombre del ordenador
- Nombre de la cuenta del administrador
- Dominio

#### <span id="page-249-0"></span>Solución integrada

El asistente para la inicialización del almacenamiento de Dell realiza los pasos siguientes para configurar la solución de almacenamiento:

- 1 Le solicita que cambie el nombre de la matriz.
- 2 Configura la matriz de almacenamiento PowerVault MD3000 para un clúster de un solo nodo o de varios nodos.
- 3 Configura los sistemas de almacenamiento PowerVault NX1950 para un clúster de un solo nodo o de varios nodos.

#### <span id="page-249-1"></span>Solución de puerta de enlace SAN Dell|EMC

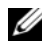

NOTA: si ejecuta el asistente para la inicialización del almacenamiento de Dell por primera vez, se le pedirá que instale EMC Navisphere® Agent.

#### Registro de PowerPath para la solución de puerta de enlace SAN

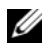

 $\mathbb Z$  NOTA: para conectar un host a matrices de almacenamiento de la serie CX, se requiere una clave de licencia. No es necesario disponer de una clave de licencia si el host está conectado a matrices de almacenamiento de la serie AX.

Si ha adquirido EMC PowerPath*®*, la clave de registro de la licencia se encuentra en la tarjeta de la clave de licencia. Para añadir la clave de licencia:

- 1 Haga clic en Inicio→ Programas→ EMC y seleccione PowerPath Licensing Tool (Herramienta de licencias de PowerPath) en el grupo PowerPath Program (Programa de PowerPath).
- 2 Introduzca la clave de registro de la licencia, seleccione Add (Añadir) y haga clic en OK (Aceptar).

Una vez inicializada la matriz de almacenamiento mediante el asistente para la inicialización del sistema de almacenamiento EMC, la matriz se reiniciará.

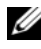

#### **NOTA:** no realice ninguna operación mediante el asistente para la inicialización del almacenamiento de Dell hasta que las matrices de almacenamiento se hayan reiniciado correctamente.

El asistente para la inicialización del almacenamiento de Dell realiza los pasos siguientes para configurar el sistema de almacenamiento:

- 1 Configura una controladora de interfaz de red (NIC) para comunicarse con la matriz de almacenamiento.
- 2 Le pide que configure la lista de usuarios con privilegios de la matriz de almacenamiento.

Si modifica alguna de las propiedades de la lista siguiente, ejecute el asistente para la inicialización del almacenamiento de Dell haciendo clic en el enlace Run Dell Storage Initialization Wizard (Ejecutar asistente para la inicialización del almacenamiento de Dell) desde Dell Management Tools (Herramientas de administración de Dell) en la consola de administración PowerVault NX1950.

- NIC o dirección IP utilizada para comunicarse con las matrices de almacenamiento Dell|EMC
- Nombre de usuario y contraseña del administrador para la matriz de almacenamiento
- Dirección IP del procesador de almacenamiento
- Adición o extracción de matrices

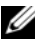

 $\mathscr{A}$  NOTA: el Servicio de Cluster Server de Microsoft® (MSCS) requiere que los sistemas de almacenamiento PowerVault NX1950 se configuren en un determinado orden. Para obtener más información, consulte el documento Sistemas de clúster Dell PowerVault NX1950 – Guía de instalación en la página web de documentación de Dell (www.dell.com/ostechsheets).

### <span id="page-251-0"></span>Asistente para las tareas de configuración inicial de PowerVault NX1950

El asistente para las tareas de configuración inicial de PowerVault NX1950 permite realizar la configuración inicial del sistema de almacenamiento PowerVault NX1950.

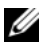

**24 NOTA:** los sistemas de almacenamiento PowerVault NX1950 deben configurarse en un determinado orden. Para obtener más información, consulte el documento Sistemas de clúster Dell PowerVault NX1950 - Guía de instalación y solución de problemas en la página web de documentación de Dell (www.dell.com/ostechsheets).

#### <span id="page-251-1"></span>Tareas de configuración inicial

La ventana de tareas de configuración de PowerVault NX1950 se abre cada vez que el administrador inicia sesión en el servidor de almacenamiento, salvo que éste configure lo contrario. Esta ventana también está disponible en la consola de administración PowerVault NX1950.

El asistente para las tareas de configuración inicial de PowerVault NX1950 le ayuda a realizar la configuración inicial del sistema, incluidas las tareas siguientes:

- Cambio del nombre y la contraseña del administrador
- Configuración de redes
- Cambio del nombre del sistema
- Unión a un dominio
- Especificación de la configuración regional y de idioma
- Cambio de la configuración de fecha y hora
- Uso de las actualizaciones de Windows®:
	- Descarga e instalación de actualizaciones
	- Configuración de actualizaciones automáticas
- Tareas de configuración del sistema:
	- Configuración de la asignación de identidades para Microsoft Services for Network File System (NFS) mediante la nueva guía de configuración de Microsoft Services for NFS y el nuevo asistente para la configuración de asignación de identidades
	- Asistencia para la configuración inicial (en servidores que ejecutan Windows Unified Data Storage Server 2003 x64 Enterprise Edition), incluida la creación o unión a un dominio y la configuración de una instancia de servidor de archivos de alta disponibilidad (grupo de recursos)
- Instalación del paquete de software Dell OpenManage™

## Obtención de información adicional

### Restauración del sistema operativo

Para obtener información sobre la restauración del sistema operativo, consulte el documento Sistemas Dell PowerVault NX1950 – Guía de implantación en la página web de documentación de Dell (www.dell.com/ostechsheets).

## Otra información útil

Para obtener las últimas actualizaciones técnicas, parches y actualizaciones de Microsoft® que se requieren para esta solución, consulte el documento Sistemas Dell PowerVault NX1950 – Información importante en la página web de asistencia de Dell™ (support.dell.com).

Dell ha preinstalado las actualizaciones críticas necesarias en la solución de almacenamiento. No obstante, vaya a la página web de asistencia de Microsoft (support.microsoft.com) para obtener los archivos ejecutables de corrección rápida más recientes.

# Índice

#### A

acceso remoto [Conexión a Escritorio](#page-247-0)  remoto, 246 [Escritorio remoto para](#page-246-0)  Administración, 245 [subprograma de administración](#page-244-0)  remota de Windows Server, 243

asistente [asistente para la inicialización](#page-248-0)  del almacenamiento de Dell, 247 [asistente para las tareas de](#page-251-0)  configuración inicial de

PowerVault NX1950, 250

#### C

[cablear, 233](#page-234-0) [solución de puerta de enlace](#page-237-0)  SAN Dell|EMC, 236 [solución integrada, 233](#page-234-1)

#### P

[PowerPath, 230](#page-231-0) [registrar, 248](#page-249-0)

#### S

[SAC, 240](#page-241-0) sistema operativo [ediciones, 231](#page-232-0) Windows Unified Data [Storage Server 2003, 231](#page-232-1)

[solución, 227](#page-228-0) [solución de puerta de enlace](#page-228-1)  SAN Dell|EMC, 227

solución de almacenamiento PowerVault NX1950 [configuración de red, 239](#page-240-0) [configurar, 233](#page-234-2) [información general, 227](#page-228-2)